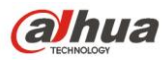

# **Dahua 2 Inch PTZ Dome Camera Web3.0 Operation Manual**

 **Version 1.0.0 Zhejiang Dahua Vision Technology CO., LTD**

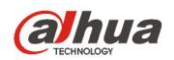

# **Table of Contents**

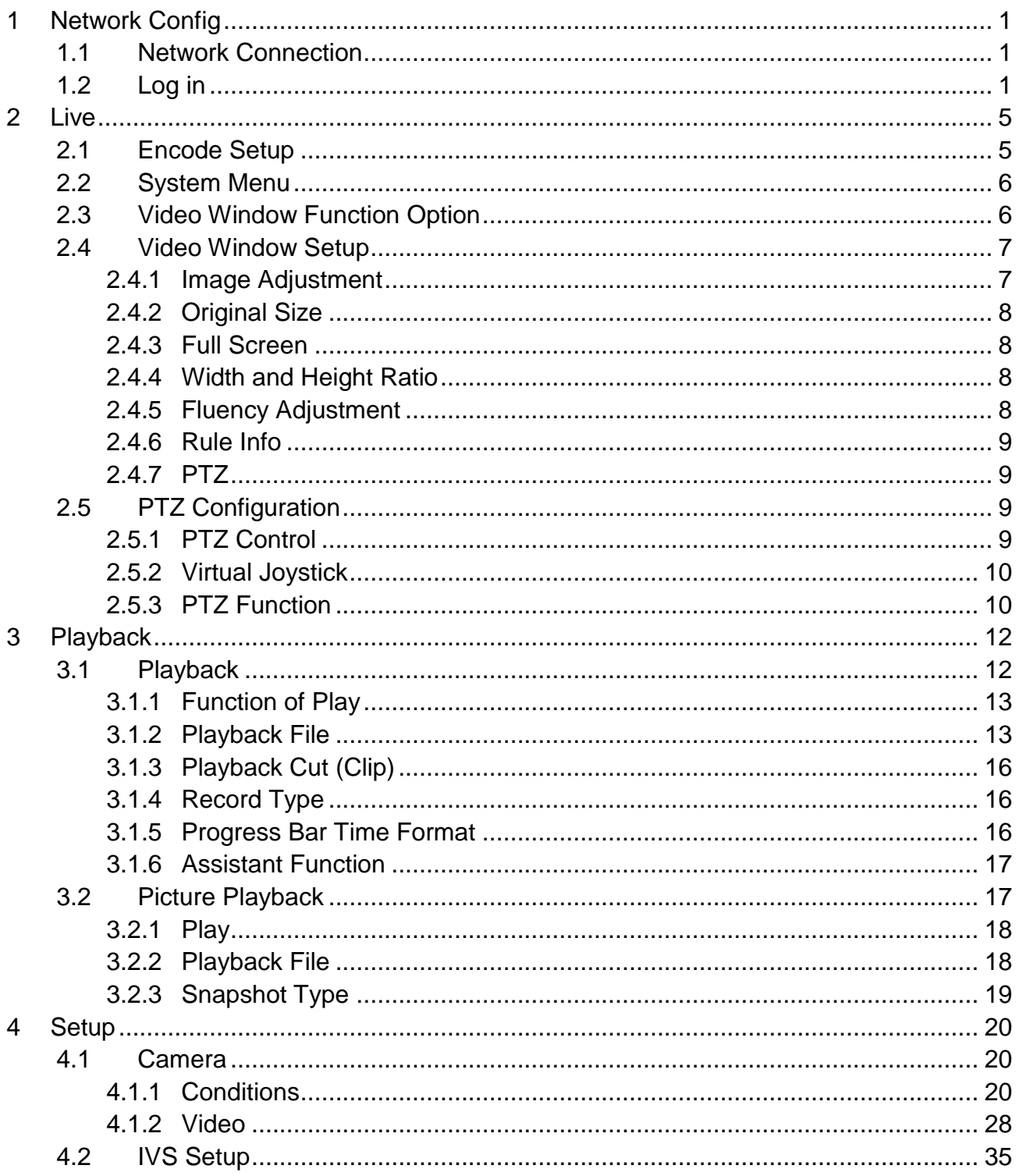

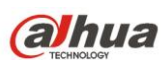

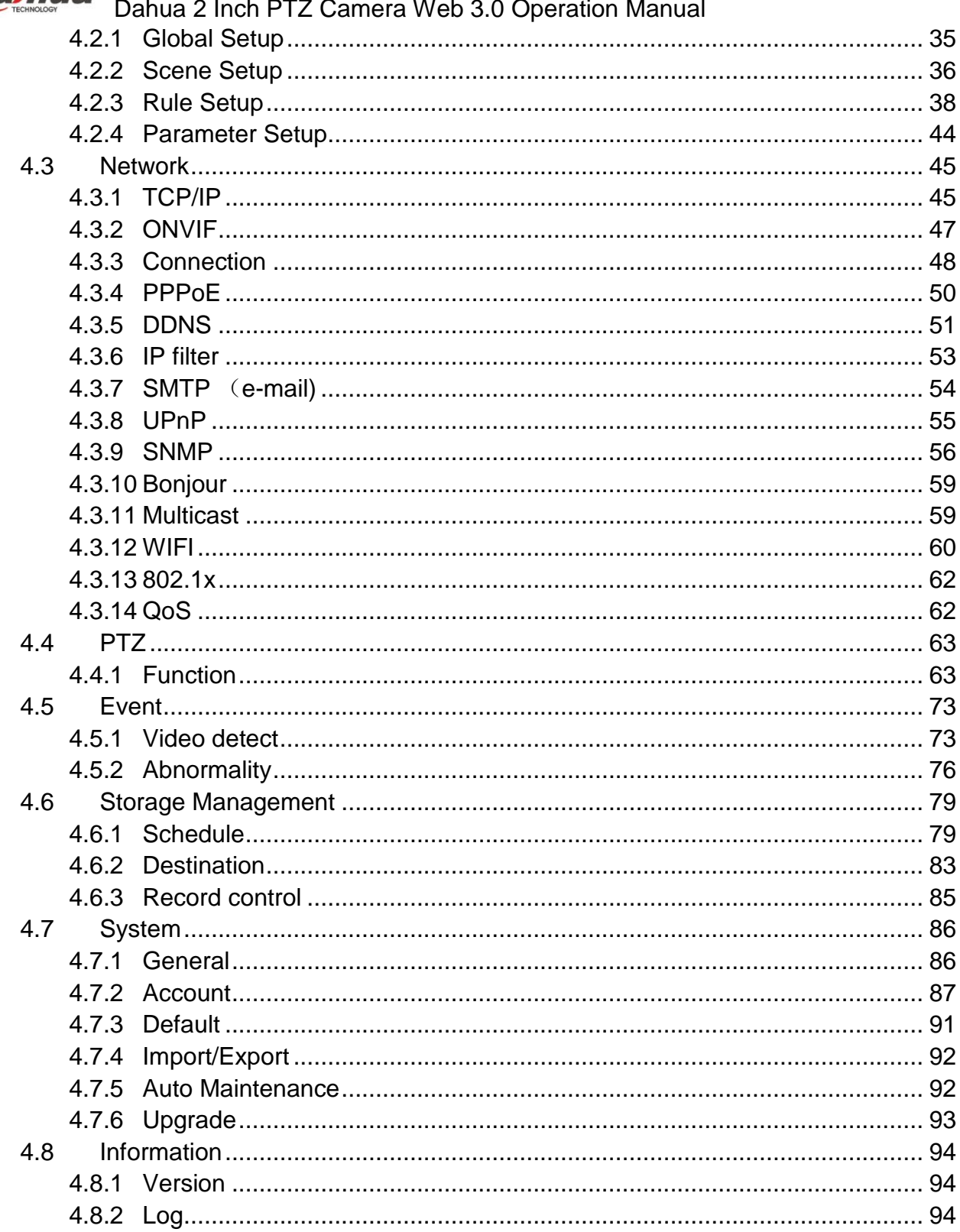

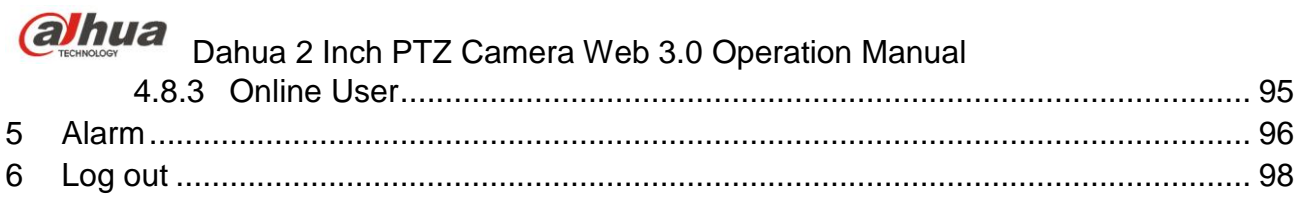

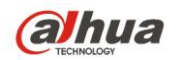

**Important**

**The following functions are for reference only. Some series products may not support all the functions listed below.** 

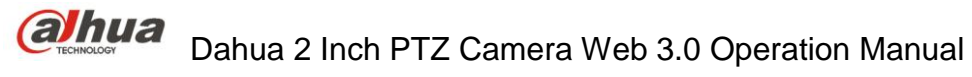

# <span id="page-5-0"></span>**1 Network Config**

# <span id="page-5-1"></span>**1.1 Network Connection**

Speed dome and PC connection mainly has two ways. See [Figure 1-1](#page-5-3) and [Figure 1-2.](#page-5-4)

<span id="page-5-3"></span>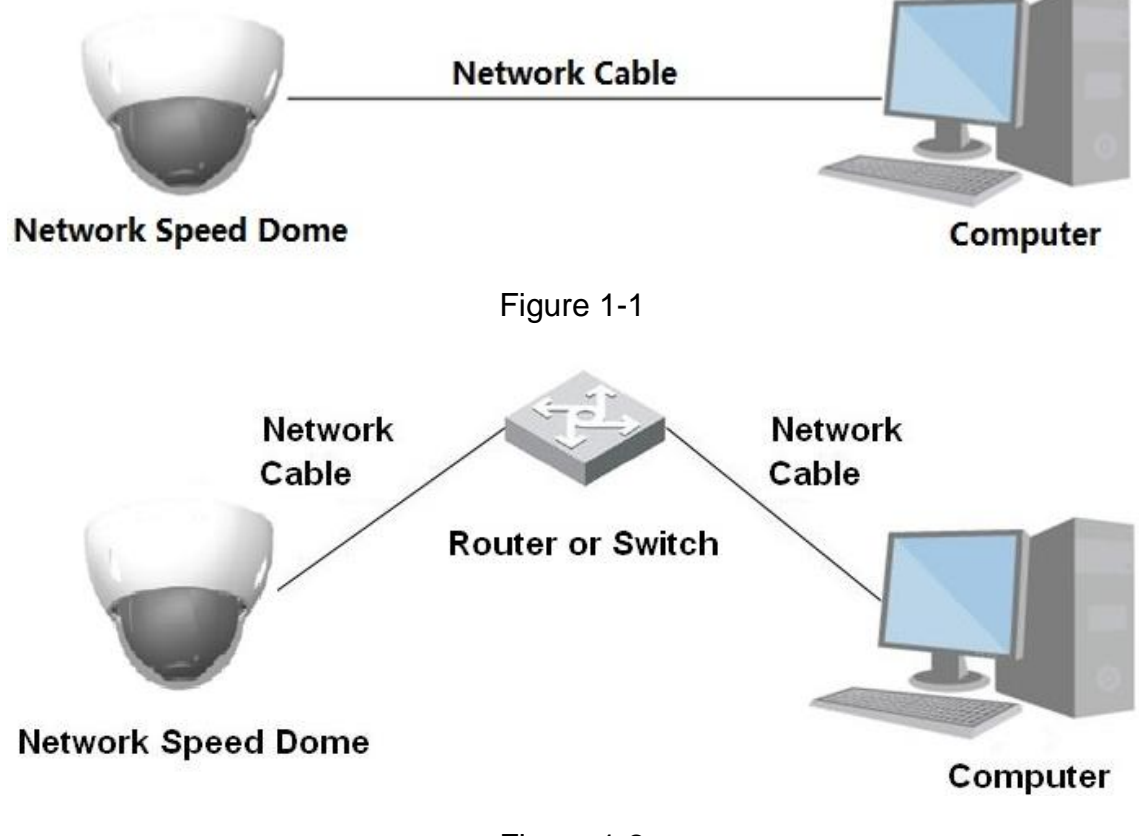

Figure 1-2

<span id="page-5-4"></span>Before you access speed dome via the Internet, you need to have its IP address. You can use quick config tool to search IP of the speed dome. Please refer to Quick Configuration Tool manual.

# <span id="page-5-2"></span>**1.2 Log in**

Open IE and input speed dome address in the address bar.

For example, if your speed dome IP is 192.168.1.108, then please input http:// 192.168.1.108 in IE address bar. See [Figure 1-3.](#page-6-0)

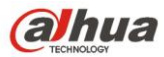

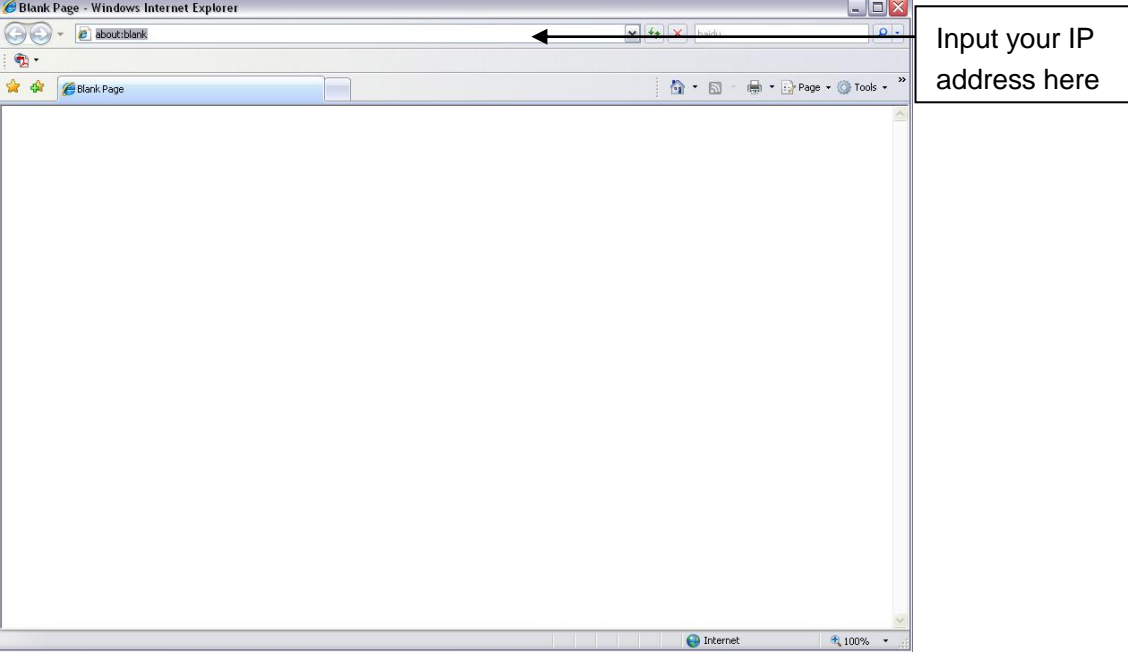

Figure 1-3

<span id="page-6-0"></span>The login interface is shown as below. See [Figure 1-4.](#page-6-1)

Please input your user name and password.

Default factory username is **admin** and password is **admin**.

**Note: For security reasons, please modify your password after you first login.**

<span id="page-6-1"></span>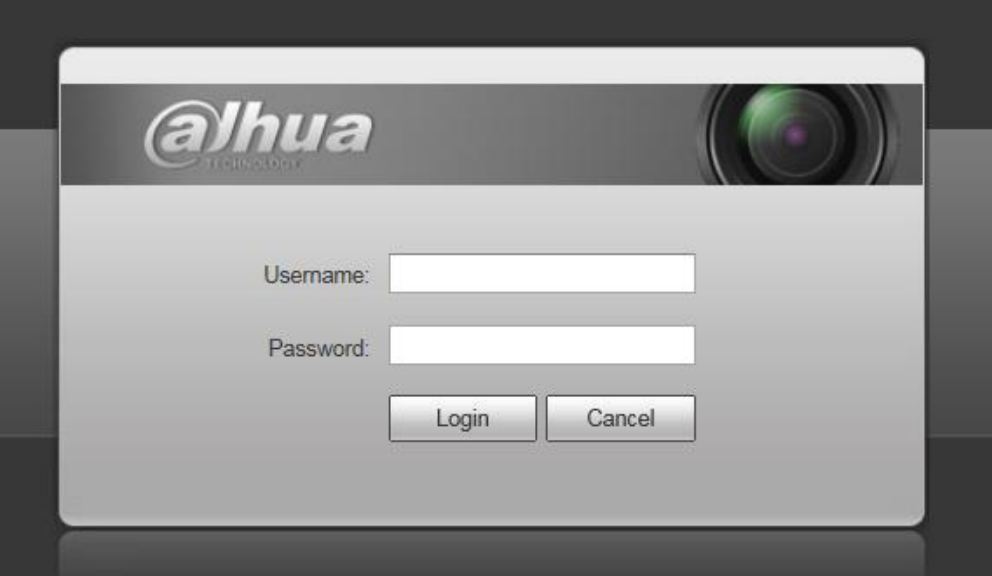

If it is your first time to login in, you may see the interface shown as in [Figure 1-5](#page-7-0).

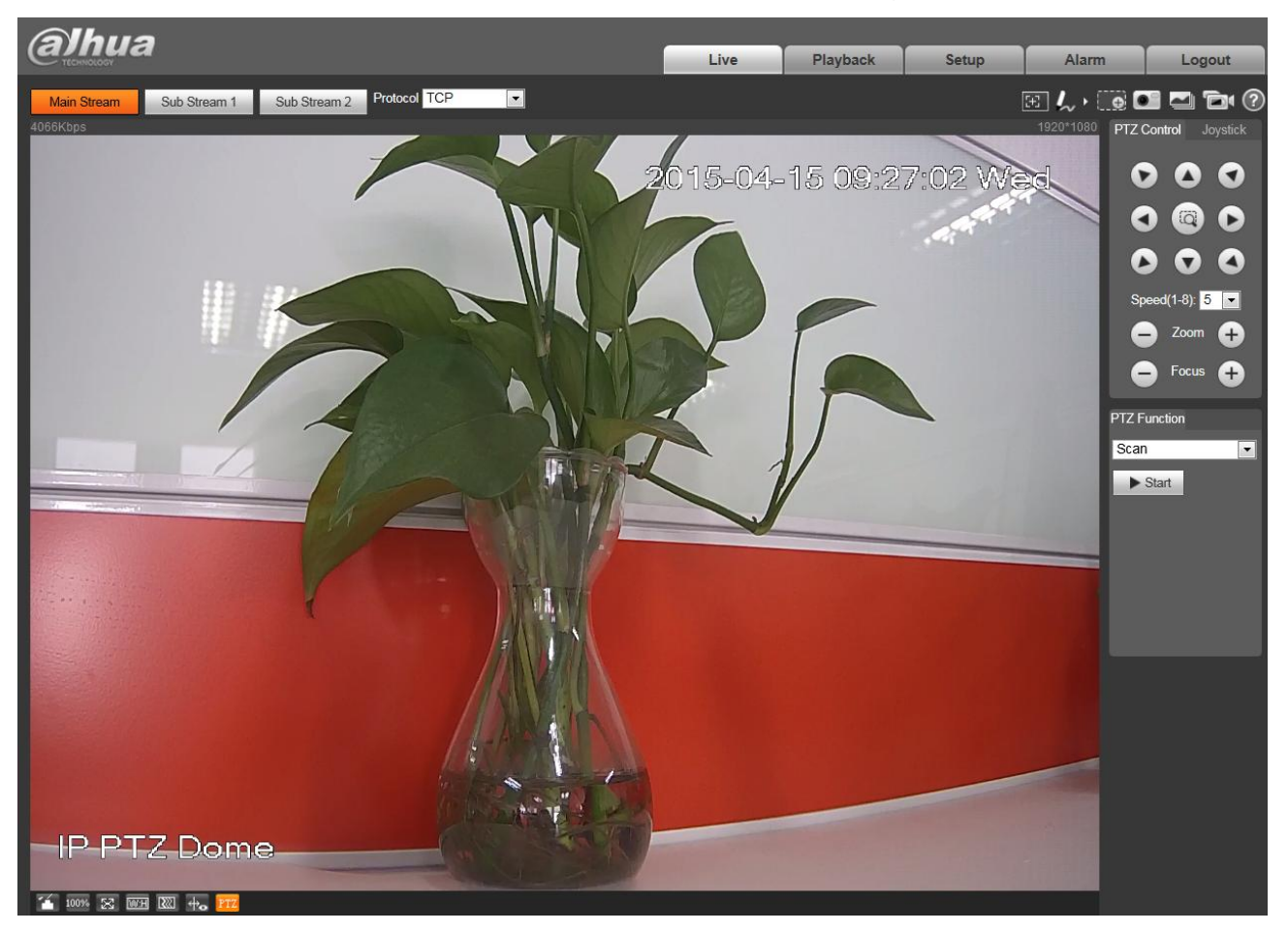

Figure 1-5

<span id="page-7-0"></span>Click "Please click here to download and install the plug-in". The system pops up warning information to ask you whether run or save this plug-in. Please download to your local computer and then click webplugin.exe; you can see an interface shown as in [Figure 1-6.](#page-8-0)

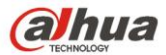

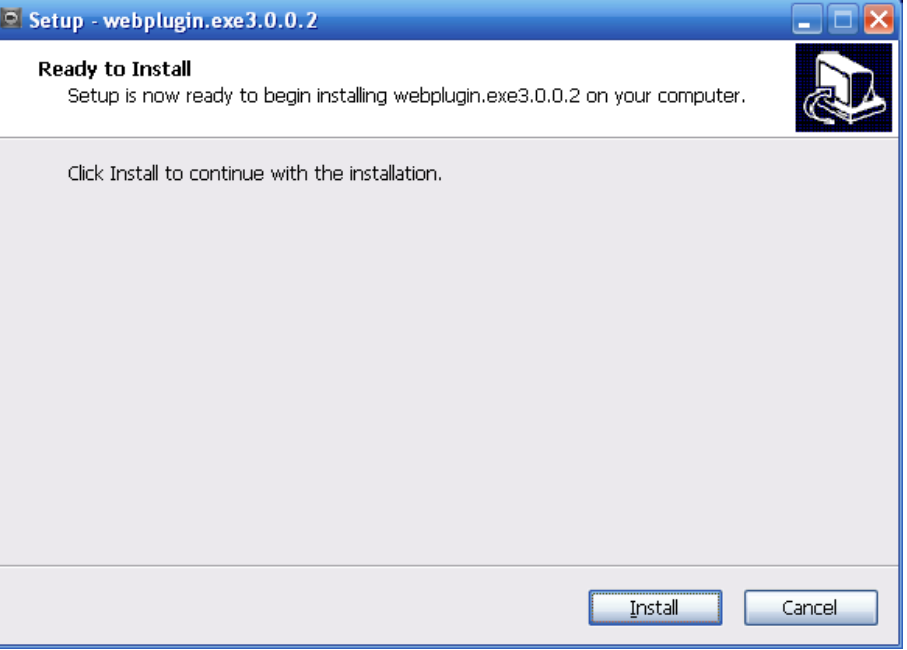

Figure 1-6

<span id="page-8-0"></span>Click install, you will see [Figure 1-7.](#page-8-1)

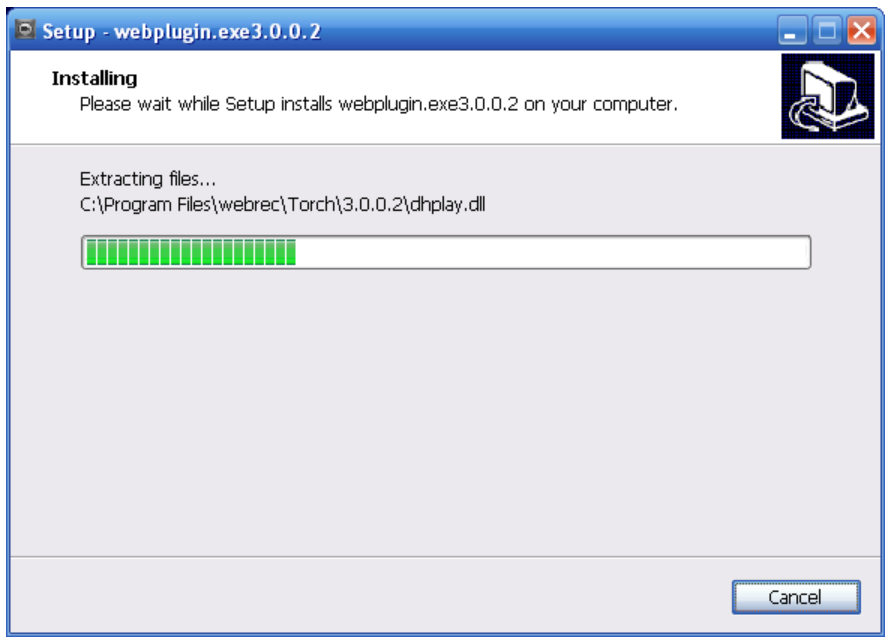

Figure 1-7

<span id="page-8-1"></span>When plug-in installation is complete, the installation page closes automatically. The web-end will refresh automatically, and then you can view video captured by the camera.

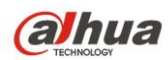

# <span id="page-9-0"></span>**2 Live**

After you logged in, you can see the live monitor window. See [Figure 2-1.](#page-9-2)

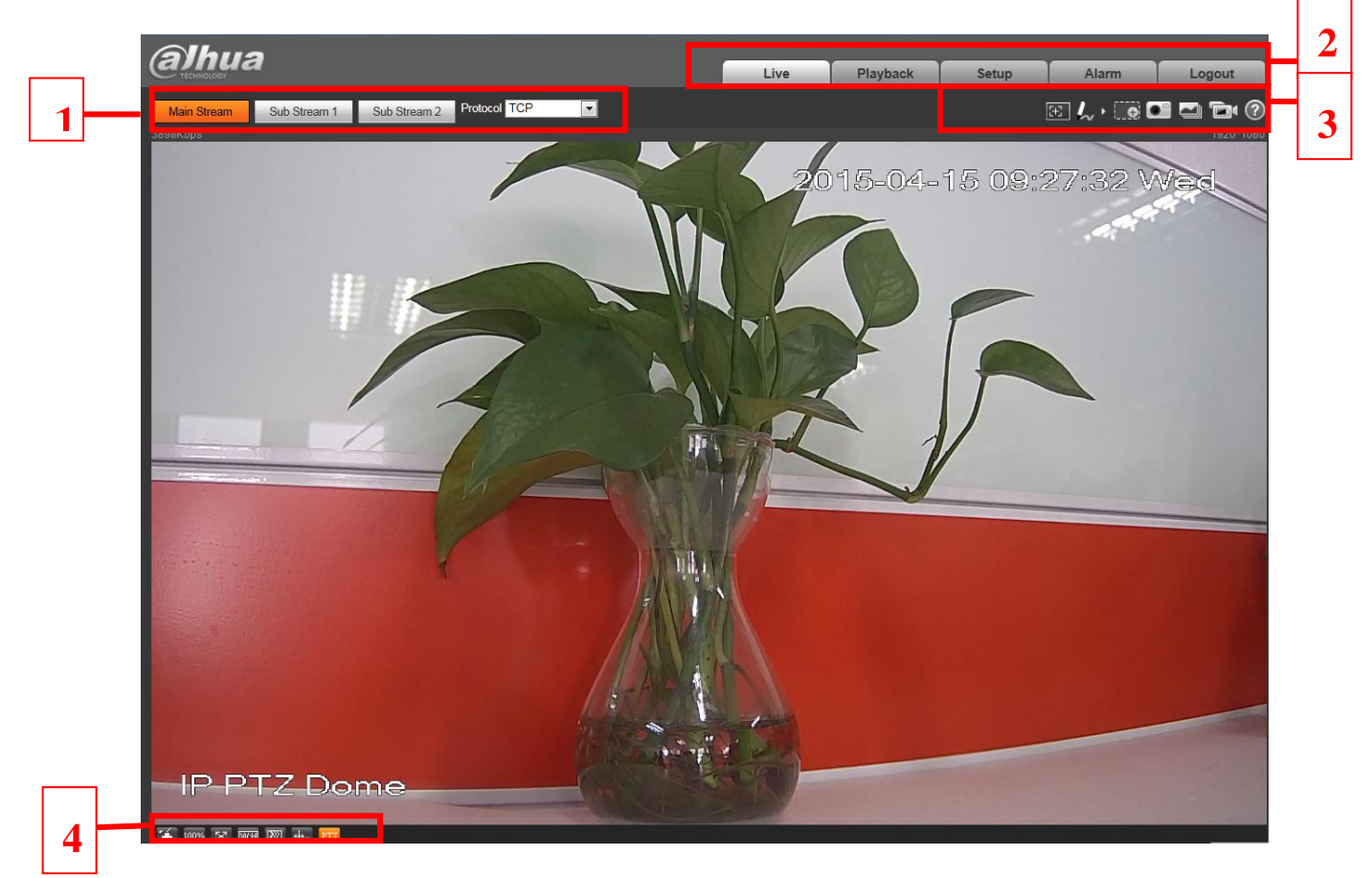

Figure 2-1

<span id="page-9-2"></span>There are four sections:

- Section 1: Encode setup bar
- Section 2: System menu
- Section 3: Window function option bar
- Section 4: Window adjust bar

# <span id="page-9-1"></span>**2.1 Encode Setup**

The encode setup interface is shown as in [Figure 2-2.](#page-10-2)

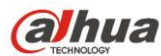

Protocol TCP Main Stream Sub Stream 1 Sub Stream 2

### Figure 2-2

▾∥

<span id="page-10-2"></span>Please refer to the following sheet for detailed information.

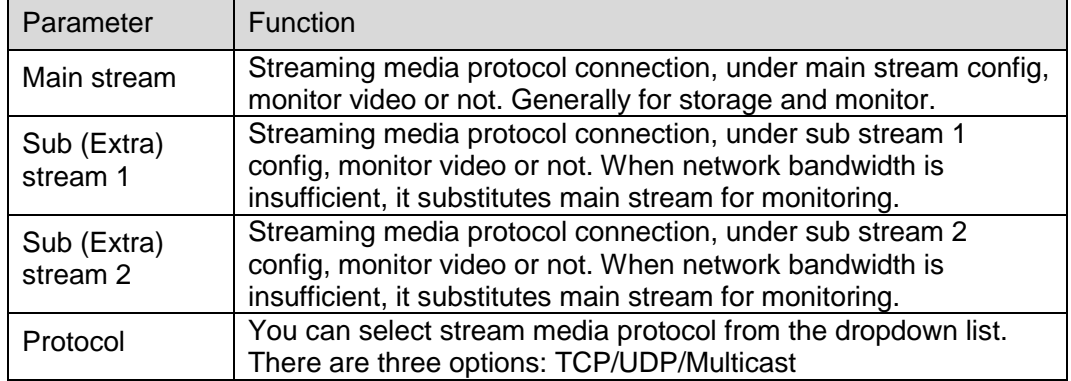

### <span id="page-10-0"></span>**2.2 System Menu**

System menu is shown as in [Figure 2-3.](#page-10-3)

Please refer to chapter [2](#page-9-0) Live, chapte[r 3](#page-16-0) Playback, chapter [4](#page-24-0) Setup, chapter [5](#page-100-0) Alarm, chapter [6](#page-102-0) Log out for detailed information.

<span id="page-10-3"></span>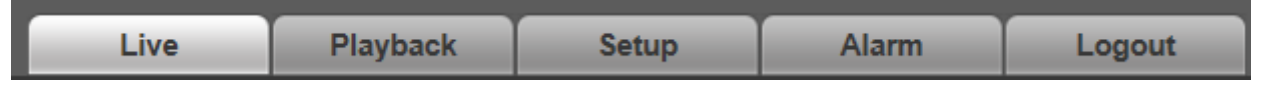

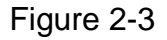

### <span id="page-10-1"></span>**2.3 Video Window Function Option**

<span id="page-10-4"></span>The interface is shown as below. See [Figure 2-4.](#page-10-4)

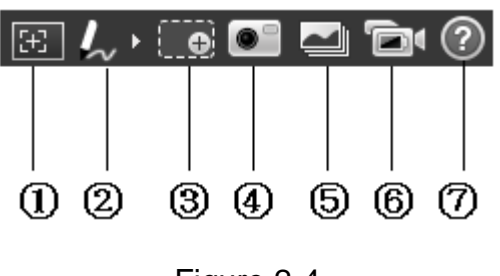

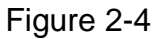

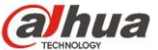

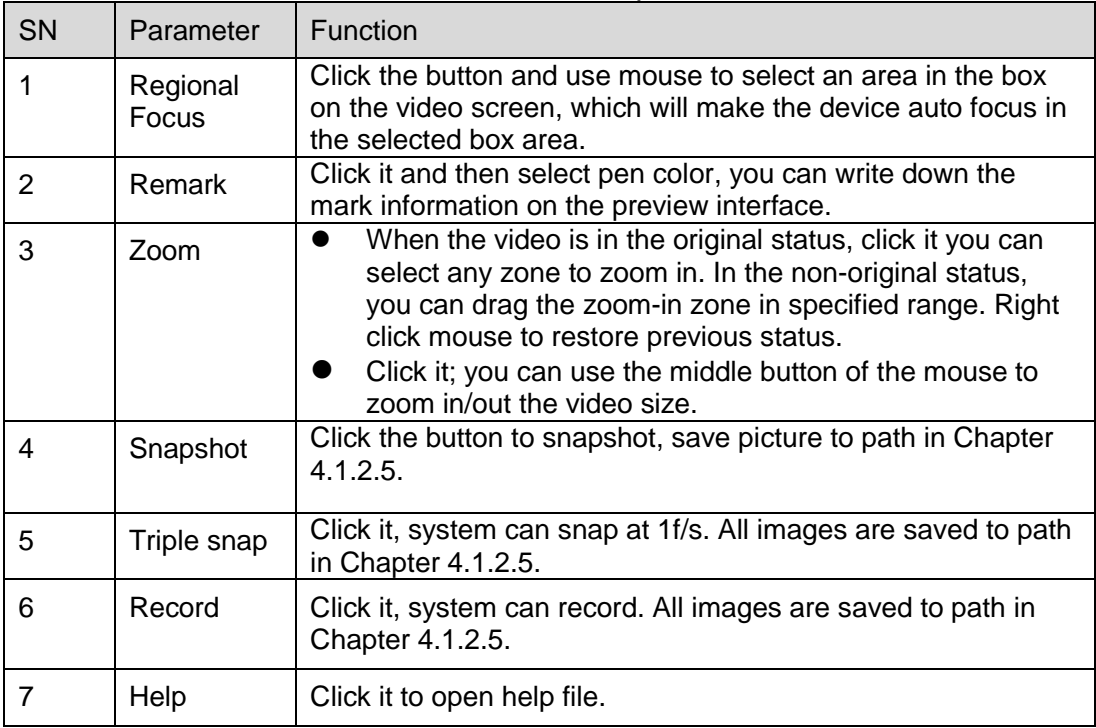

### <span id="page-11-0"></span>**2.4 Video Window Setup**

The interface is shown as in [Figure 2-5.](#page-11-2)

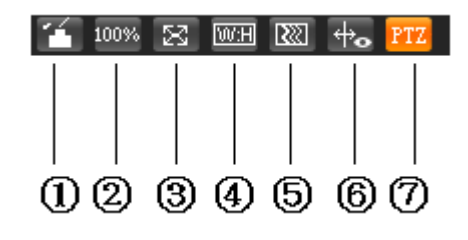

Figure 2-5

### <span id="page-11-2"></span><span id="page-11-1"></span>**2.4.1 Image Adjustment**

Click this button to display/hide image control interface. Click it to open picture setup interface. This interface is on the top right pane. See [Figure 2-6](#page-12-4)

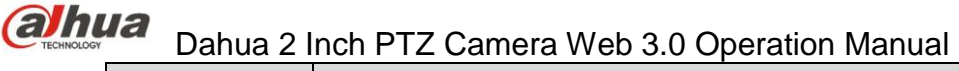

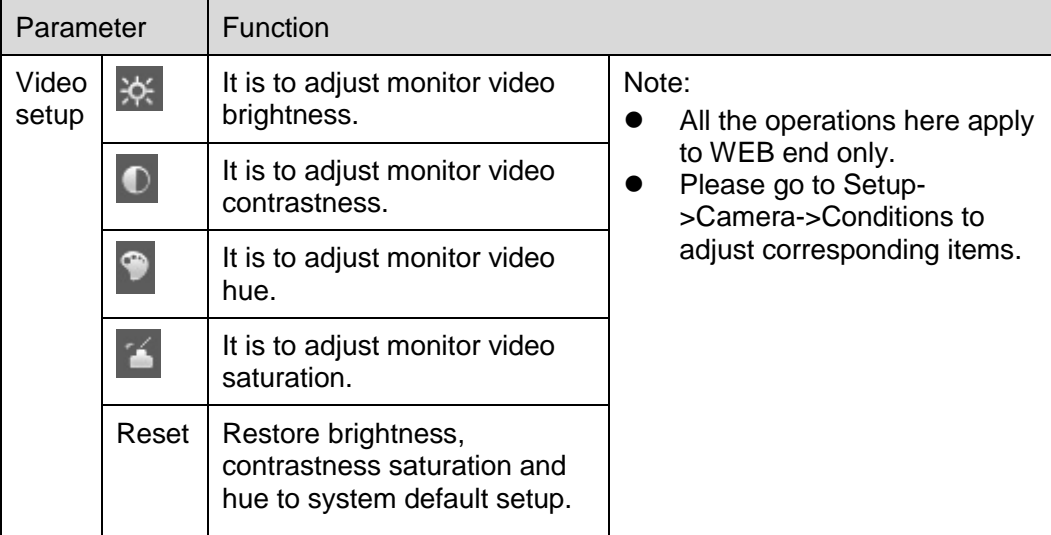

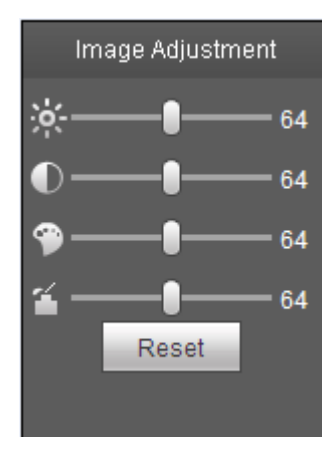

Figure 2-6

### <span id="page-12-4"></span><span id="page-12-0"></span>**2.4.2 Original Size**

Click this button to go to original size. It is to display the actual size of the video stream. It depends on the resolution of the bit stream.

### <span id="page-12-1"></span>**2.4.3 Full Screen**

Click it to go to full-screen mode. Double click the mouse or click the Esc button to exit the full screen.

### <span id="page-12-2"></span>**2.4.4 Width and Height Ratio**

Click it to restore original ratio or suitable window.

### <span id="page-12-3"></span>**2.4.5 Fluency Adjustment**

There are three levels of fluency for you to select (real-time, normal, fluent). The default is normal.

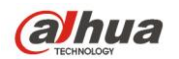

### <span id="page-13-0"></span>**2.4.6 Rule Info**

Click it to enable the function that the intelligent rule will be displayed in the live interface. The default is enable.

### <span id="page-13-1"></span>**2.4.7 PTZ**

Click it to open PTZ setup interface. Please refer to chapter [2.5](#page-13-2) for detailed setup information.

# <span id="page-13-2"></span>**2.5 PTZ Configuration**

### <span id="page-13-3"></span>**2.5.1 PTZ Control**

Before PTZ operation, please make sure you have properly set PTZ protocol.

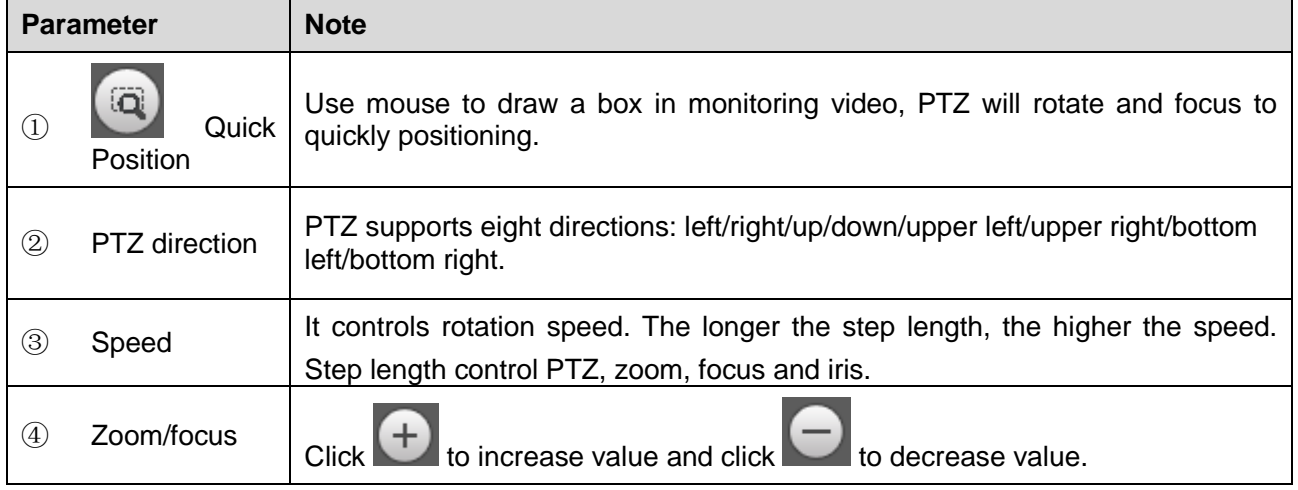

The PTZ setup/Menu interface is shown as in [Figure 2-7.](#page-14-2)

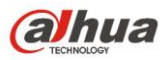

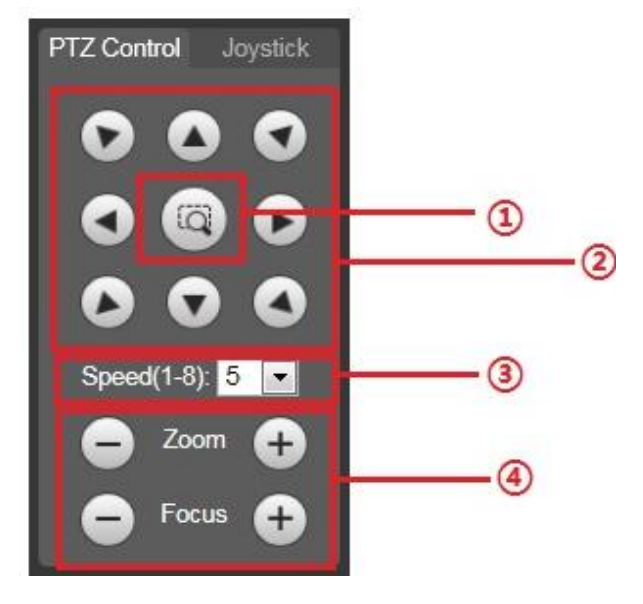

Figure 2-7

### <span id="page-14-2"></span><span id="page-14-0"></span>**2.5.2 Virtual Joystick**

The virtual joystick interface is shown as below. See [Figure 2-8.](#page-14-3)

This function allows you to control the button in then center to simulate the joystick operation. You can use it to control device movement.

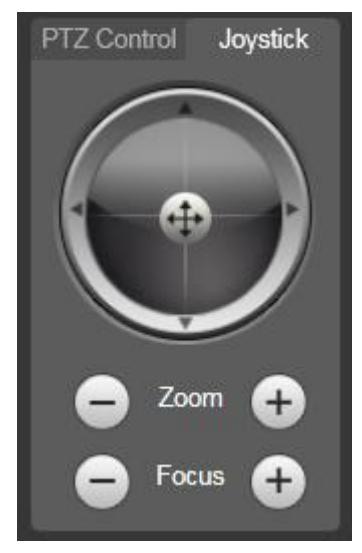

Figure 2-8

### <span id="page-14-3"></span><span id="page-14-1"></span>**2.5.3 PTZ Function**

Click PTZ set button, the interface is shown as in [Figure 2-9.](#page-15-0) Here you can select scan, preset, tour pattern, assistant function and etc.

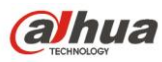

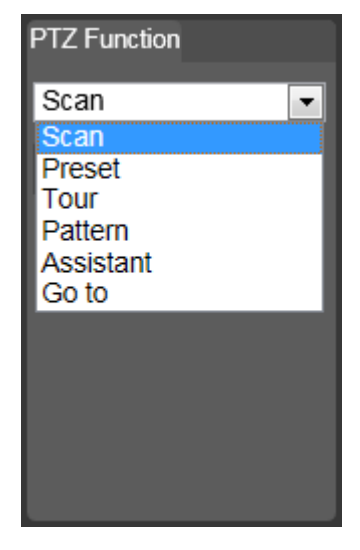

Figure 2-9

<span id="page-15-0"></span>Please refer to the following sheet for PTZ setup information.

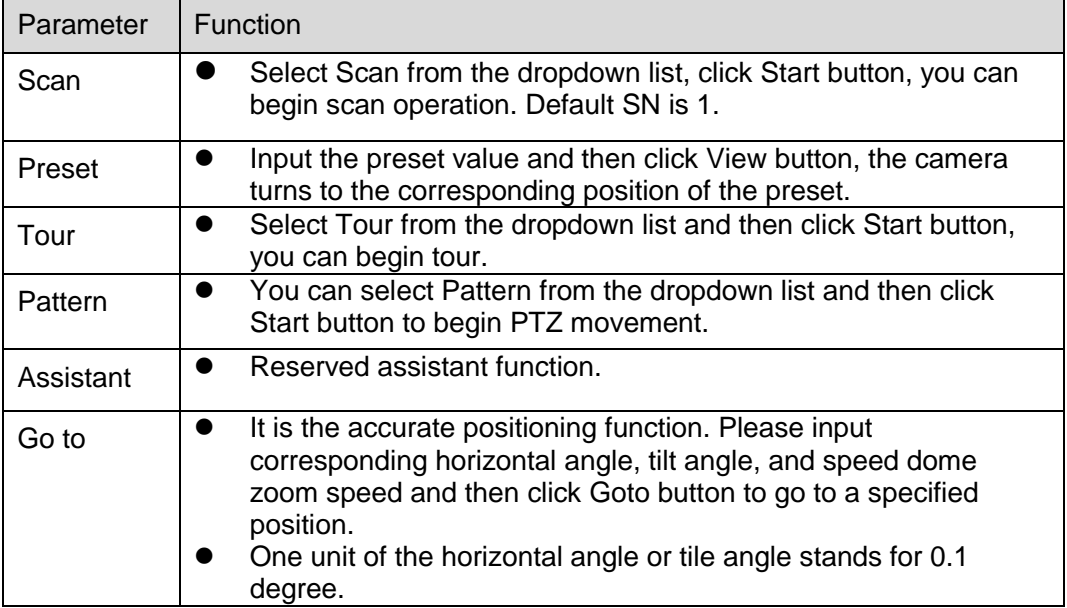

For detailed setup information, please go to Setup->PTZ->Function.

Start Click **button to begin a PTZ operation. Now you can see it becomes Stop button. Click it** again to stop current PTZ operation.

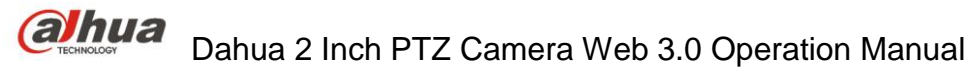

# <span id="page-16-0"></span>**3 Playback**

Web client playback supports video playback and picture playback.

Note:

Before playback, user shall set storage management as in Chapter [4.6.](#page-83-0)

## <span id="page-16-1"></span>**3.1 Playback**

The playback interface is shown as in [Figure 3-1.](#page-16-2)

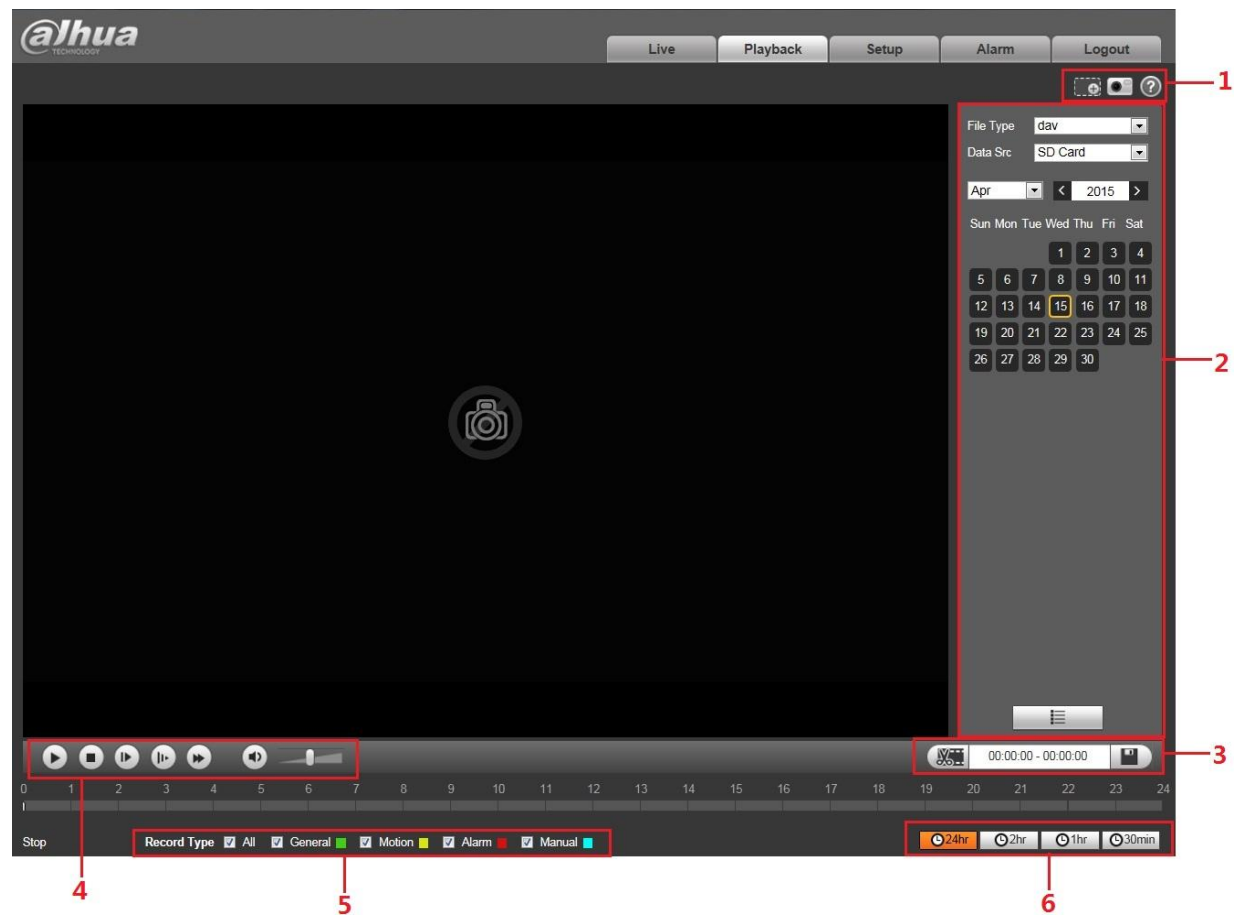

Figure 3-1

<span id="page-16-2"></span>There are six sections:

- Section 1: Assistant function
- Section 2: Playback file
- Section 3: Clip
- Section 4: Playback bar
- Section 5: Record type
- Section 6: Progress bar time format

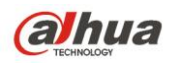

### <span id="page-17-0"></span>**3.1.1 Function of Play**

The function of play is shown as in [Figure 3-2](#page-17-2).

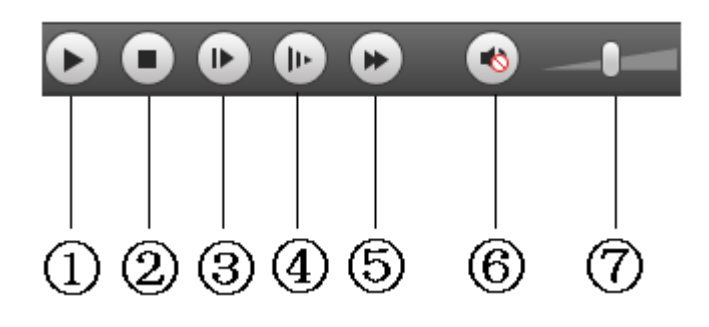

Figure 3-2

<span id="page-17-2"></span>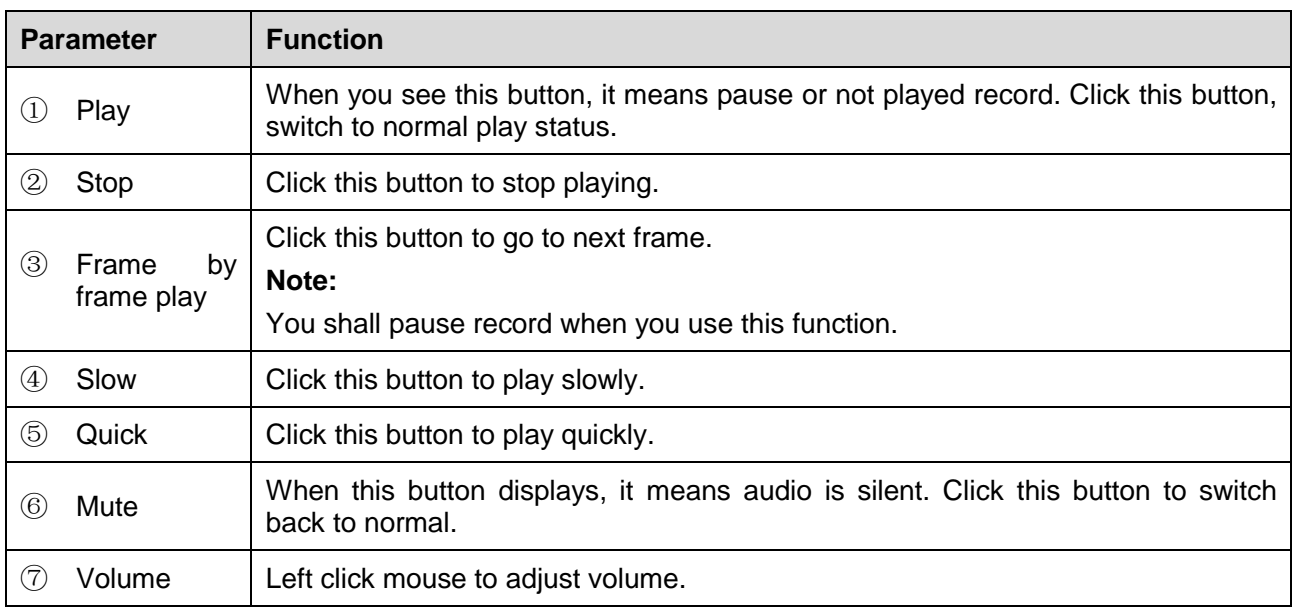

### <span id="page-17-1"></span>**3.1.2 Playback File**

In calendar, blue date represents data currently has video record or snapshot. See [Figure 3-3.](#page-18-0)

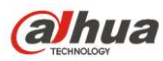

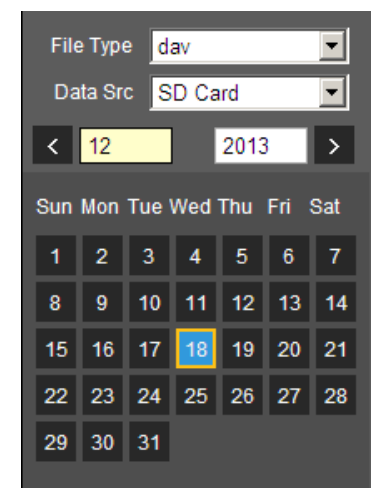

Figure 3-3

<span id="page-18-0"></span>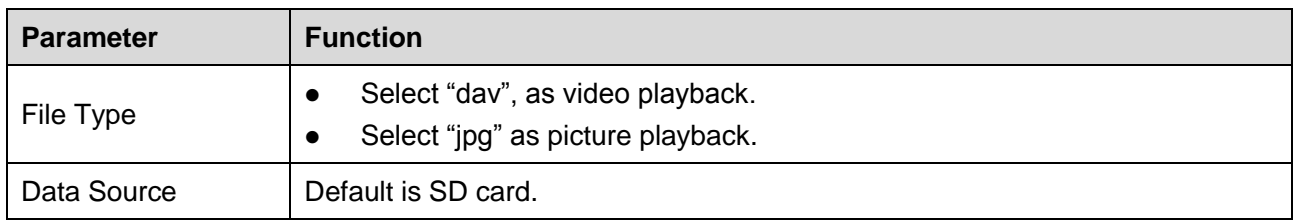

Step 1.

Click data in blue, time axis displays record file progress bar in color. While, green represents normal record, yellow represents motion detect record, red represents alarm record, and blue represents manual record.

Step 2.

Step 3. Click certain time on progress bar, playback starts from this time. See [Figure 3-4.](#page-18-1)

<span id="page-18-1"></span>

Figure 3-4

Step 4. Click file list  $\Xi$ , select date file will be displayed in list.

Step 5. Double click file in list, playback this file and display file size, start time and end time. See [Figure 3-5.](#page-19-0)

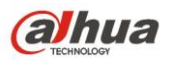

|                | 00 : 00 : 00 - 23 : 59 : 59 <b>Q</b>                                           |                  |   |  |
|----------------|--------------------------------------------------------------------------------|------------------|---|--|
|                | DownLoad Format O dav Omp4                                                     |                  |   |  |
|                | Start Time                                                                     | <b>File Type</b> |   |  |
| 1              | 13:03:20                                                                       | □                | O |  |
| 2              | 13:04:22                                                                       | ٠                | Ο |  |
| 3              | 13:04:58                                                                       | п.               | O |  |
| $\overline{4}$ | 13:12:08                                                                       | п.               | o |  |
| 5              | 13:21:22                                                                       | u.               | O |  |
| 6              | 13:22:44                                                                       | ٠                | О |  |
| 7              | 13:24:12                                                                       | ш                | Ο |  |
| 8              | 13:24:32                                                                       | ٠                | O |  |
| 9              | 13:38:22                                                                       | ■                | O |  |
|                | 10 13:45:18                                                                    | a s              | Ο |  |
| 11             | 14:40:14                                                                       | $\Box$           | Θ |  |
|                | $\overline{\mathbf{N}}$ (1/1 ) $\overline{\mathbf{N}}$ $\overline{\mathbf{N}}$ |                  |   |  |
|                | Begin Time: 2013-12-18 13:03:20                                                |                  |   |  |
|                | End Time: 2013-12-18 13:03:55                                                  |                  |   |  |
|                | File Size: 16868(KB)                                                           |                  |   |  |
|                |                                                                                | ←                |   |  |

Figure 3-5

<span id="page-19-0"></span>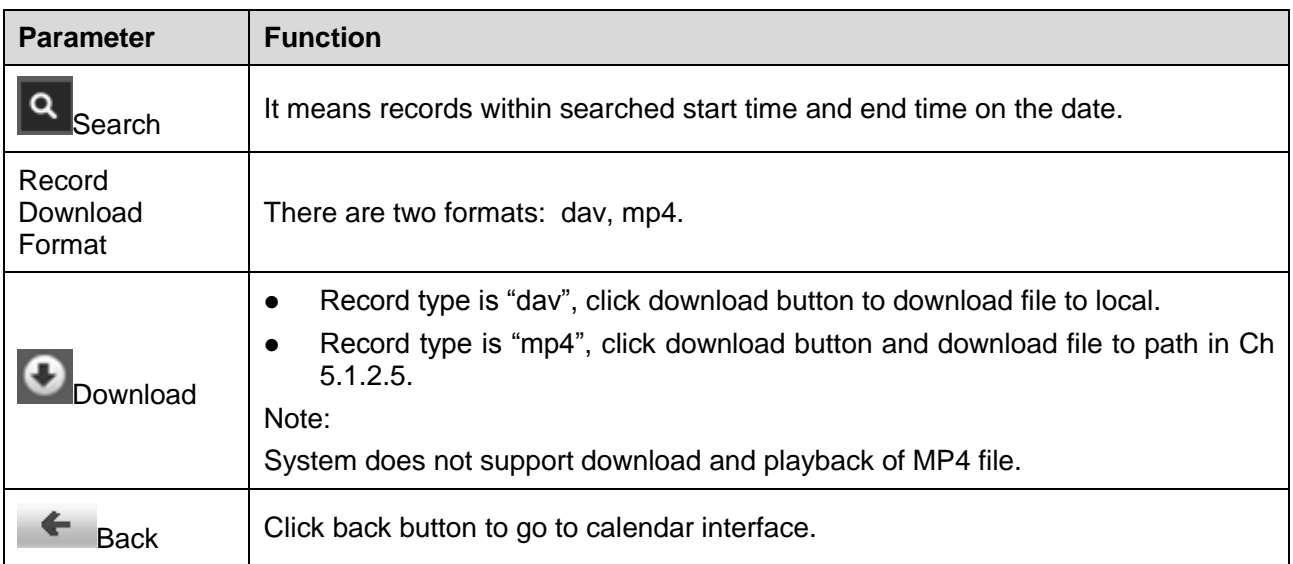

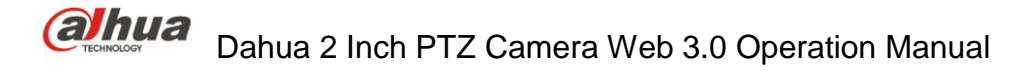

### <span id="page-20-0"></span>**3.1.3 Playback Cut (Clip)**

Note:

Playback cut function will automatically pause playing record as playback cut and playback cannot be at the same time.

Step 1.

Click start time to cut on time axis. This time must be within progress bar range.

Step 2.

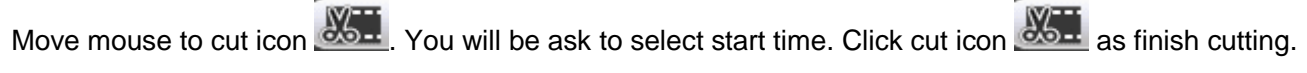

Step 3.

Click playback cut end time on time axis. This time must be within progress bar range.

Step 4.

Move mouse to cut icon  $\frac{1}{2}$ , you will be asked to select end time. Click cut icon  $\frac{1}{2}$  as finish

cutting.

Step 5.

Click Save button to save file cut to path in chapter [4.1.2.5.](#page-38-0) See [Figure 3-6.](#page-20-3)

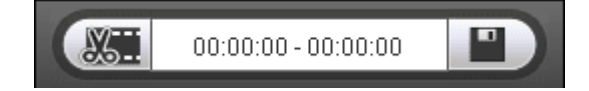

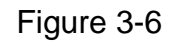

### <span id="page-20-3"></span><span id="page-20-1"></span>**3.1.4 Record Type**

<span id="page-20-4"></span>Check record file type, only selected file will be displayed in progress bar and file list. See [Figure 3-7.](#page-20-4)

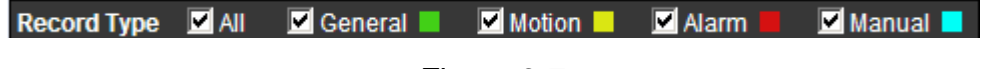

Figure 3-7

### <span id="page-20-2"></span>**3.1.5 Progress Bar Time Format**

<span id="page-20-5"></span>The interface is shown as in [Figure 3-8.](#page-20-5)

**1hr**  $O30min$  $O<sub>24hr</sub>$ **D**2hr

Figure 3-8

# **alhua**

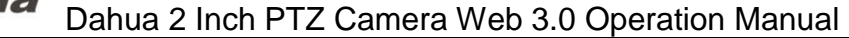

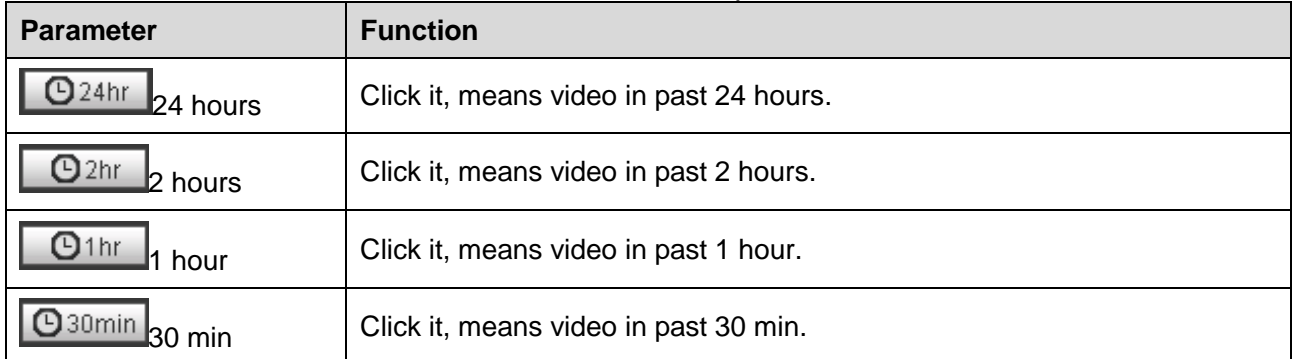

### <span id="page-21-0"></span>**3.1.6 Assistant Function**

Video playback assistant function is shown in [Figure 3-9.](#page-21-2)

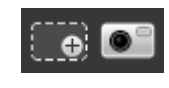

### Figure 3-9

<span id="page-21-2"></span>Please refer to the following sheet for detailed information.

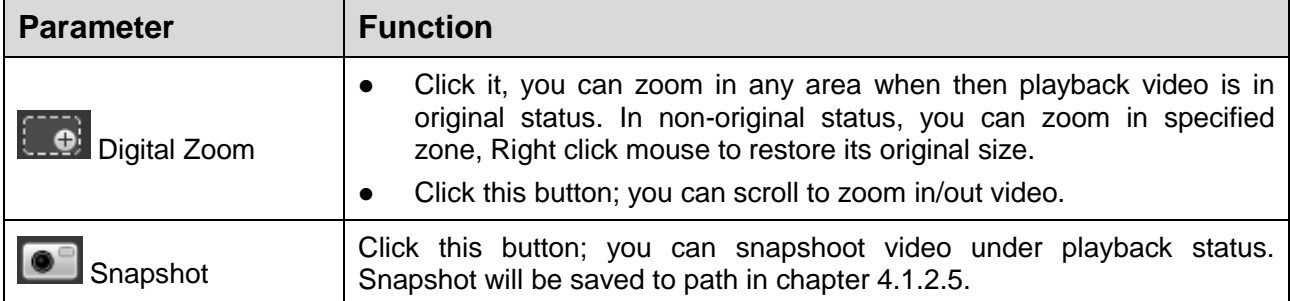

# <span id="page-21-1"></span>**3.2 Picture Playback**

Web client picture playback interface has the following three functions. See [Figure 3-10.](#page-22-2)

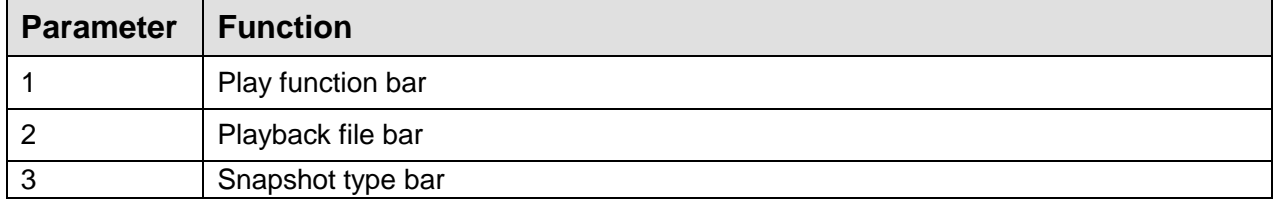

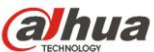

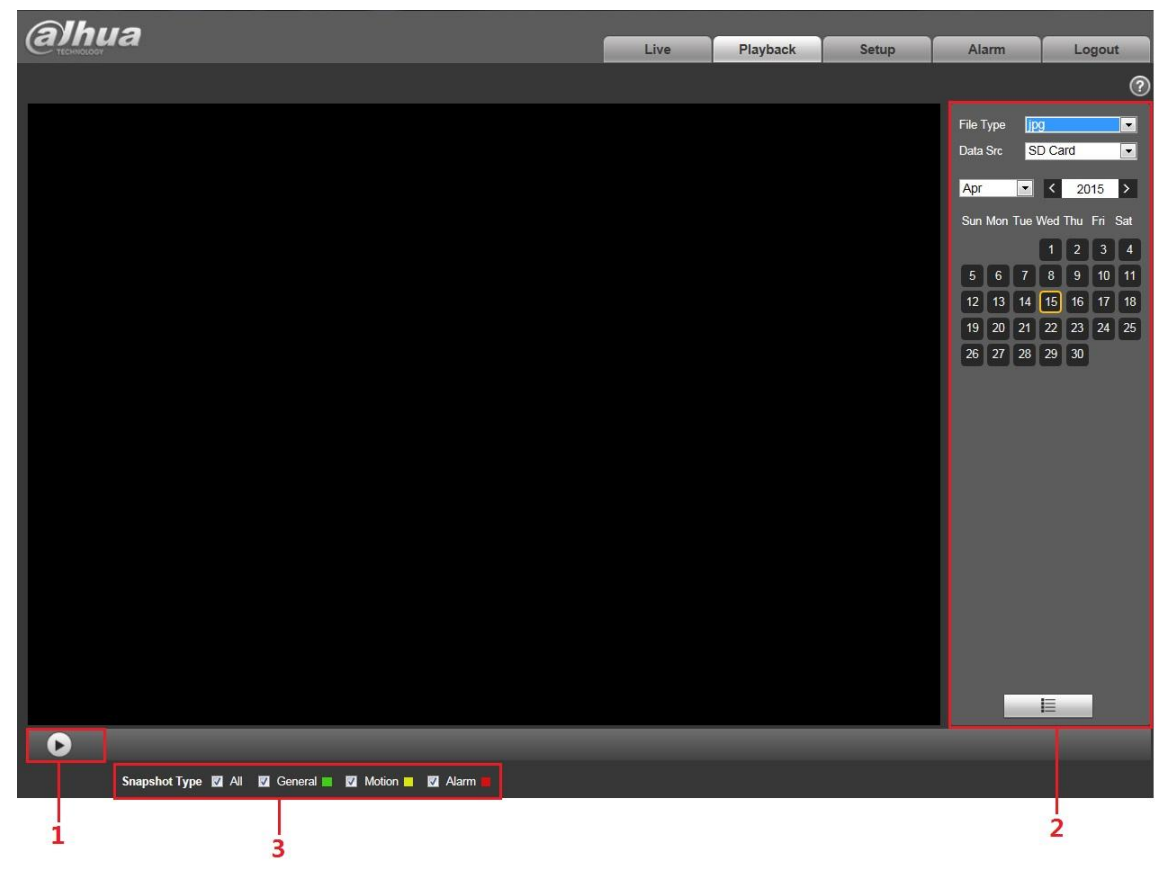

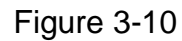

### <span id="page-22-2"></span><span id="page-22-0"></span>**3.2.1 Play**

The play button is shown as below. See [Figure 3-11.](#page-22-3)

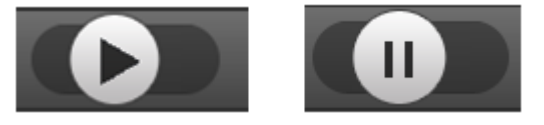

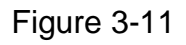

<span id="page-22-3"></span>Default icon is state of and it means pause or not played picture.

- Click play button to switch to normal play status. Icon becomes
- Click it to pause.

### <span id="page-22-1"></span>**3.2.2 Playback File**

Step 1: Click file list  $\overline{\mathbb{E}}$ , select snapshot file of the date.

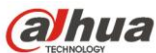

Step 2: Double click file in list to play this snapshot.

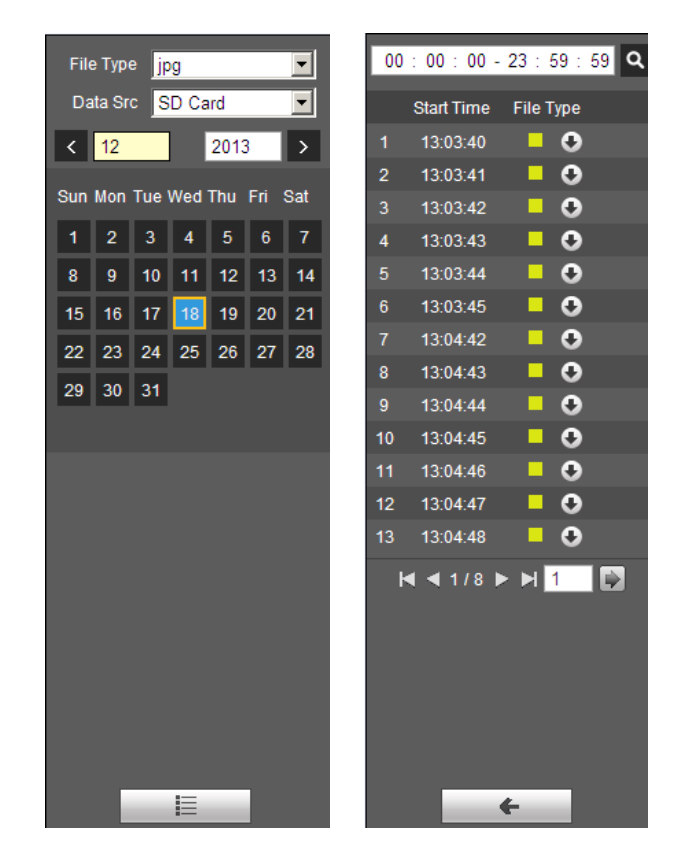

Figure 3-12 Figure 3-13

Please refer to the following sheet for detailed information.

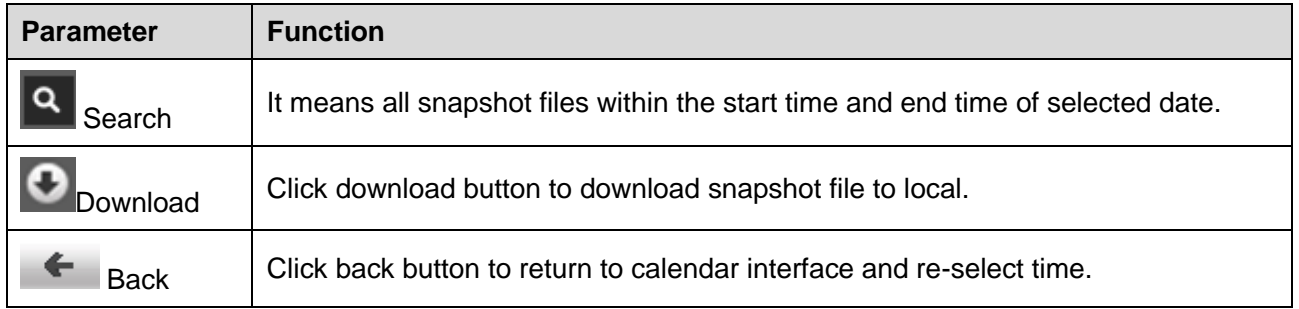

### <span id="page-23-0"></span>**3.2.3 Snapshot Type**

<span id="page-23-1"></span>Check snapshot file type, file list only displays file of selected type. See [Figure 3-14.](#page-23-1)

**Snapshot Type**  $\blacksquare$  All  $\blacksquare$  Motion  $\blacksquare$  Alarm **E** General

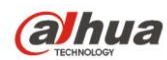

# <span id="page-24-0"></span>**4 Setup**

Web client setup support camera, network, PTZ, event, storage, system and system info view.

### <span id="page-24-1"></span>**4.1 Camera**

### <span id="page-24-2"></span>**4.1.1 Conditions**

Here you can view device property information. Slight differences may be found due to different speed dome series. The setups become valid immediately after you set. See [Figure 4-1.](#page-24-3)

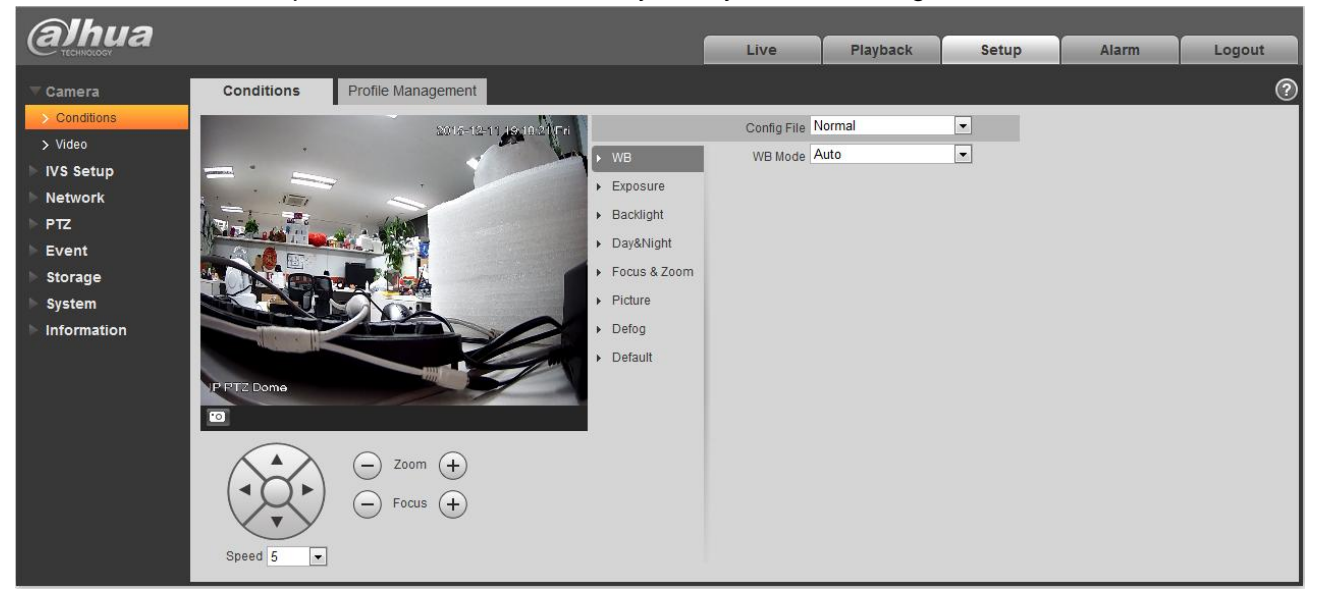

Figure 4-1

<span id="page-24-3"></span>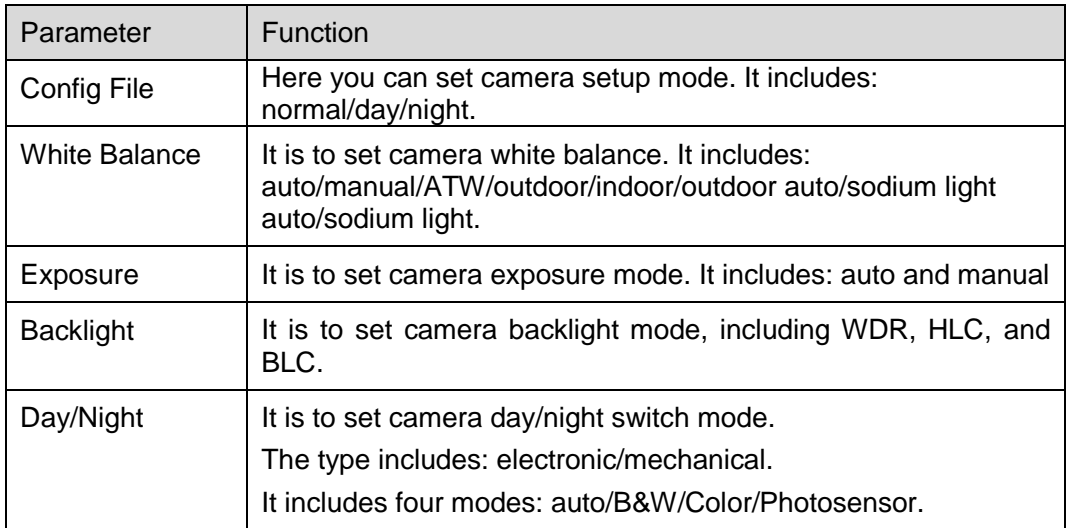

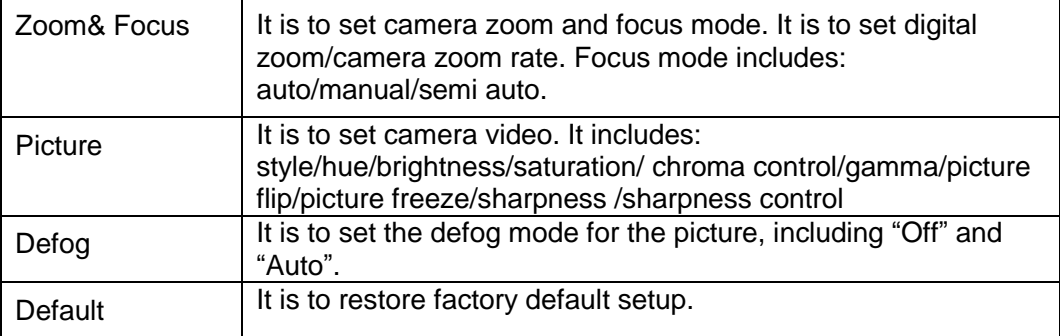

### **Important**

### **Please make sure your purchased camera supports all the functions listed here.**

### **4.1.1.1** White Balance

White balance interface is shown as below. See [Figure 4-2.](#page-25-0)

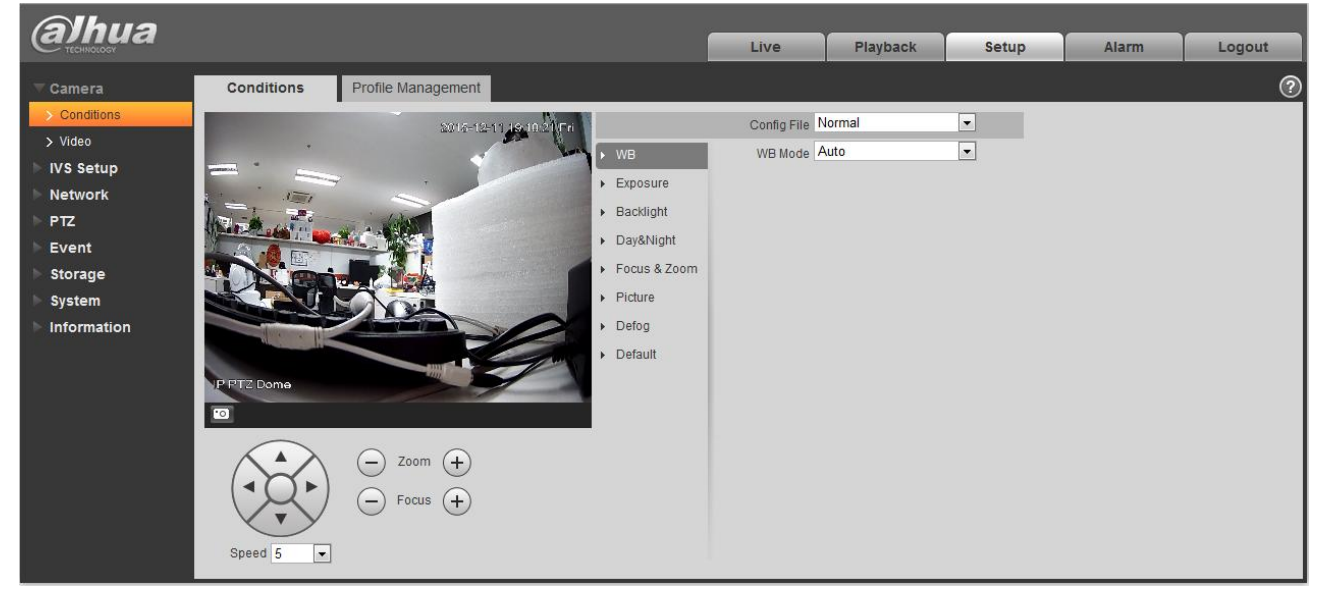

Figure 4-2

<span id="page-25-0"></span>Please refer to the following sheet for detailed information.

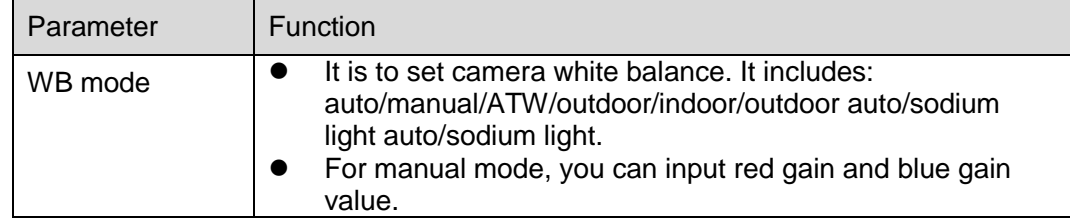

#### **4.1.1.2** Exposure

Exposure interface is shown as below. See [Figure 4-3.](#page-26-0)

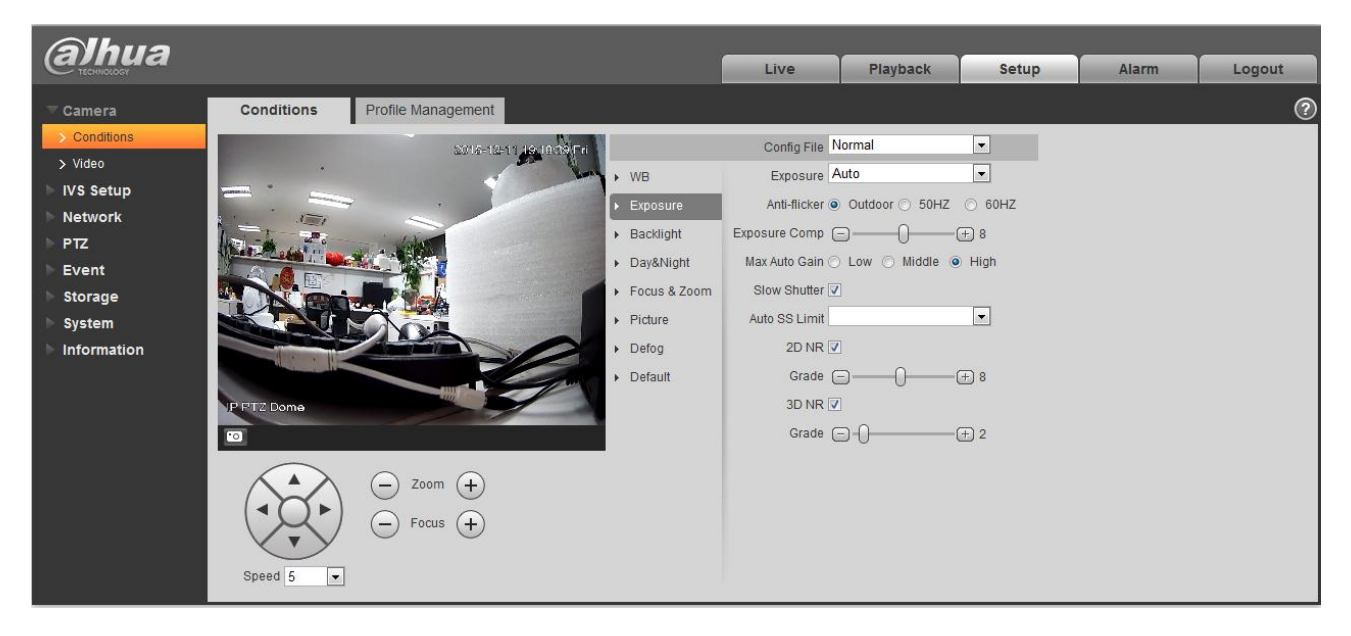

Figure 4-3

<span id="page-26-0"></span>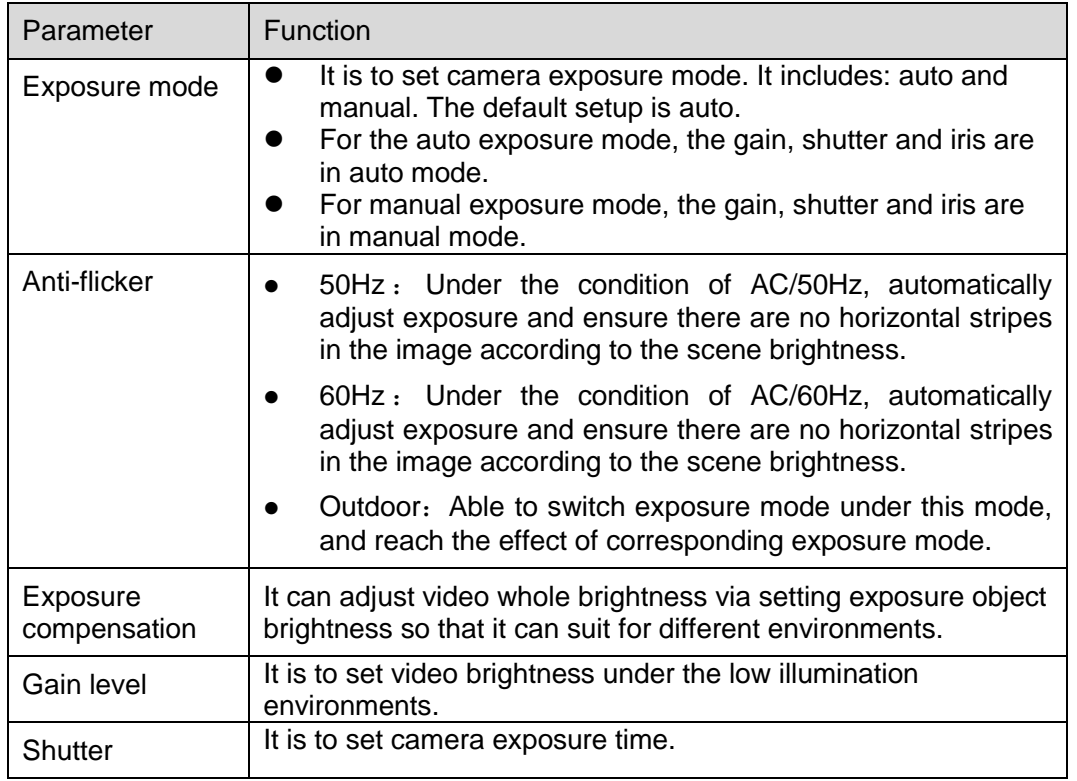

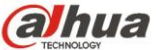

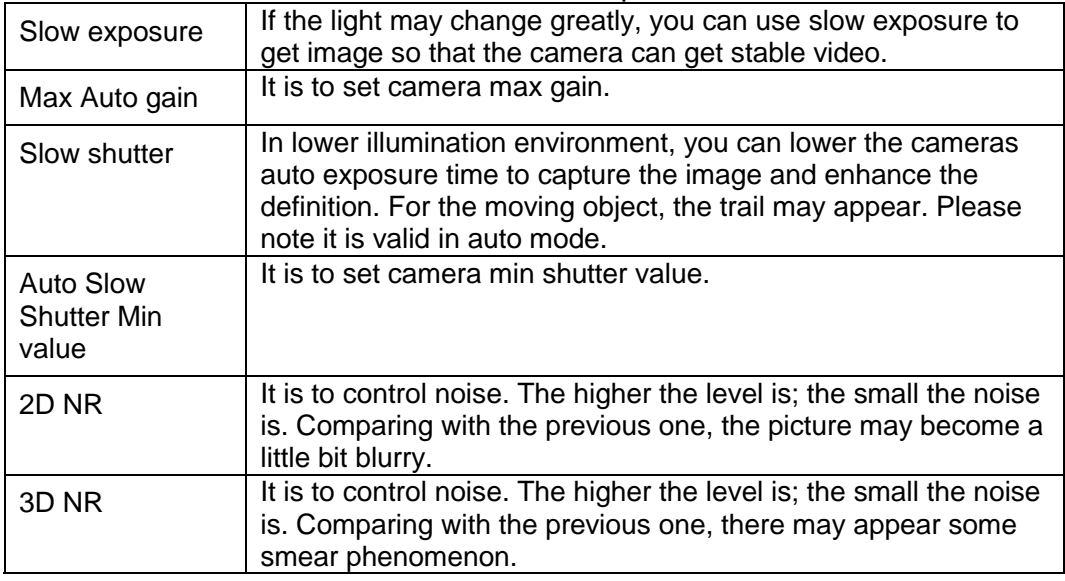

### **4.1.1.3** Backlight

The backlight interface is shown as in [Figure 4-4.](#page-27-0)

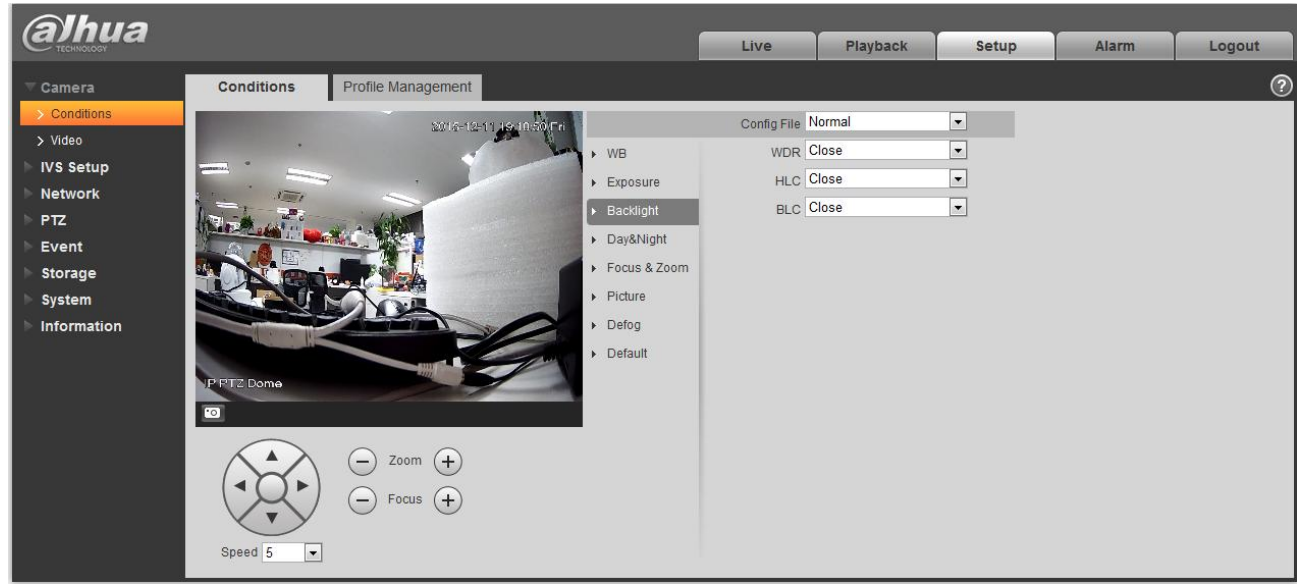

Figure 4-4

<span id="page-27-0"></span>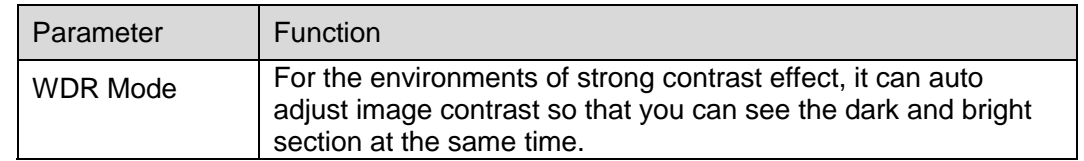

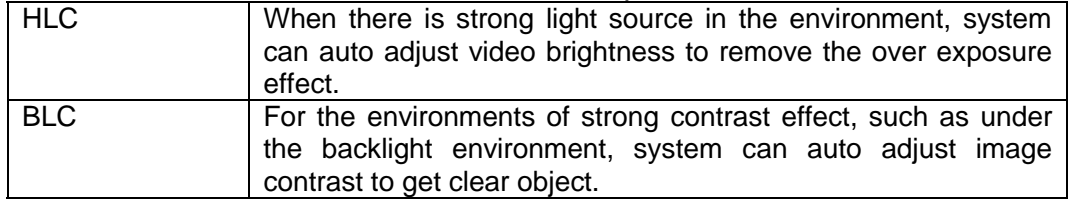

### **4.1.1.4** Day/Night

### **Important**

### **Please make sure your purchased product camera supports this function.**

The day/night mode is shown as in [Figure 4-5.](#page-28-0)

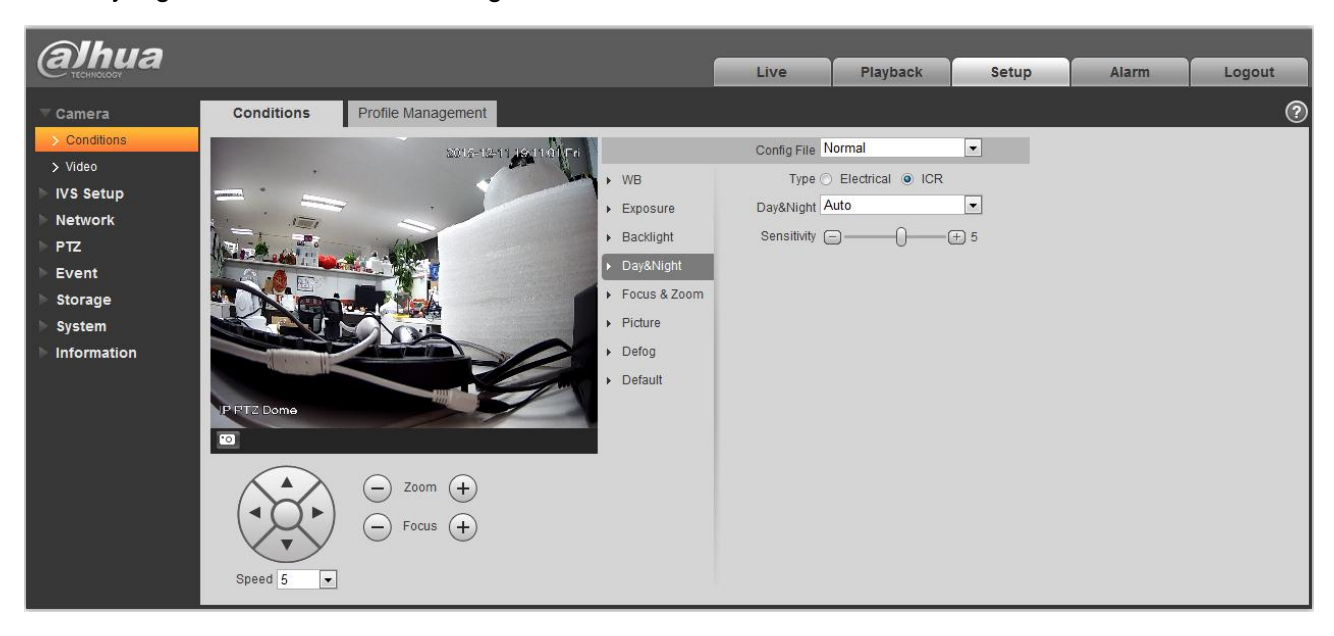

Figure 4-5

<span id="page-28-0"></span>Please refer to the following sheet for detailed information.

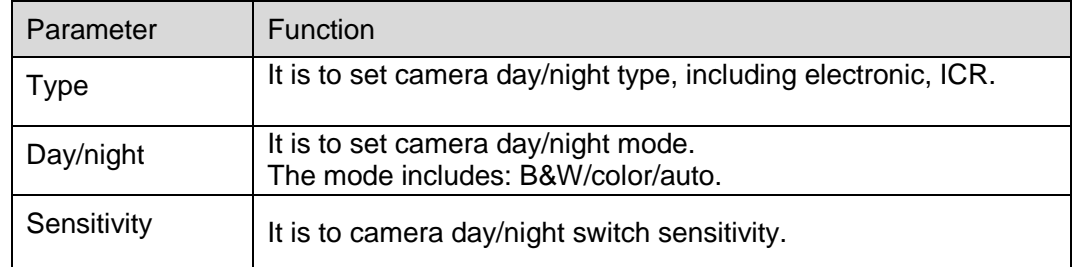

### **4.1.1.5** Zoom &Focus

The zoom &focus interface is shown as in [Figure 4-6.](#page-29-0)

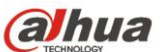

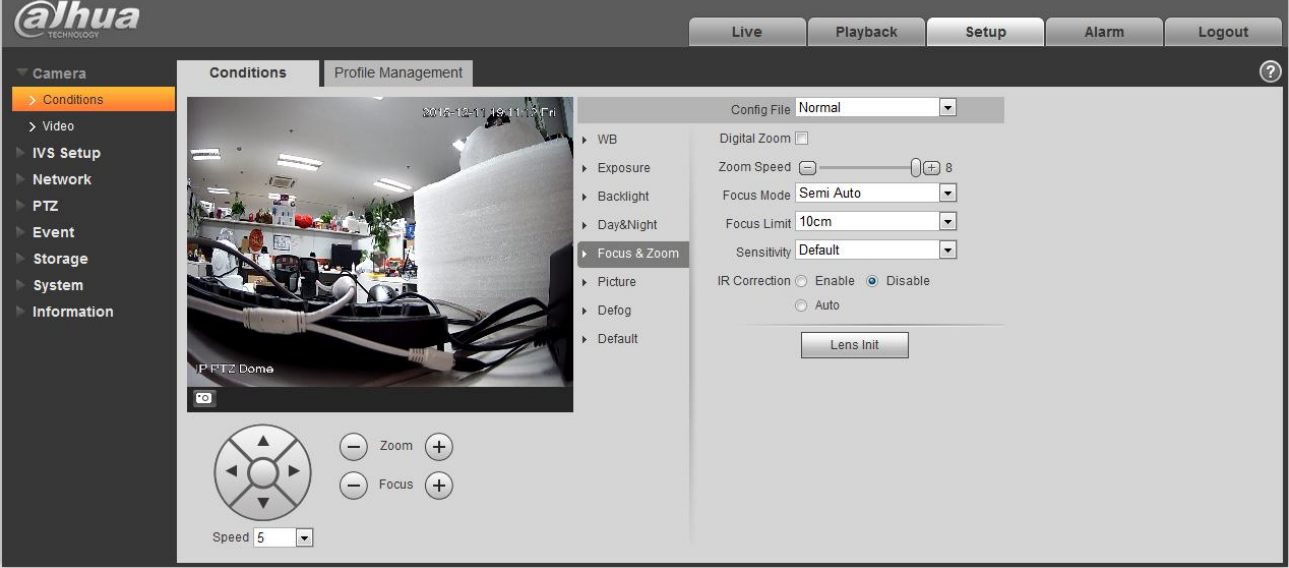

### Figure 4-6

<span id="page-29-0"></span>Please refer to the following sheet for detailed information.

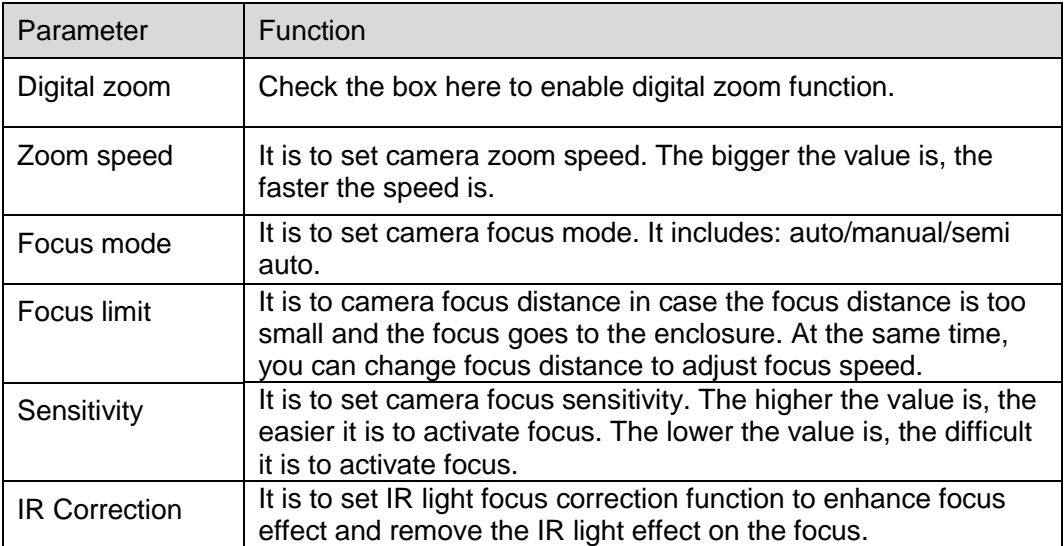

### **4.1.1.6** Picture

Picture interface is shown as in [Figure 4-7.](#page-30-0)

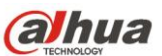

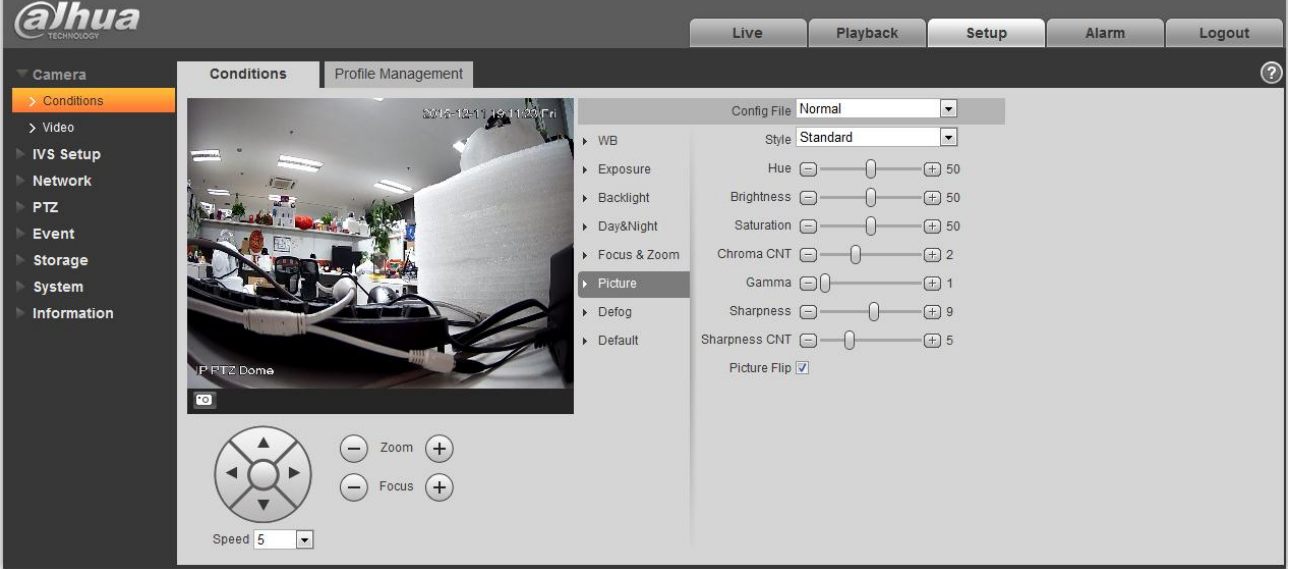

### Figure 4-7

<span id="page-30-0"></span>Please refer to the following sheet for detailed information.

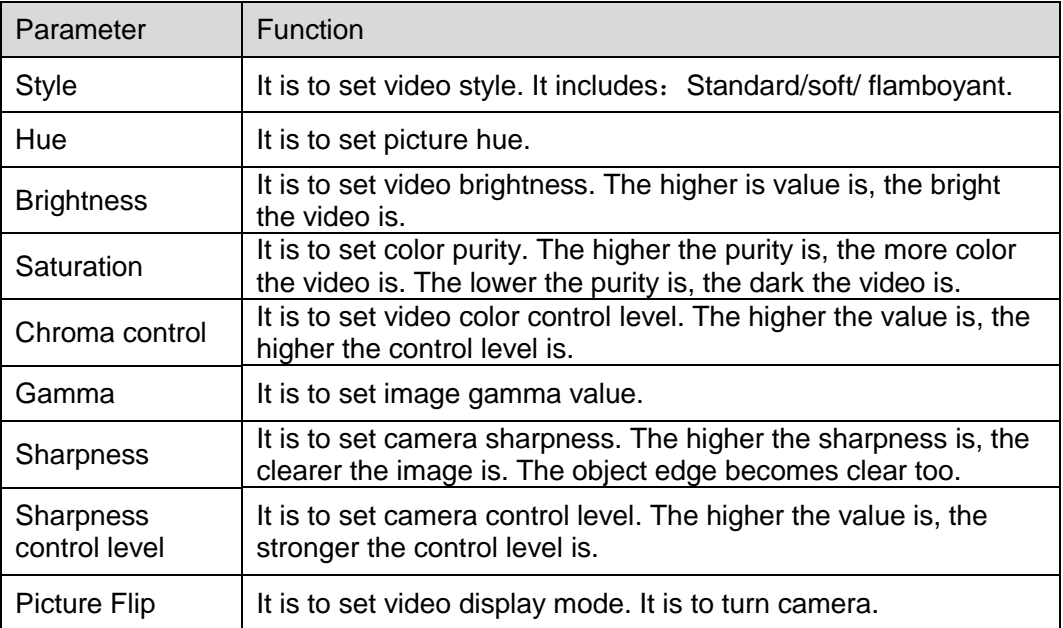

### **4.1.1.7** Defog

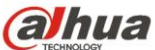

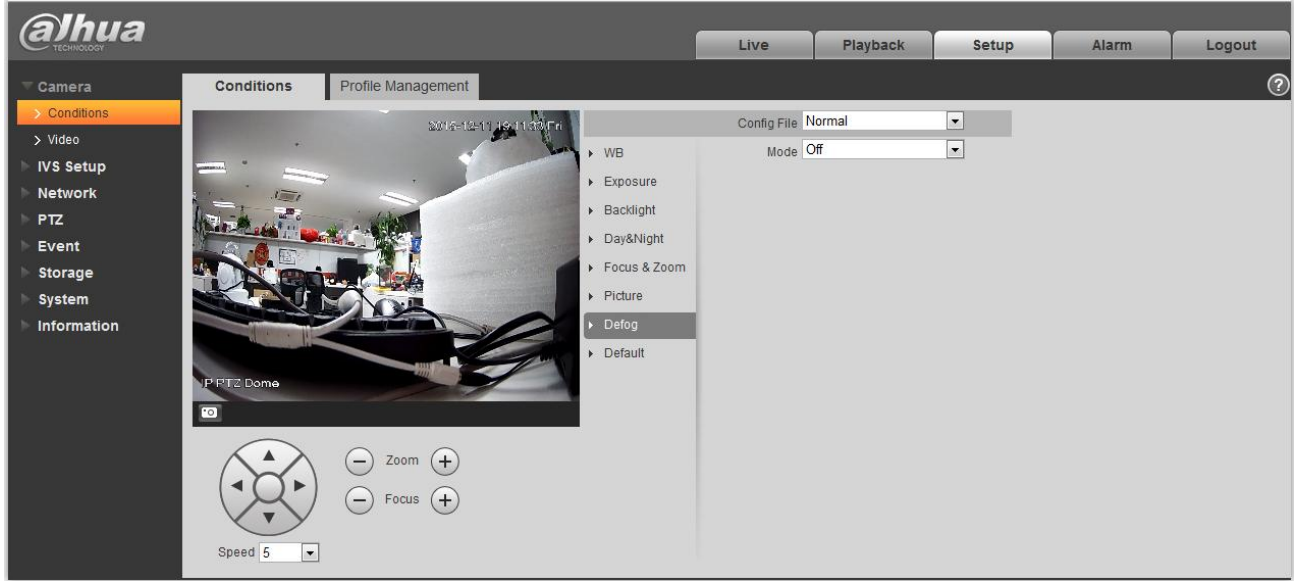

Figure 4-8

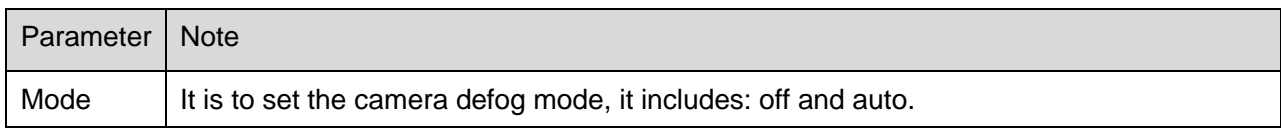

### **4.1.1.8** Default

### Default interface is shown as in [Figure 4-9](#page-31-0).

<span id="page-31-0"></span>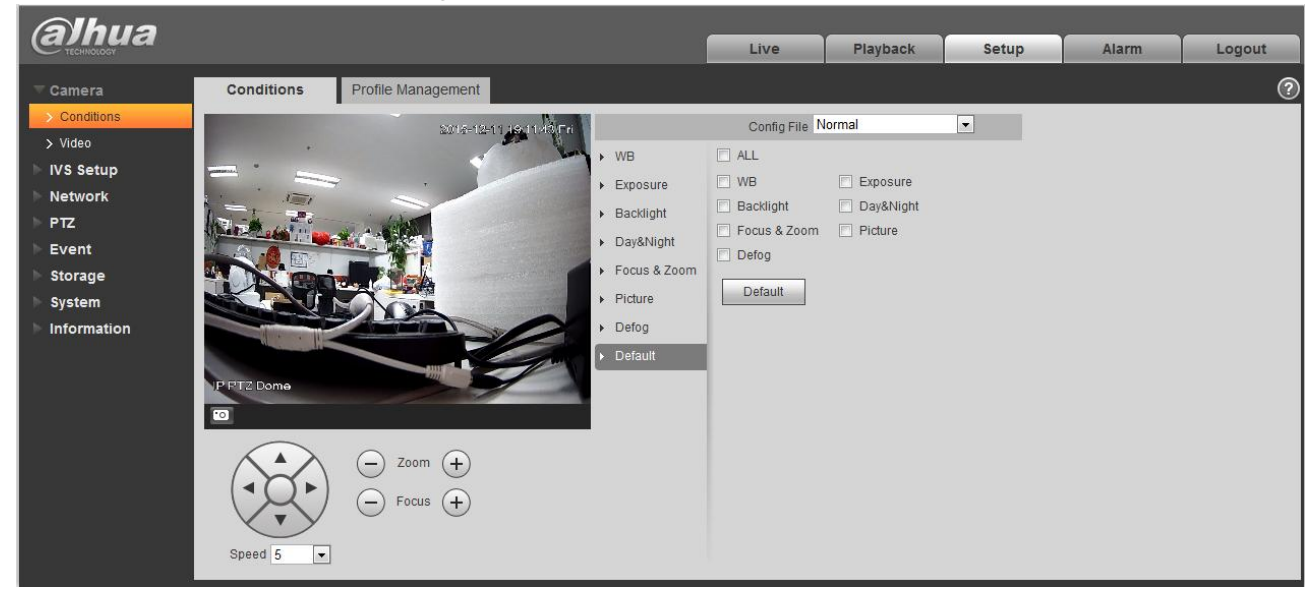

Figure 4-9

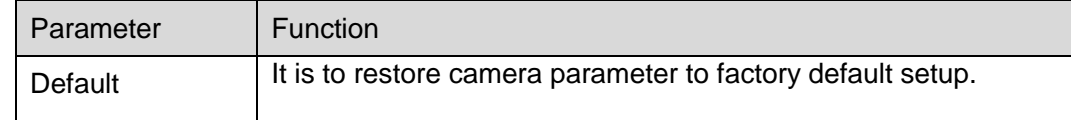

### **4.1.1.9** Profile Management

Profile management interface is shown as in [Figure 4-1](#page-32-1)0.

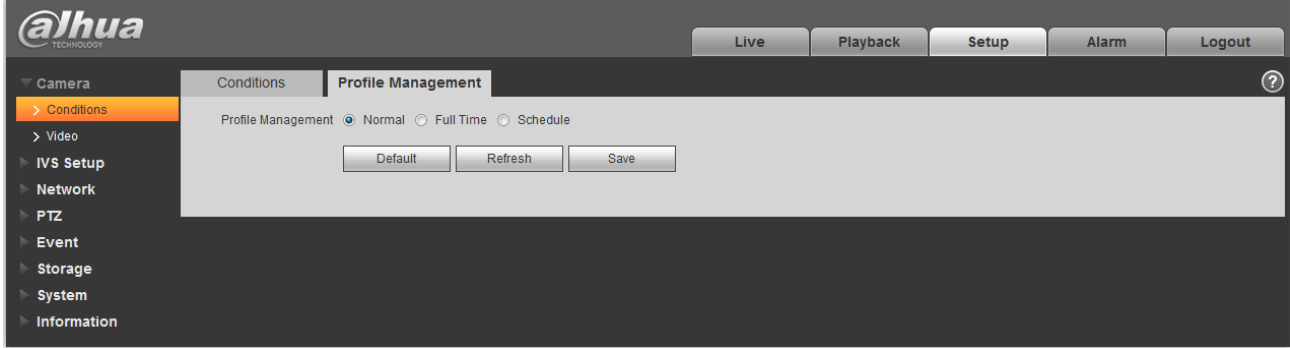

### Figure 4-10

<span id="page-32-1"></span>Please refer to the following sheet for detailed information.

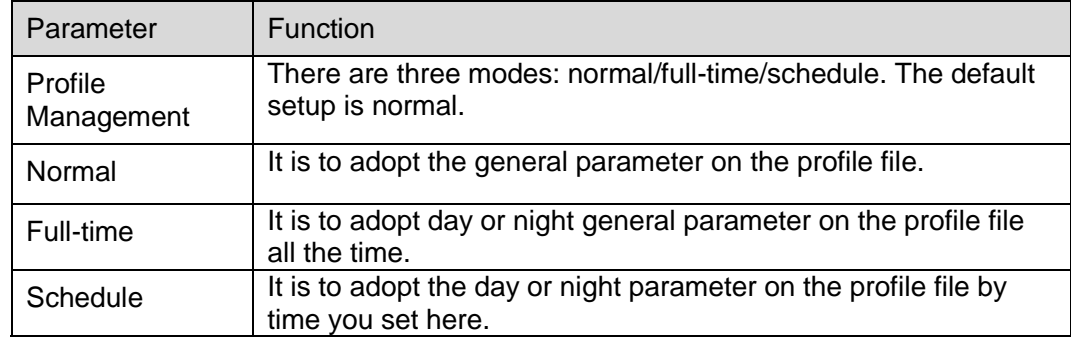

### <span id="page-32-0"></span>**4.1.2 Video**

**4.1.2.1** Video bit stream

The video bit stream interface is shown as below. See [Figure 4-1](#page-33-0)1.

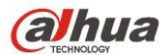

| hua                                                                                                |                                                                                                    |                                                          |                                                                                            |            | Live                                                                                                    | <b>Playback</b>                                          | <b>Setup</b>                                                                                                    | <b>Alarm</b> | Logout     |
|----------------------------------------------------------------------------------------------------|----------------------------------------------------------------------------------------------------|----------------------------------------------------------|--------------------------------------------------------------------------------------------|------------|----------------------------------------------------------------------------------------------------|----------------------------------------------------------|----------------------------------------------------------------------------------------------------|--------------|------------|
| $\overline{\phantom{a}}$ Camera<br>$\geq$ Conditions                                               | Video                                                                                                    | Snapshot                                                 | Overlay                                                                                    | <b>ROI</b> | Path                                                                                                    |                                                          |                                                                                                    |              | $^{\circ}$ |
| $\rightarrow$ Video<br><b>IVS Setup</b><br><b>Network</b><br><b>PTZ</b><br>Event<br><b>Storage</b> | <b>Main Stream</b><br>Code-Stream Type<br><b>Encode Mode</b><br>Resolution<br>Frame rate(FPS)                                                              | General<br><b>H.264H</b><br>720P (1280*720)<br>25        | $\vert \cdot \vert$<br>$\blacktriangledown$<br>$\vert \cdot \vert$<br>$\blacktriangledown$ |            | <b>Sub Stream</b><br>$V$ Enable<br>Code-Stream Type<br><b>Encode Mode</b><br><b>Resolution</b><br>Frame rate(FPS) | Sub Stream 1<br>General<br>H.264H<br>CIF (352*240)<br>15 | $\blacktriangledown$<br>$\blacksquare$<br>$\overline{\phantom{0}}$<br>$\overline{\phantom{0}}$<br>$\overline{\phantom{a}}$ |              |            |
| <b>System</b><br>Information                                                                       | <b>Bit Rate Type</b><br>Reference Bit Rate<br><b>Bit Rate</b><br>I Frame Interval<br><b>SVC</b><br>V Watermark Settings<br>Watermark Character DigitalCCTV | <b>CBR</b><br>448-8192Kb/S<br>4096<br>50<br>$1($ off $)$ | $\vert \cdot \vert$<br>$\vert \cdot \vert$<br>(25~150)<br>$\vert \cdot \vert$              |            | Bit Rate Type<br><b>Reference Bit Rate</b><br><b>Bit Rate</b><br>I Frame Interval<br><b>SVC</b>                   | <b>CBR</b><br>28-512Kb/S<br>192<br>30<br>$1($ off $)$    | $\overline{\phantom{a}}$<br>$\vert \cdot \vert$<br>$\vert \cdot \vert$                                                     | (15~150)     |            |
|                                                                                                    |                                                                                                    | <b>Default</b>                                           | Refresh                                                                                    | Save       |                                                                                                    |                                                          |                                                                                                    |              |            |

Figure 4-11

<span id="page-33-0"></span>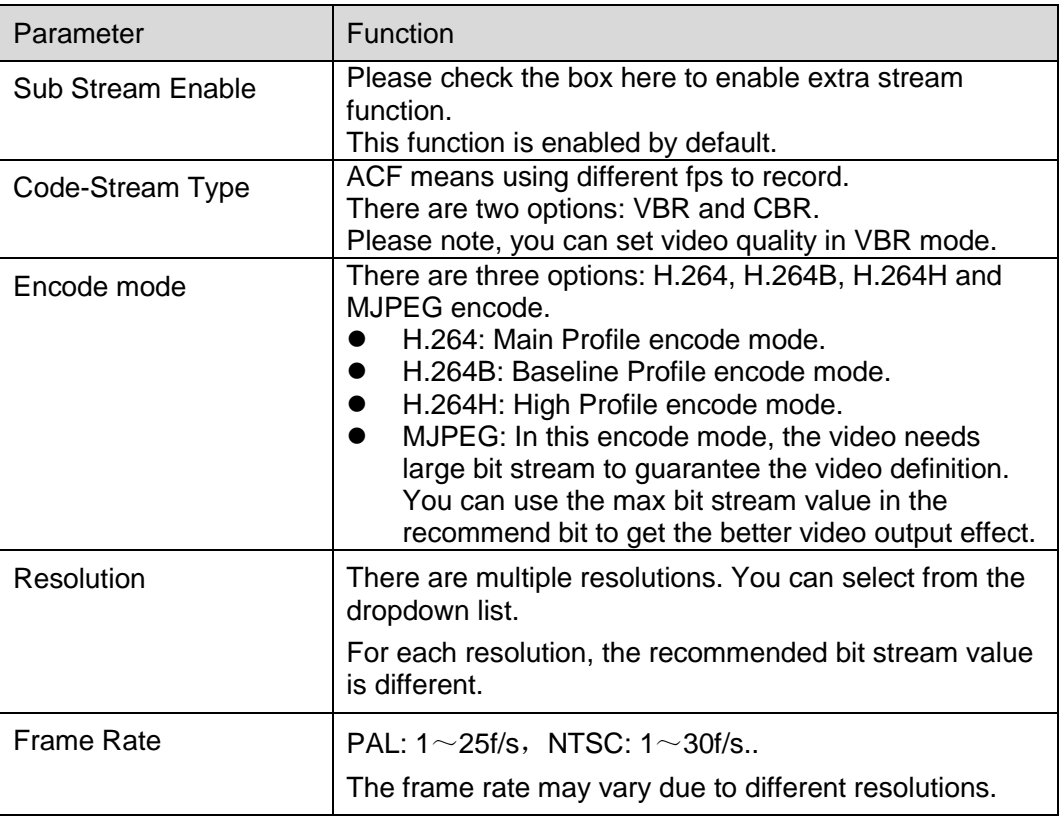

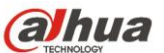

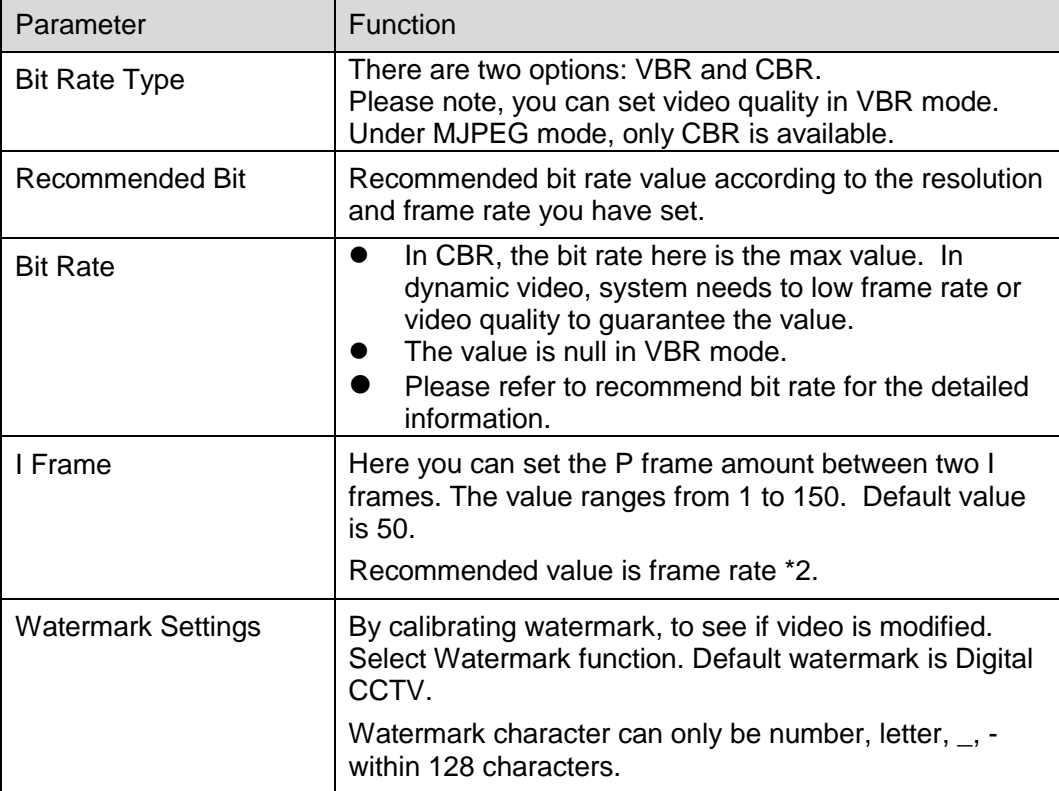

### **4.1.2.2** Snapshot

The snapshot interface is shown as in [Figure 4-1](#page-34-0)2.

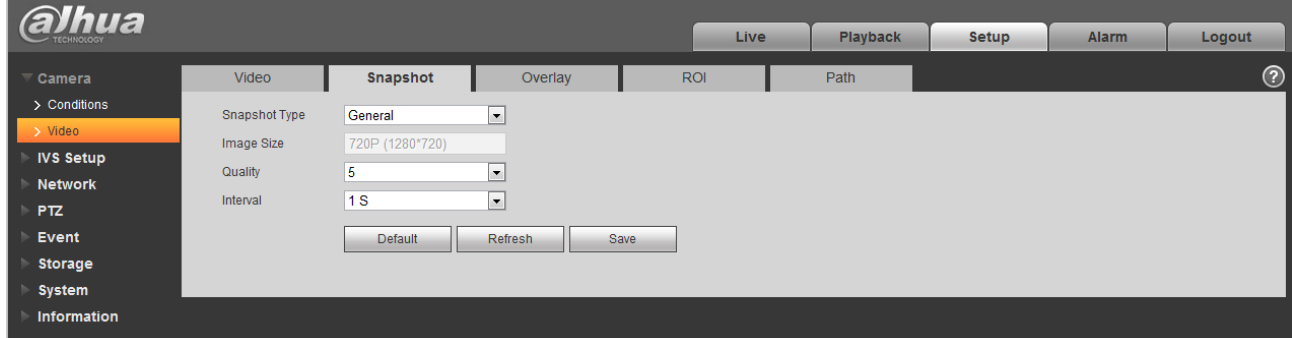

Figure 4-12

<span id="page-34-0"></span>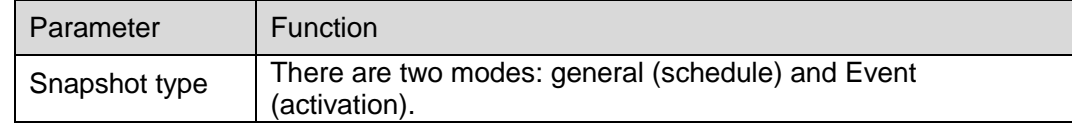

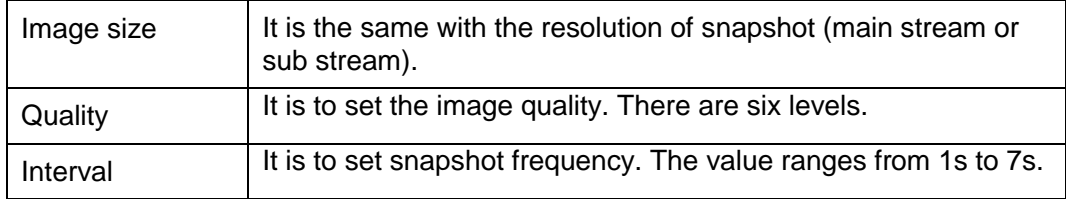

### **4.1.2.3** Video Overlay

The video overlay interface is shown as in [Figure 4-1](#page-35-0)3 to Figure 4-17.

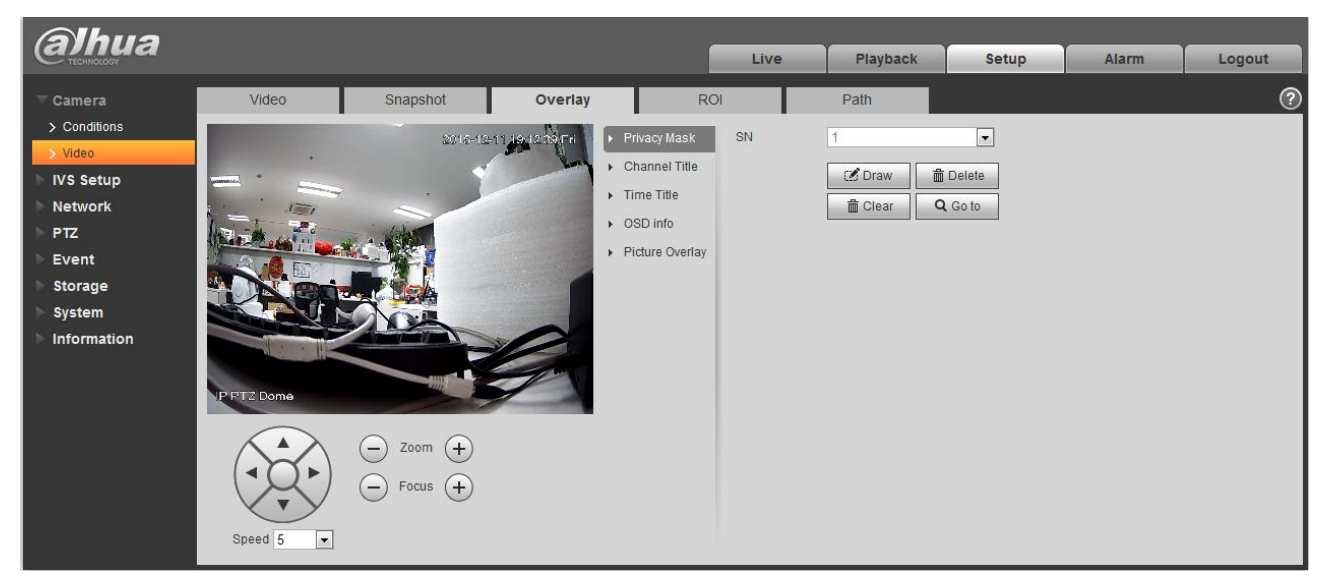

Figure 4-13

<span id="page-35-0"></span>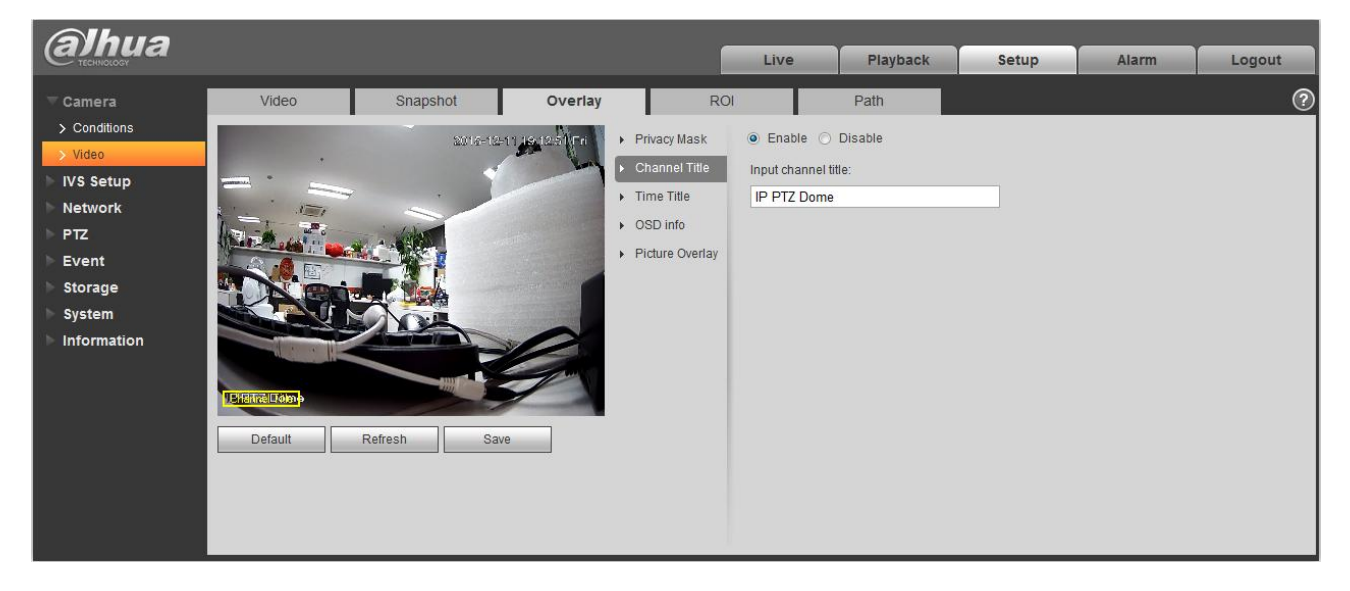
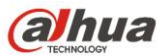

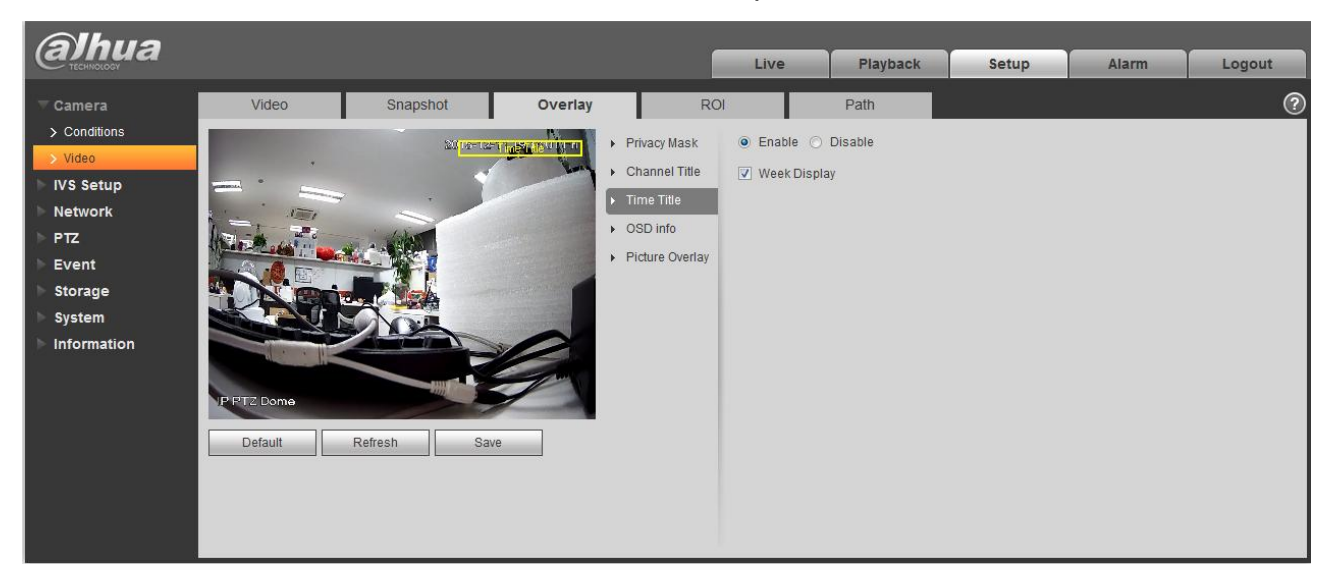

Figure 4-15

<span id="page-36-1"></span><span id="page-36-0"></span>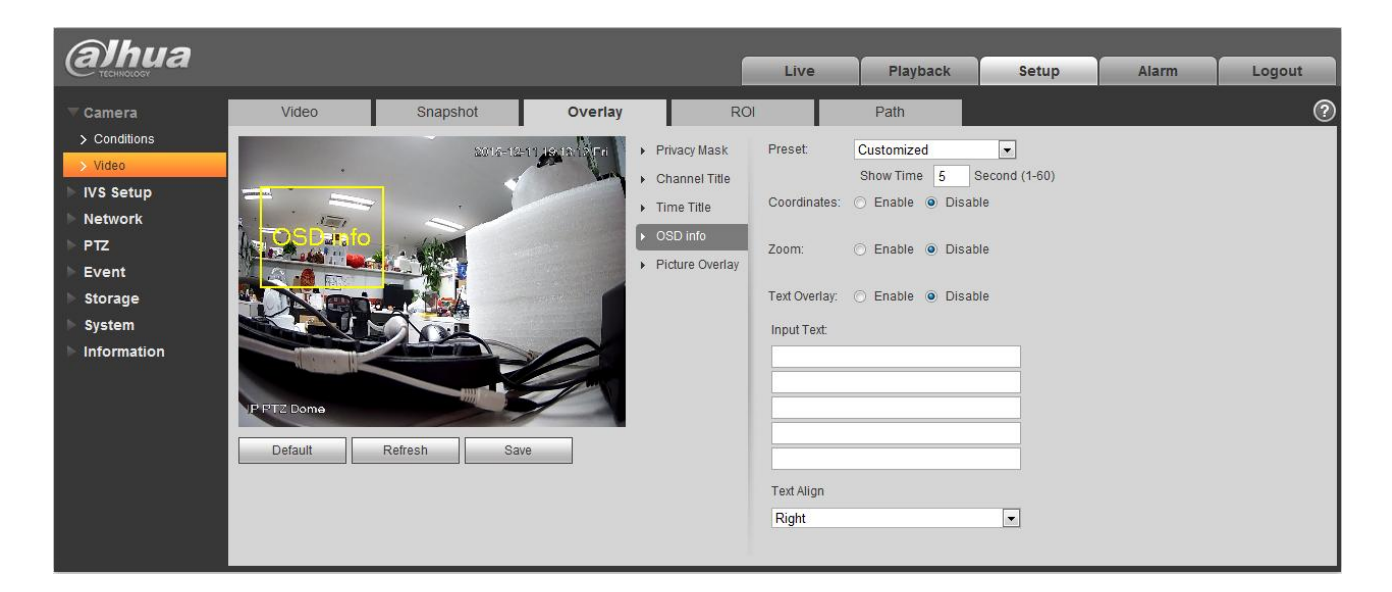

Figure 4-16

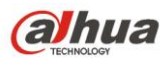

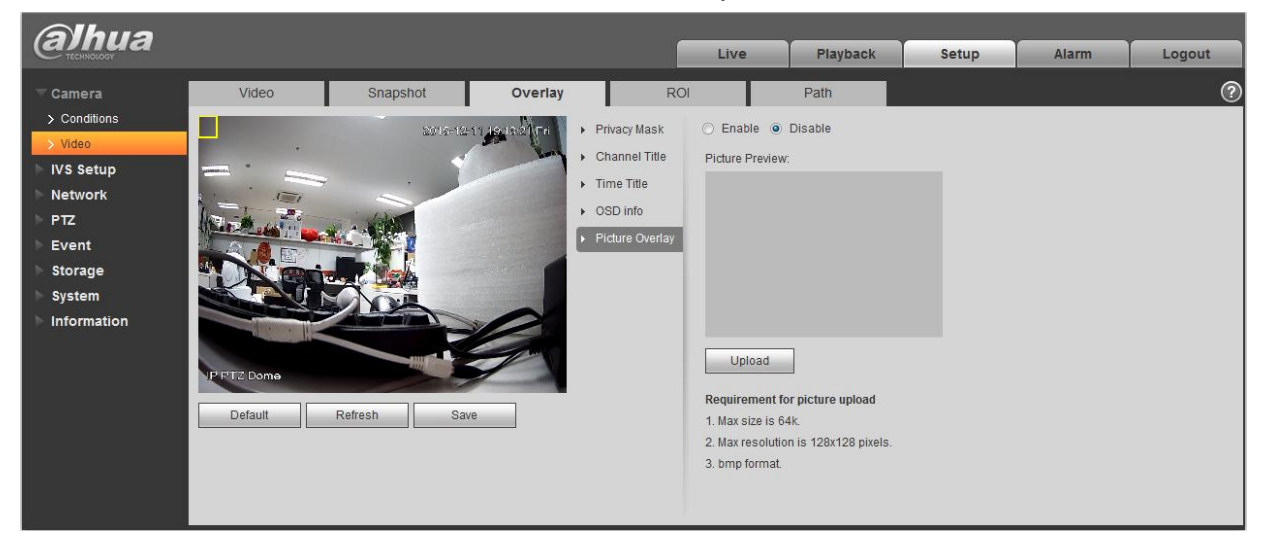

Figure 4-17

<span id="page-37-0"></span>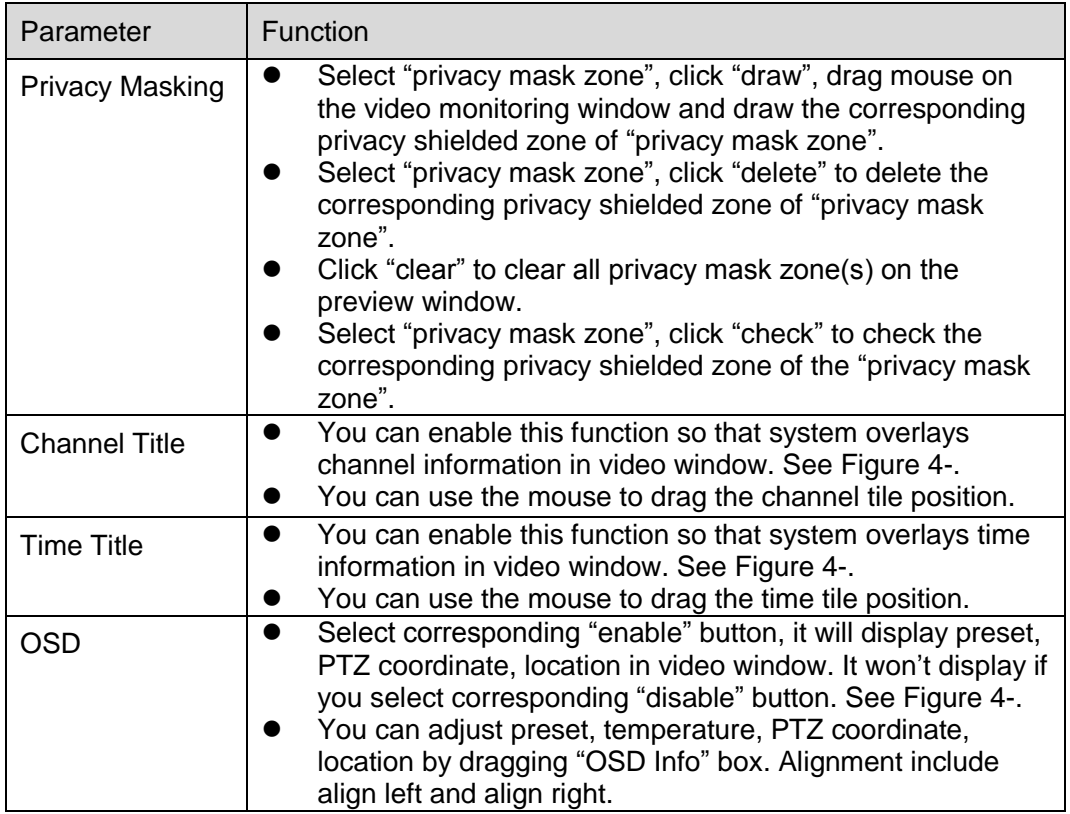

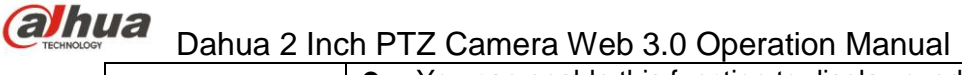

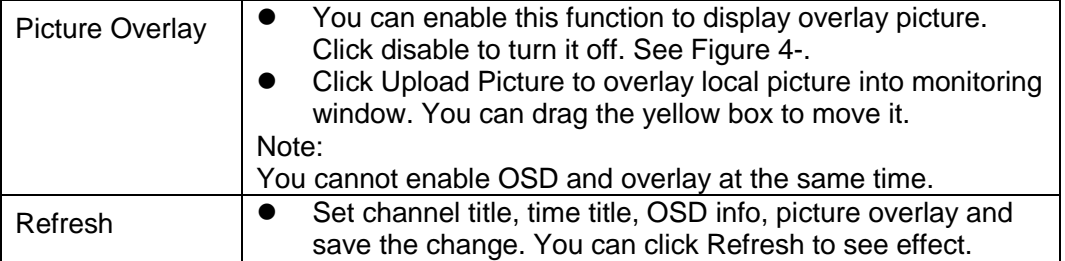

#### **4.1.2.4** ROI

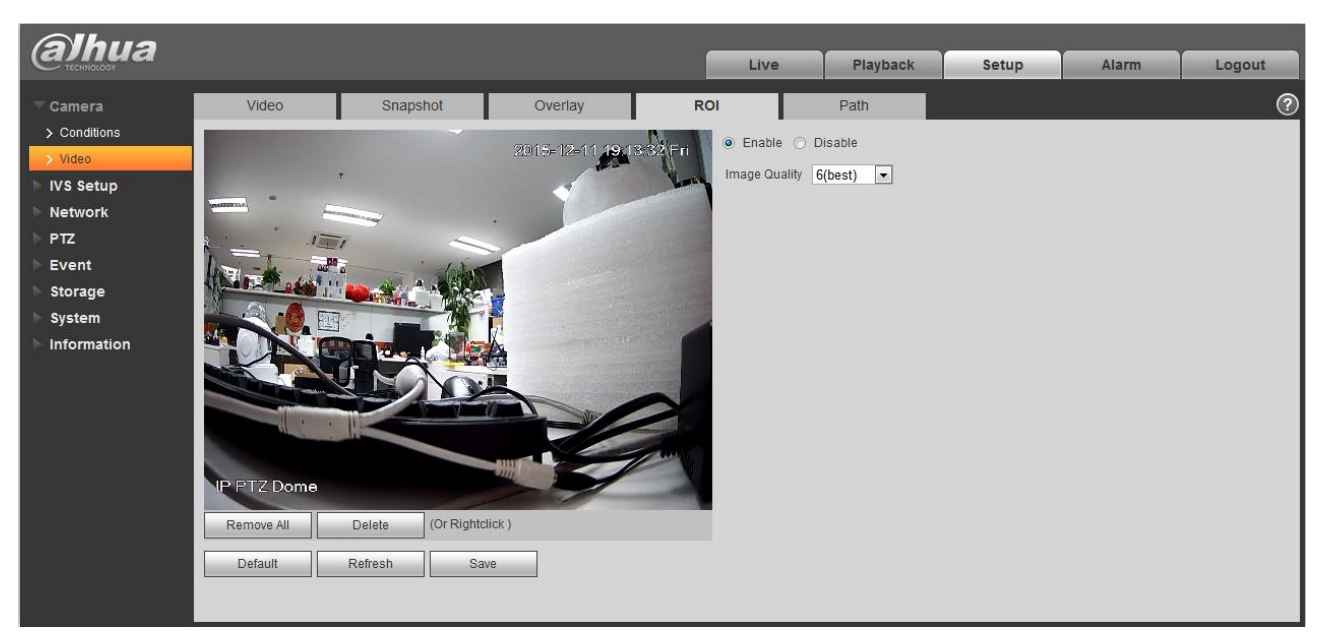

Figure 4-18

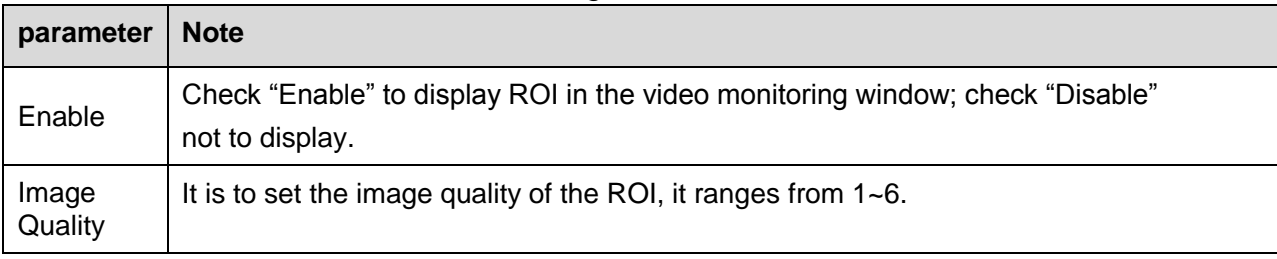

#### **4.1.2.5** Path

The storage path interface is shown as in [Figure 4-1](#page-39-0)7.

Here you can set snap image saved path and the record storage path.

● The default monitor image path is C:\Documents and Settings\Administrator\WebDownload\LivePicture.

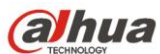

- The default monitor record path is C:\Documents and Settings\Administrator\WebDownload\LiveRecord.
- The default playback snapshot path is C:\Documents and Settings\Administrator\WebDownload\PlayBackPicture.
- The default playback download path is C:\Documents and Settings\Administrator\WebDownload\PlayBackRecord.
- The default playback cut path is: C:\Documents and Settings\Administrator\WebDownload\PlayBackRecordCut.

#### **Note:**

Administrator is locally logged in PC account.

Please click the Save button to save current setup.

| <b>alhua</b>                       |                    |                                             |                                           |            |        |          |       |              |                   |
|------------------------------------|--------------------|---------------------------------------------|-------------------------------------------|------------|--------|----------|-------|--------------|-------------------|
|                                    |                    |                                             |                                           |            | Live   | Playback | Setup | <b>Alarm</b> | Logout            |
| Camera                             | Video              | Snapshot                                    | Overlay                                   | <b>ROI</b> |        | Path     |       |              | $_{\tiny{\odot}}$ |
| > Conditions                       | Live Snapshot      |                                             | C:\Users\23220\WebDownload\LiveSnapshot   |            | Browse |          |       |              |                   |
| $\rightarrow$ Video                | Live Record        | C:\Users\23220\WebDownload\LiveRecord       |                                           |            | Browse |          |       |              |                   |
| <b>IVS Setup</b><br><b>Network</b> | Playback Snapshot  | C:\Users\23220\WebDownload\PlaybackSnapshot |                                           |            | Browse |          |       |              |                   |
| P <sub>TZ</sub>                    | Playback Download  |                                             | C:\Users\23220\WebDownload\PlaybackRecord |            | Browse |          |       |              |                   |
| Event                              | <b>Video Clips</b> | C:\Users\23220\WebDownload\VideoClips       |                                           |            | Browse |          |       |              |                   |
| Storage                            |                    | <b>Default</b>                              | Save                                      |            |        |          |       |              |                   |
| <b>System</b>                      |                    |                                             |                                           |            |        |          |       |              |                   |
| <b>Information</b>                 |                    |                                             |                                           |            |        |          |       |              |                   |

Figure 4-19

# <span id="page-39-0"></span>**4.2 IVS Setup**

# **4.2.1 Global Setup**

| ayhua              |                            |                     |                          |           |          |       |              |            |  |
|--------------------|----------------------------|---------------------|--------------------------|-----------|----------|-------|--------------|------------|--|
|                    |                            |                     |                          | Live      | Playback | Setup | <b>Alarm</b> | Logout     |  |
| Camera             | <b>Global Setup</b>        | Scene Setup         | Rule Setup               | Parameter |          |       |              | $^{\circ}$ |  |
| <b>■ IVS Setup</b> |                            |                     |                          |           |          |       |              |            |  |
| $>$ IVS            | <b>IVS Setup</b>           |                     |                          |           |          |       |              |            |  |
| <b>Network</b>     | $\triangledown$ IVS Enable |                     |                          |           |          |       |              |            |  |
| P <sub>TZ</sub>    | <b>Apply Scence</b>        | Normal              | $\overline{\phantom{a}}$ |           |          |       |              |            |  |
| Event              | Scene Type                 | <b>Single Scene</b> | $\vert$                  |           |          |       |              |            |  |
| Storage            |                            |                     |                          |           |          |       |              |            |  |
| System             |                            |                     |                          |           |          |       |              |            |  |
| Information        |                            | Refresh             | Save                     |           |          |       |              |            |  |
|                    |                            |                     |                          |           |          |       |              |            |  |
|                    |                            |                     |                          |           |          |       |              |            |  |

Figure 4-20

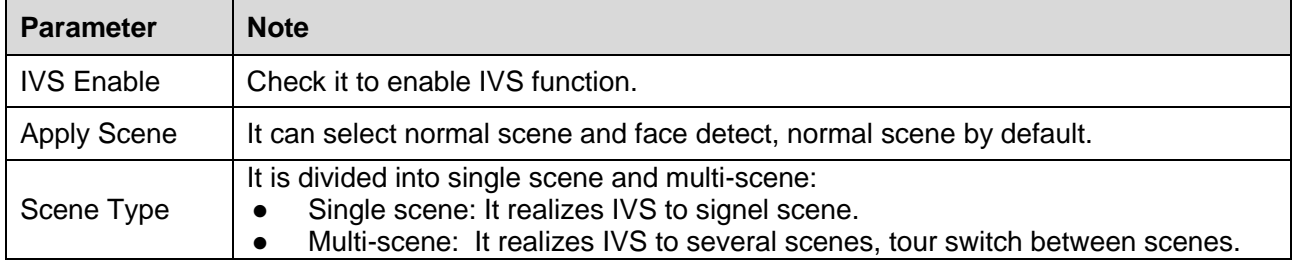

# **4.2.2 Scene Setup**

| alhua                                                                                                    |                                               |                                                                                                    |                                       |                                                         | Live                                                                  |                                                          | Playback                                             | Setup | Alarm | Logout  |
|----------------------------------------------------------------------------------------------------|-----------------------------------------------|----------------------------------------------------------------------------------------------------|---------------------------------------|---------------------------------------------------------|-----------------------------------------------------------------------|----------------------------------------------------------|------------------------------------------------------|-------|-------|---------|
| Camera<br>™ IVS Setup<br>$>$ NS<br><b>Network</b><br>P <sub>TZ</sub><br>Event<br>Storage<br>System<br>Information | Global Setup<br><b>IP PTZ Dome</b><br>Refresh | <b>Scene Setup</b><br>الللق<br>Zoom $+$<br>$\equiv$<br>$\sqrt{5}$<br>$\vert \cdot \vert$<br>Speed<br>Save | Rule Setup<br>2015-12-11 19:16:05 Fri | NO.<br>$\mathbf{1}$<br>$\overline{2}$<br>3<br>Add Scene | Parameter<br>Scene<br><b>Scene Name</b><br>Scene1<br>Scene2<br>Scene3 | Single Scene<br>Save<br>E<br>$\blacksquare$<br>$\boxdot$ | <b>Delete</b><br>$\bullet$<br>$\bullet$<br>$\bullet$ |       |       | $\odot$ |
|                                                                                                    |                                               |                                                                                                    |                                       |                                                         |                                                                       |                                                          |                                                      |       |       |         |

Figure 4-21

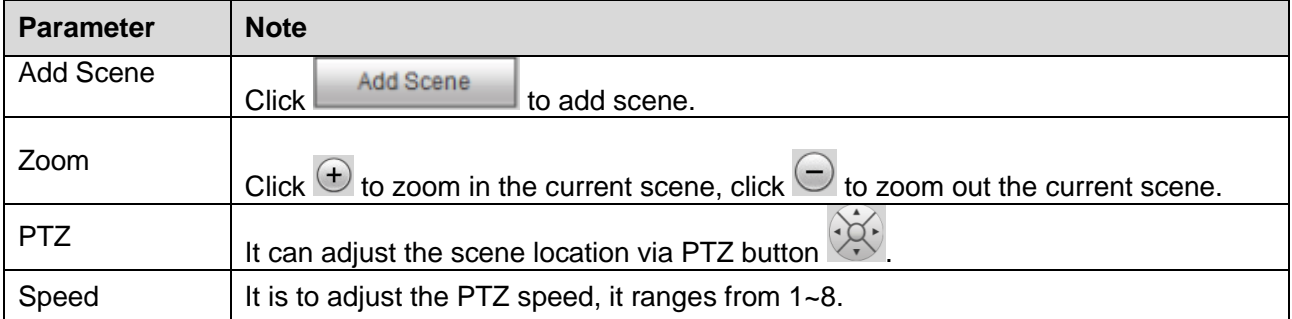

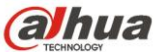

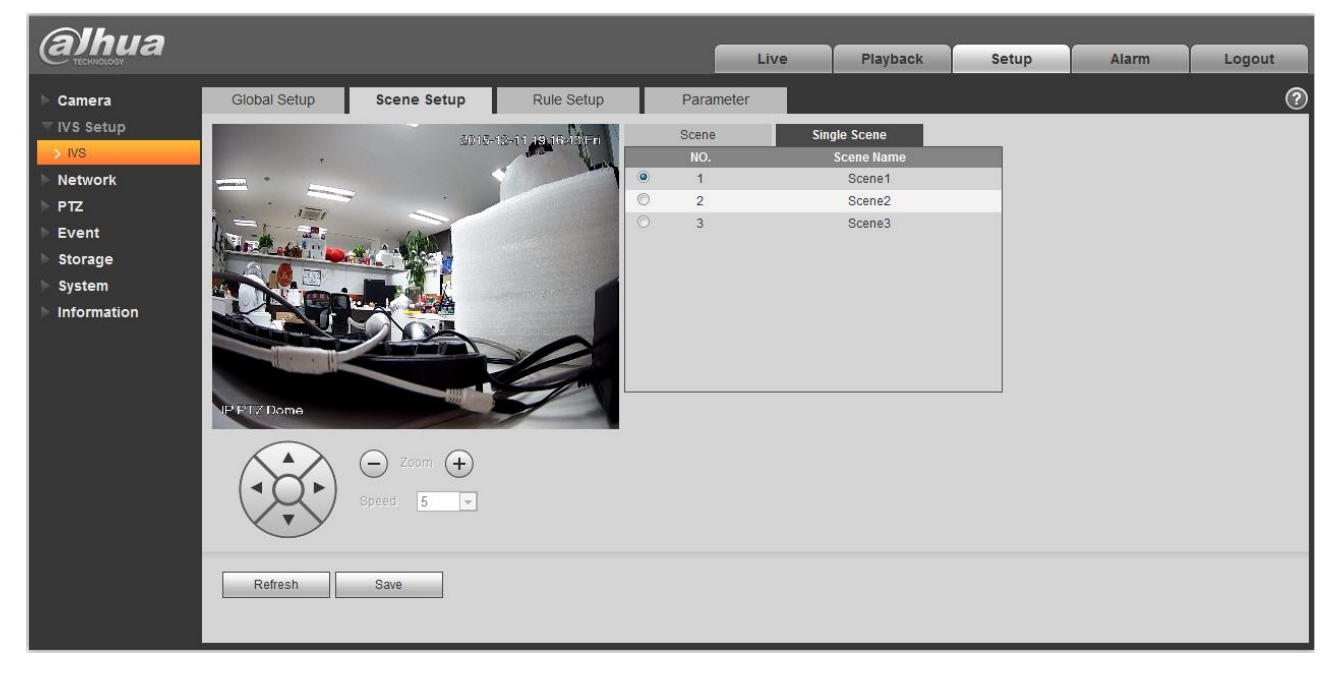

Figure 4-22

Single scene: Enter "Single Scene" page, click the button to select the scene which needs to be monitored.

Note:

It needs to select the "Single Scene" from "IVS Setup > Global Setup > Scene Type" .

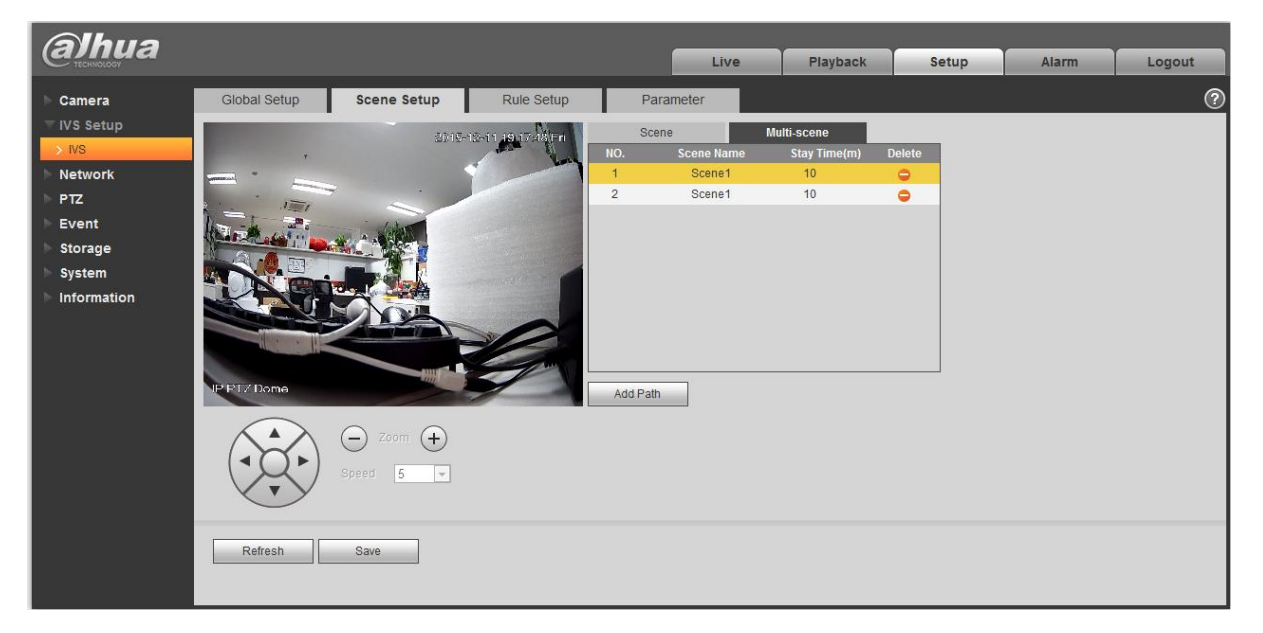

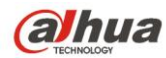

Add Path Multi-scene: Enter "Multi-scene" page, click  $\Box$  and tour scene, move the mouse to the location of "Scene Name", select scene, move the mouse to "Stay Time" to set the stay time of the

current scene. **Note:** 

It needs to select "Multi-scene" in the "IVS Setup > Global Setup > Scene Type".

## **4.2.3 Rule Setup**

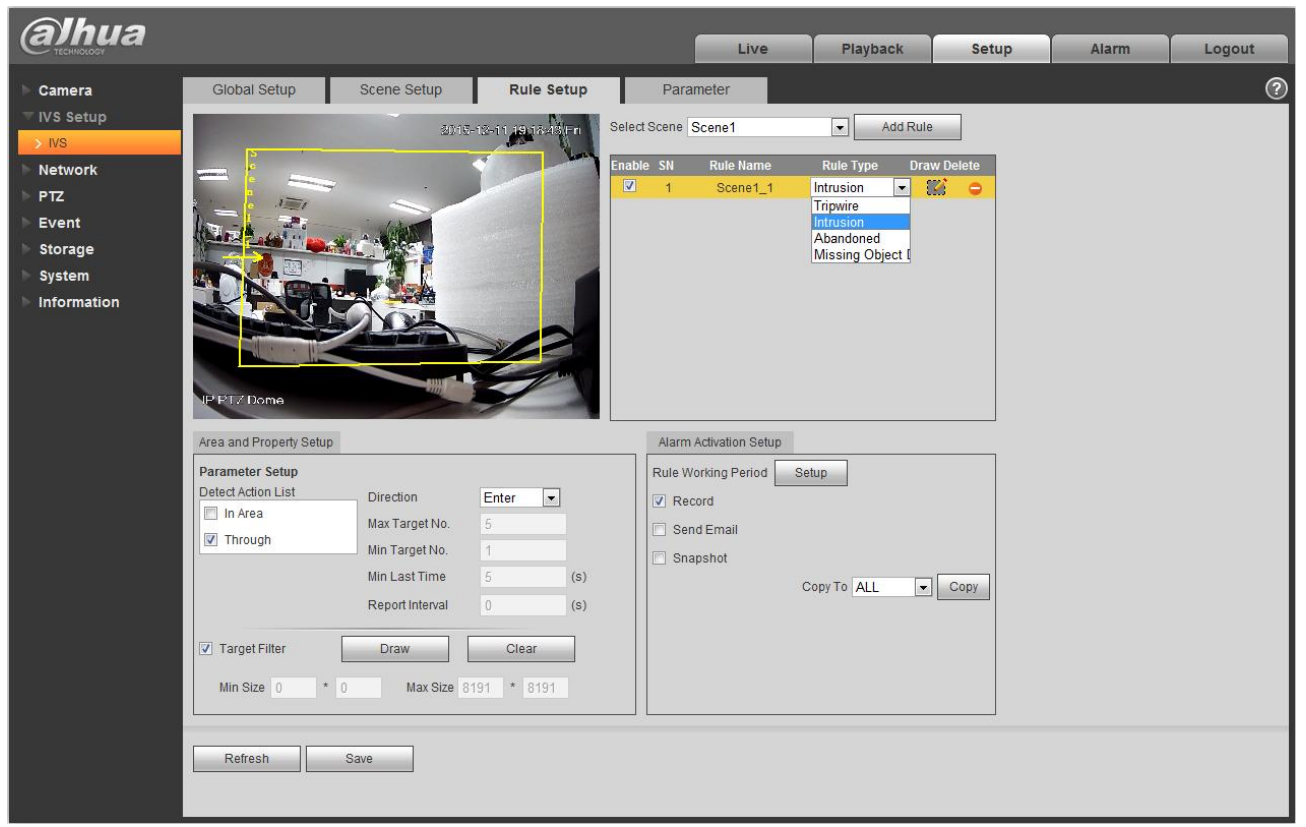

Figure 4-24

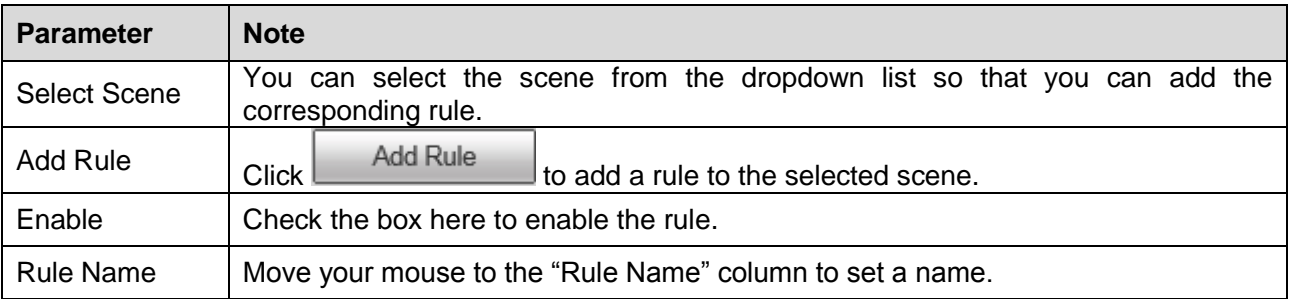

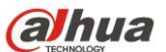

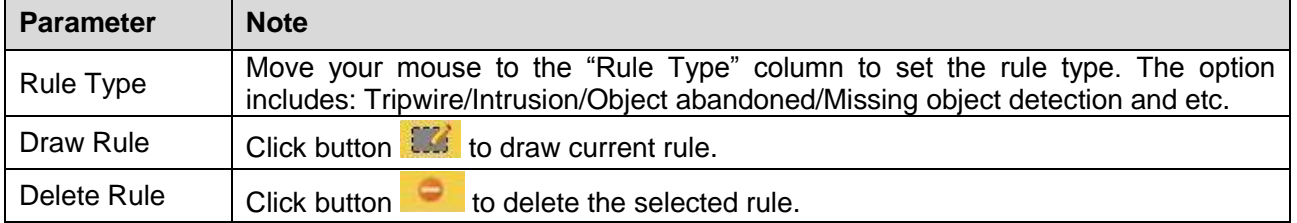

#### **4.2.3.1** Tripwire

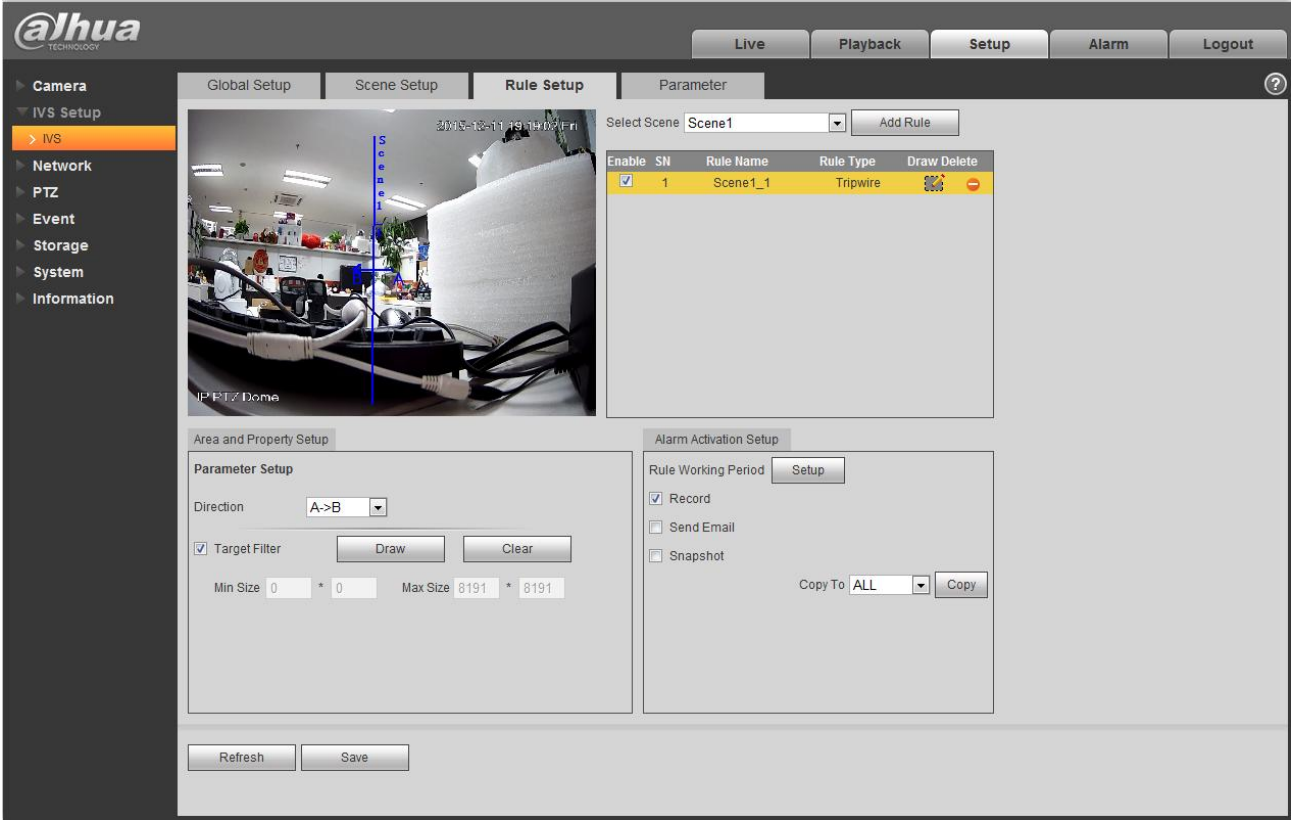

Figure 4-25

| <b>Parameter</b>     | <b>Note</b>                                                                                                    |
|----------------------|----------------------------------------------------------------------------------------------------|
| <b>Direction</b>     | It is to select tripwire direction. The option includes: A->B, B->A, A<->B.                                                        |
| <b>Target Filter</b> | Check the box here to enable this function and then click button Draw<br>vou can                                                   |
|                      | set the target filter model in this scene for this rule. Click the button Clear<br>vou<br>can remove selected target filter model. |

#### **4.2.3.2** Intrusion

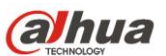

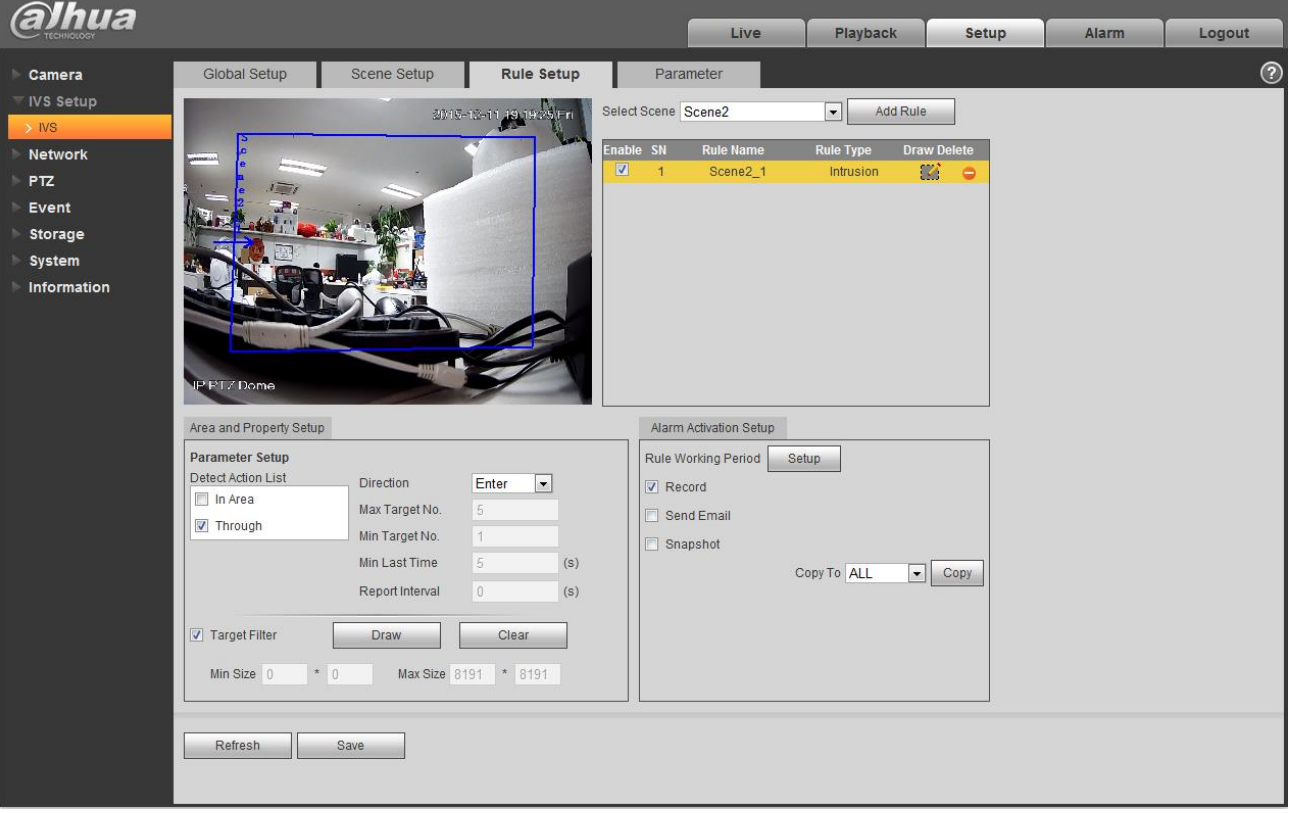

Figure 4-26

| <b>Parameter</b>                                                                                                    | <b>Function</b>                                                                                                    |  |  |
|----------------------------------------------------------------------------------------------------|----------------------------------------------------------------------------------------------------|--|--|
| Detect<br>action<br>list                                                                                                    | In area: When the tracking object is in the detect zone and the stay time is<br>$\bullet$<br>more than the time threshold you set here, system can activate an alarm.                                                                               |  |  |
|                                                                                                    | Through area: System can generate an alarm when the tracking object is<br>$\bullet$<br>crossing the limit you set here.                                                                                                    |  |  |
| <b>Direction</b>                                                                                                    | It is for the Through area option in the Detect action list item. It is to set the cross<br>direction. The option includes: Enter/Leave/Enter&Leave.                                                                                                |  |  |
| Max target No.                                                                                                    | It is for the In area option in the Detect action list item. It is to set the max target<br>No. of triggering alarm in area, System will not generate an alarm when the target<br>No in the area is more than the max target No. that you have set. |  |  |
| It is for the In area option in the Detect action list item. It is to set the min target No.<br>of triggering alarm in area, System will not generate an alarm when the target No<br>Min target No.<br>in the area is less than the min target No. that you have set. |                                                                                                    |  |  |
| Min last time                                                                                                    | It is for the In area option in the Detect action list item. Here is to set the min time                                                                                                    |  |  |
|                                                                                                    | between the target in the zone and an alarm activation occurrence.                                                                                                    |  |  |
| Report interval                                                                                                    | It is for the In area option in the Detect action list item. It is to set alarm period.                                                                                                    |  |  |
|                                                                                                    | System just alarms once if the value is 0 here.                                                                                                    |  |  |

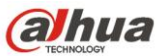

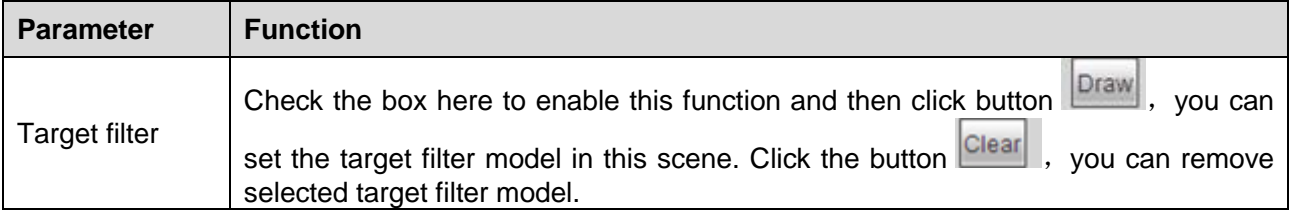

#### **4.2.3.3** Abandoned

| alhua                                                                                                    |                                                                                                    |                              |                                                       | Live                                                                                                    | Playback                                                                     | Setup                    | Alarm | Logout     |
|----------------------------------------------------------------------------------------------------|----------------------------------------------------------------------------------------------------|------------------------------|-------------------------------------------------------|----------------------------------------------------------------------------------------------------|------------------------------------------------------------------------------|--------------------------|-------|------------|
| Camera<br><b>VS</b> Setup<br>$>$ IVS<br>Network<br>PTZ<br>Event<br><b>Storage</b><br><b>System</b><br>Information | Global Setup                                                                                                    | Scene Setup                  | <b>Rule Setup</b><br>$2015 - 12 - 11$ $1919 - 43$ Fri | Parameter<br>Select Scene Scene2<br>Enable SN<br><b>Rule Name</b><br>$\overline{\mathbf{v}}$<br>Scene2_1<br>$\mathbf{1}$ | Add Rule<br>$\vert \cdot \vert$<br><b>Rule Type</b><br><b>K</b><br>Abandoned | Draw Delete<br>$\bullet$ |       | $^{\circ}$ |
|                                                                                                    | <b>IPPTZDome</b><br>Area and Property Setup<br><b>Parameter Setup</b><br>6<br>Min Last Time<br>Target Filter<br>Min Size 0<br>Refresh | (s)<br>Draw<br>$* 0$<br>Save | Clear<br>Max Size 8191 * 8191                         | Alarm Activation Setup<br>Rule Working Period<br><b>V</b> Record<br>Send Email<br>Snapshot                               | Setup<br>Copy To ALL                                                         | $\bullet$ Copy           |       |            |

Figure 4-27

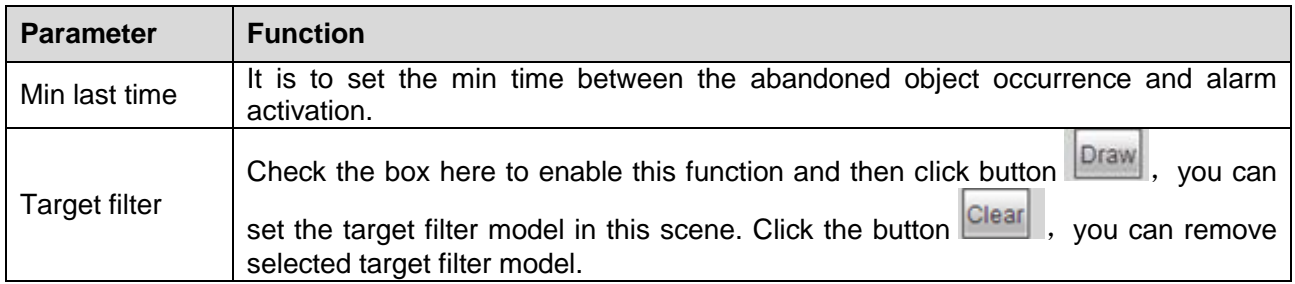

#### **4.2.3.4** Missing Object Detection

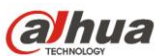

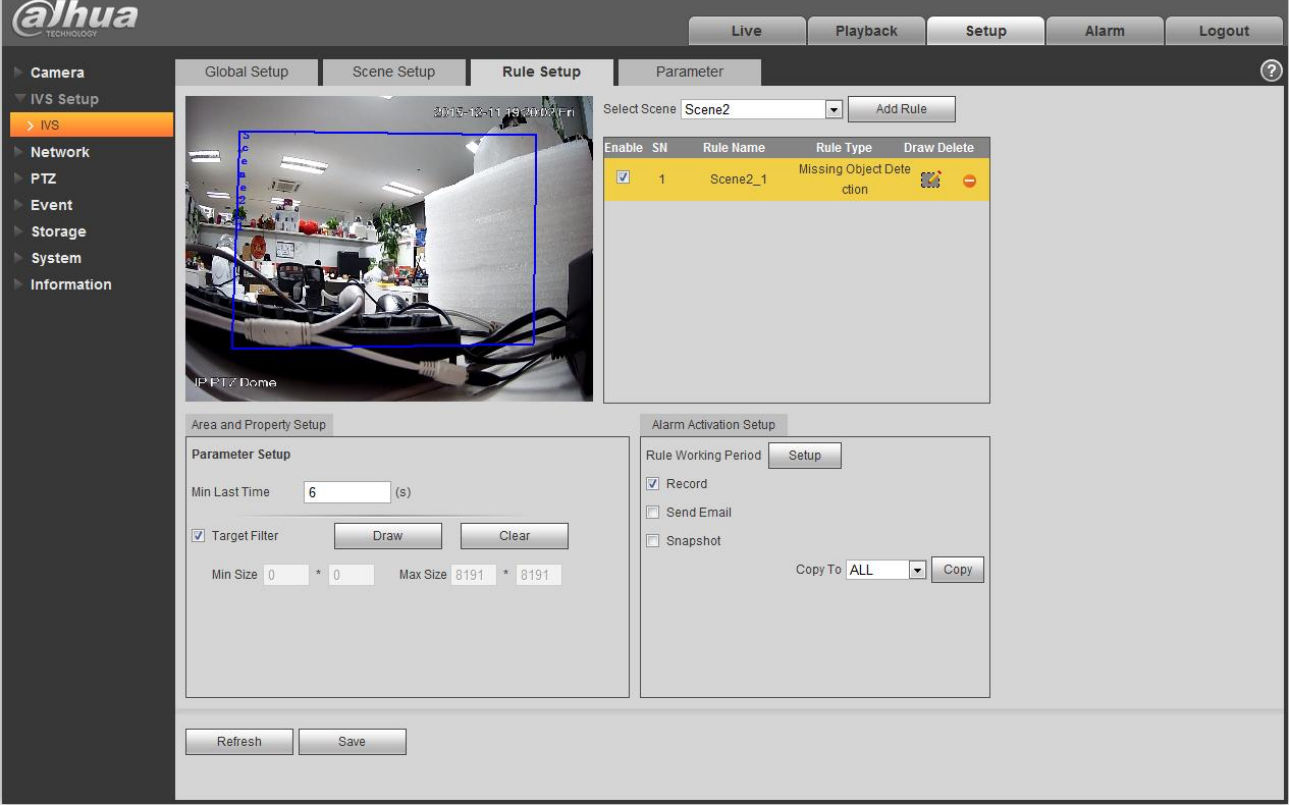

Figure 4-28

| <b>Parameter</b> | <b>Function</b>                                                                                                    |
|------------------|----------------------------------------------------------------------------------------------------|
| Min last time    | It is to set the min time between the missing object occurrence and alarm<br>activation.                                   |
| Target filter    | Check the box here to enable this function and then click button <b>Draw</b> , you can                                     |
|                  | set the target filter model in this scene. Click the button <b>Clear</b> , you can remove<br>selected target filter model. |

**4.2.3.5** Alarm Activation Setup

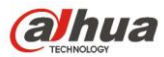

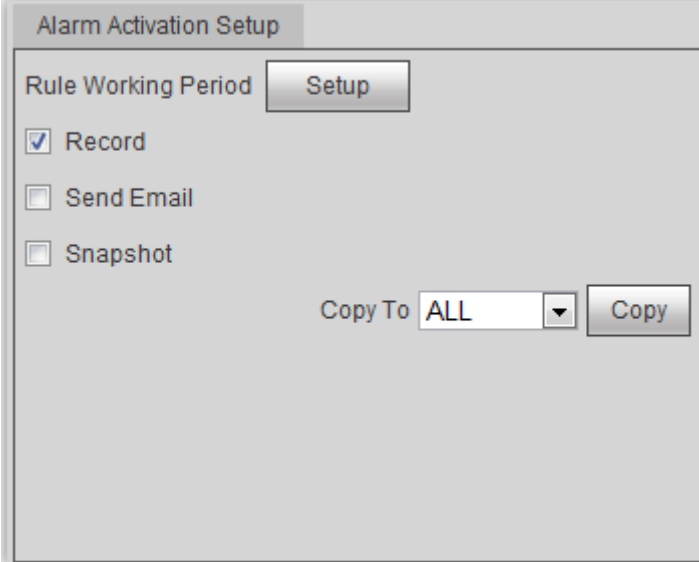

Figure 4-29

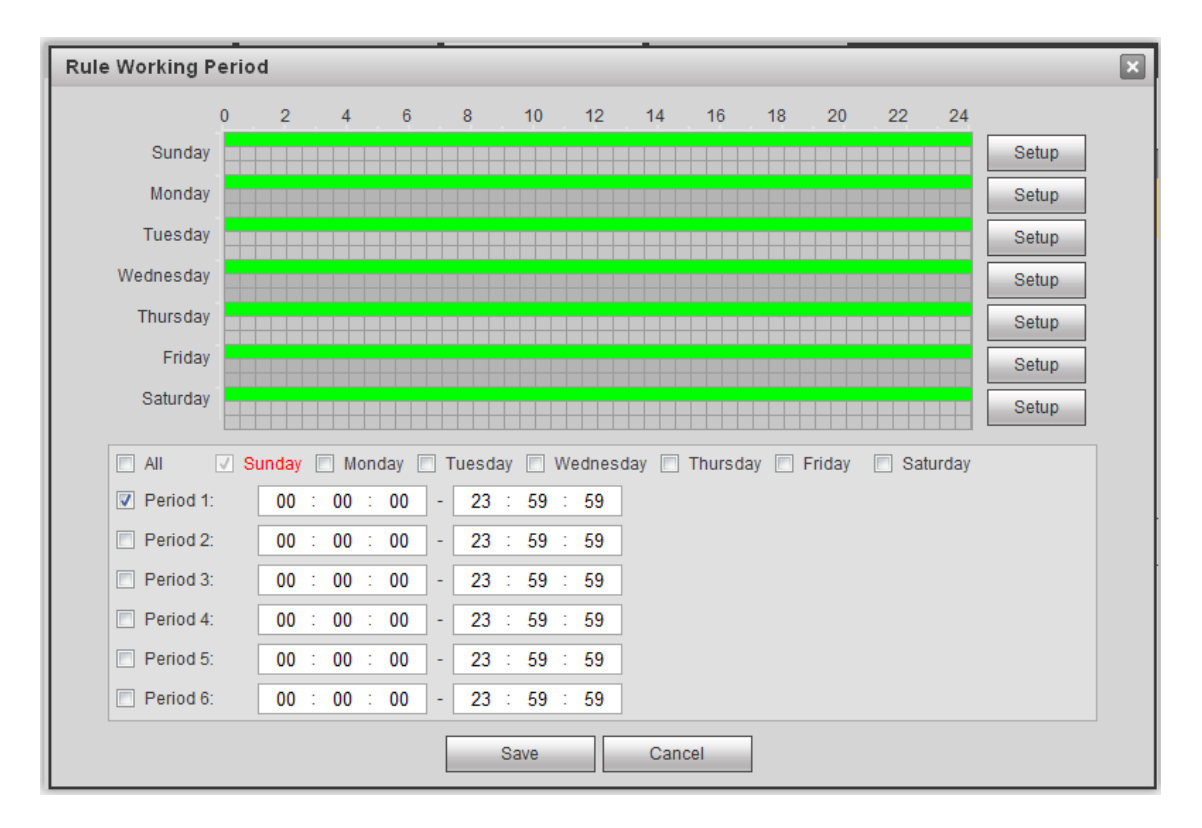

Figure 4-30

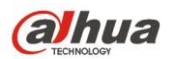

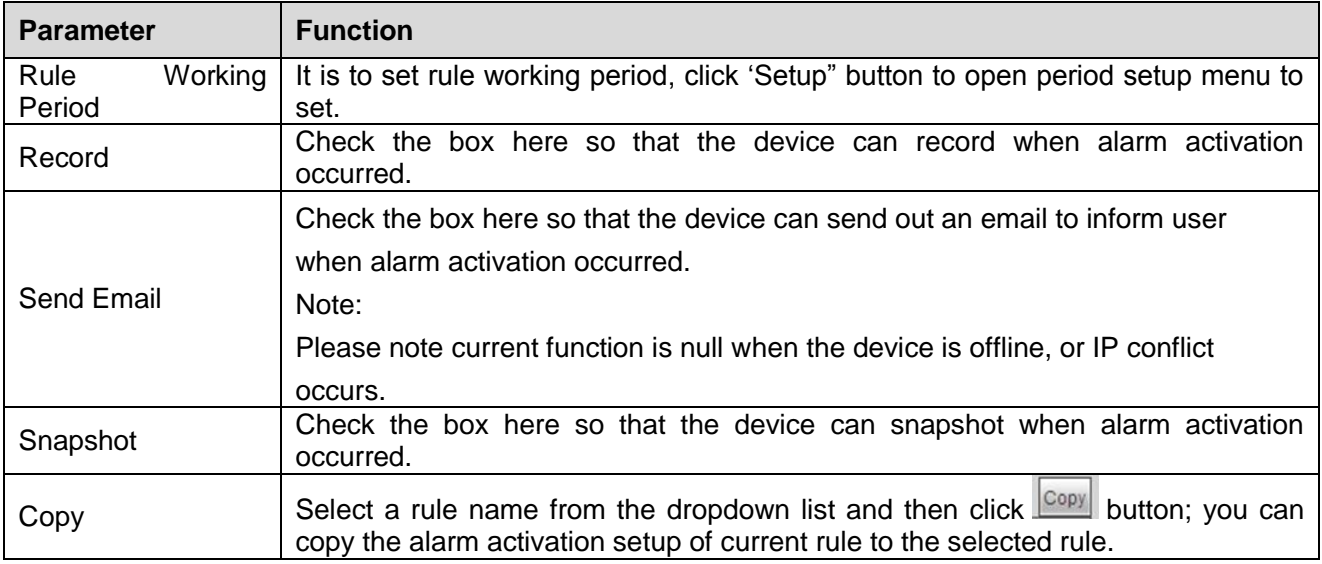

# **4.2.4 Parameter Setup**

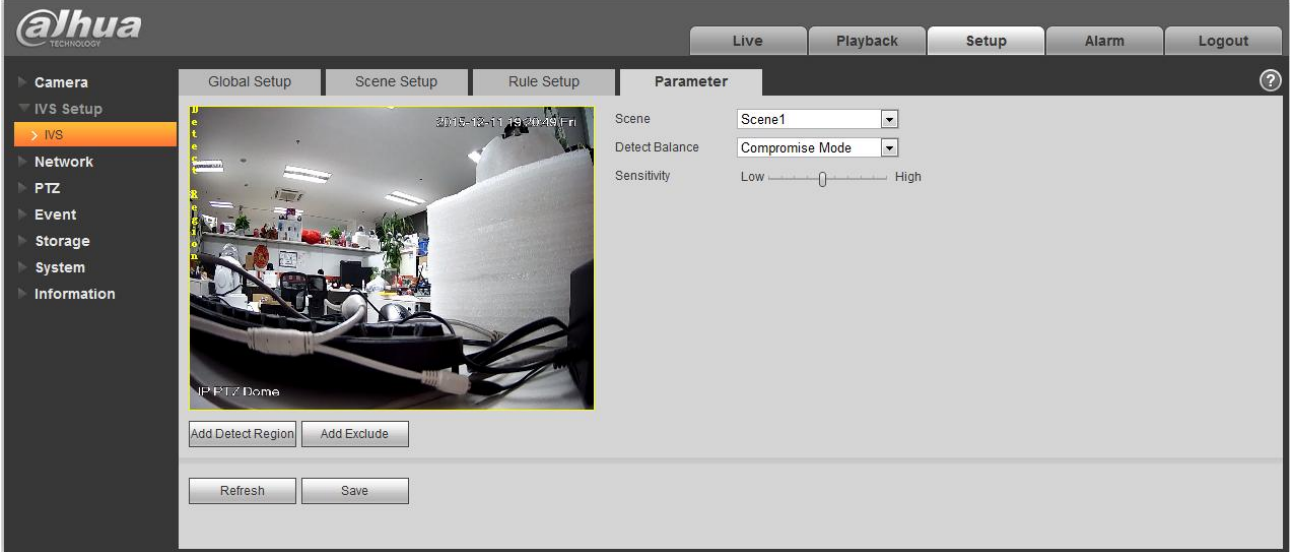

Figure 4-31

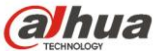

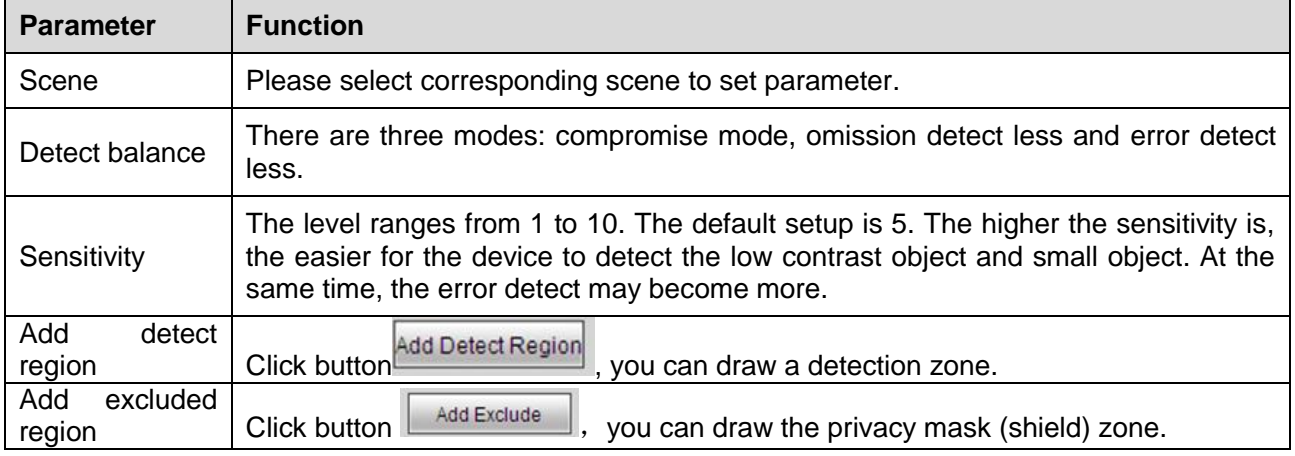

## **4.3 Network**

#### **4.3.1 TCP/IP**

The TCP/IP interface is shown as in [Figure 4-3](#page-49-0)2. It supports IPv4 and IPv6. IPv4 supports static IP and DHCP. IPv6 supports static IP only. When you manually modify IP address, WEB will automatically jump to the new IP address.

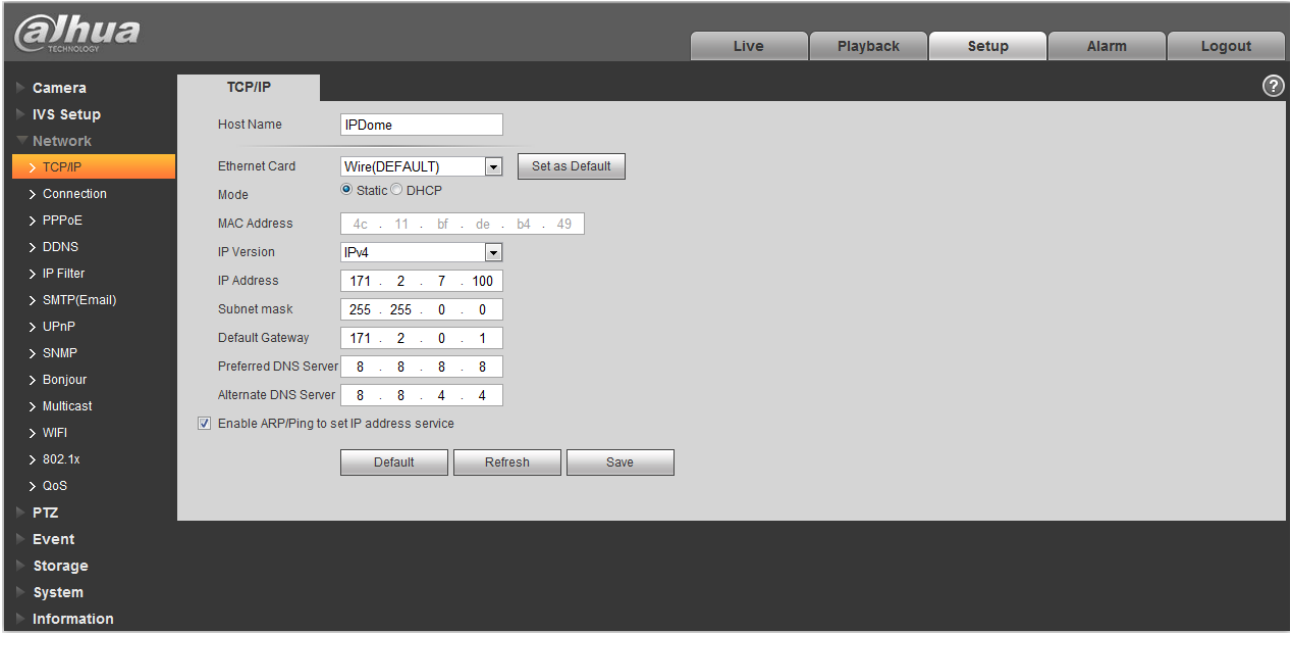

<span id="page-49-0"></span>Figure 4-32

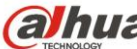

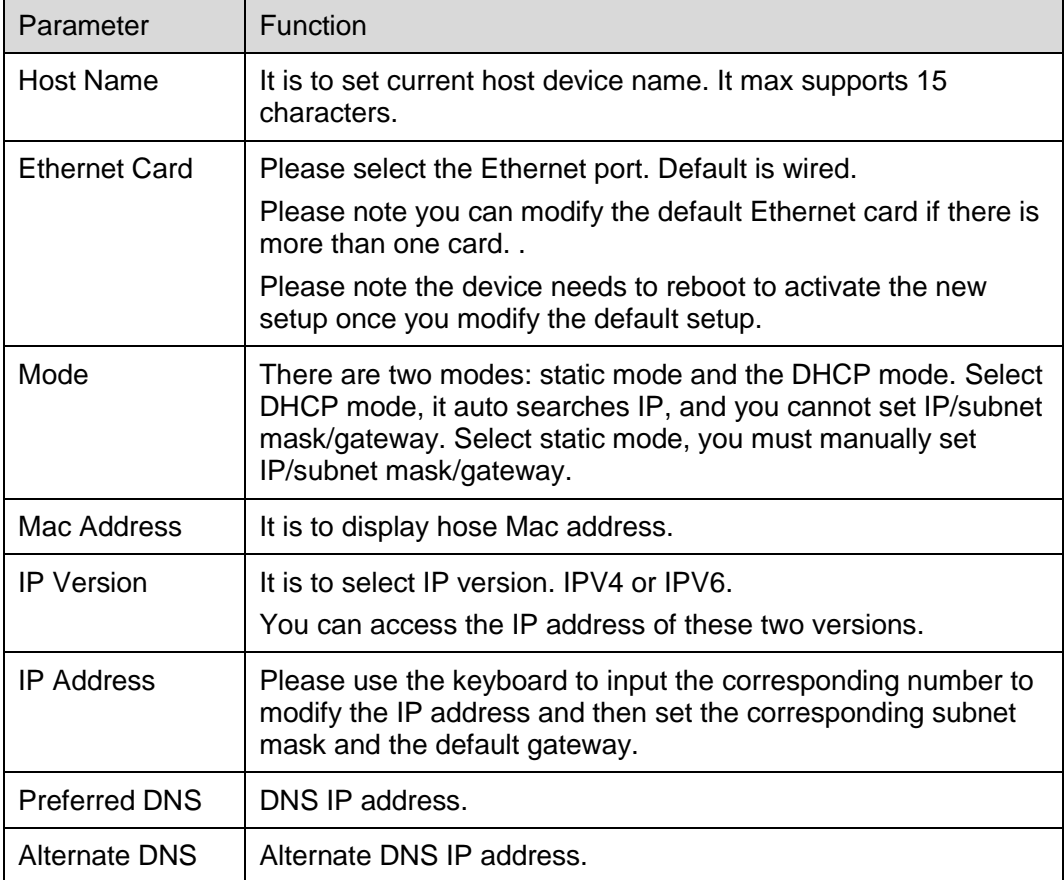

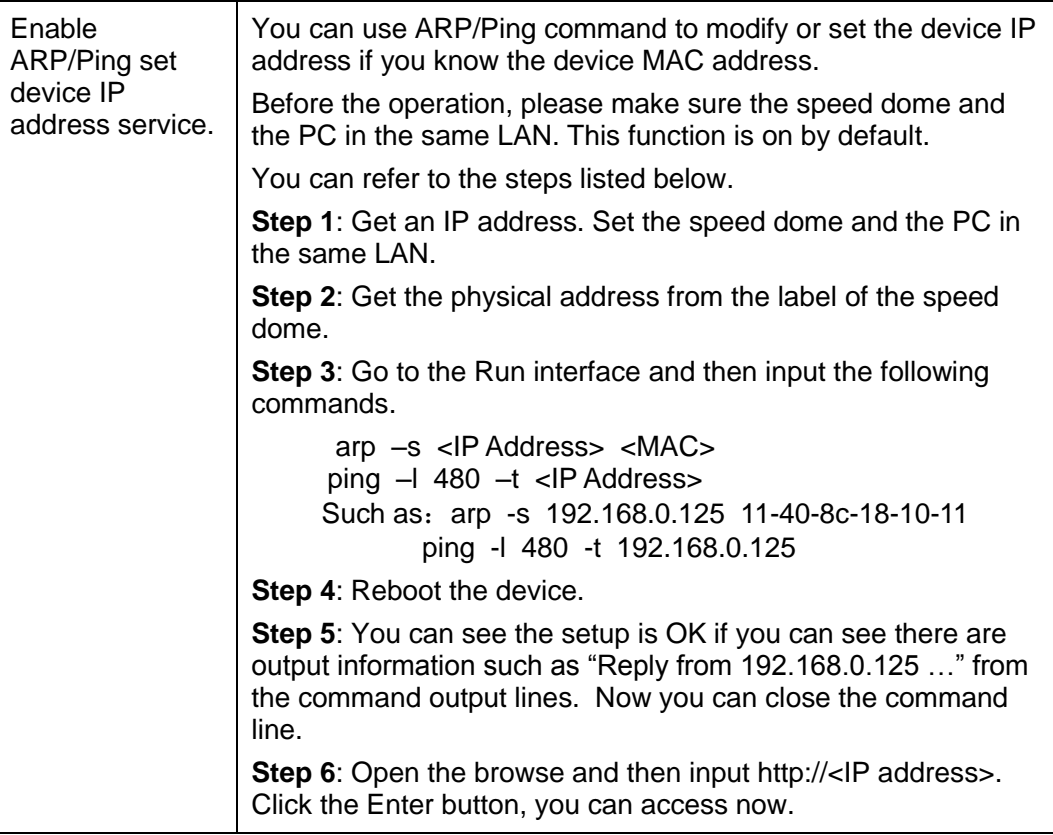

## **4.3.2 ONVIF**

ONVIF(Open Network Video Interface Forum), this specification describes the model, port, data type and data interaction mode of network video. ONVIF specification's aim is to realize a framework agreement of network video to make the network video products (including video front end, video device and etc) from different manufacturers completely compatible.

ONVIF function is "disable" by default, see Figure 4-33 for more information.

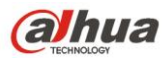

| alhua                                                    |      |          |              |       |            |
|----------------------------------------------------------|------|----------|--------------|-------|------------|
| TECHNOLOGY                                               | Live | Playback | <b>Setup</b> | Alarm | Logout     |
| <b>ONVIF</b><br>Connection<br>b<br>Camera                |      |          |              |       | $^{\circ}$ |
| <b>IVS Setup</b><br>Authentication<br>● Enable ● Disable |      |          |              |       |            |
| $\overline{\phantom{a}}$ Network                         |      |          |              |       |            |
| Refresh<br>Default<br>$\geq$ TCP/IP                      | Save |          |              |       |            |
| > Connection                                             |      |          |              |       |            |
| $>$ PPPoE                                                |      |          |              |       |            |
| $>$ DDNS                                                 |      |          |              |       |            |
| $>$ IP Filter                                            |      |          |              |       |            |
| > SMTP(Email)                                            |      |          |              |       |            |
| $>$ UPnP                                                 |      |          |              |       |            |
| $>$ SNMP                                                 |      |          |              |       |            |
| > Bonjour                                                |      |          |              |       |            |
| $>$ Multicast                                            |      |          |              |       |            |
| $>$ WIFI                                                 |      |          |              |       |            |
| > 802.1x                                                 |      |          |              |       |            |
| > Q <sub>0</sub> S                                       |      |          |              |       |            |
| $\triangleright$ PTZ                                     |      |          |              |       |            |
| Event<br>$\mathbb{R}$                                    |      |          |              |       |            |
| Storage                                                  |      |          |              |       |            |
| <b>System</b><br>ь                                       |      |          |              |       |            |
| Information                                              |      |          |              |       |            |

Figure 4-33

# **4.3.3 Connection**

#### **4.3.3.1** Connection

The connection interface is shown as in [Figure 4-3](#page-52-0)4.

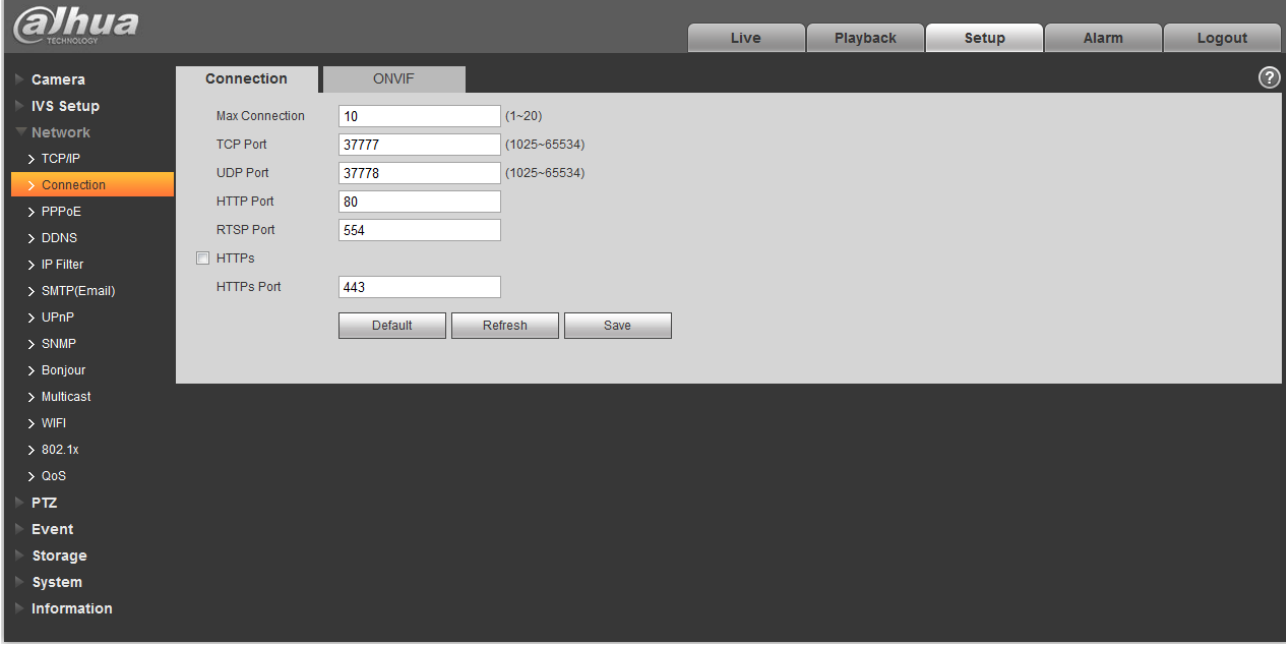

<span id="page-52-0"></span>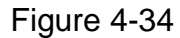

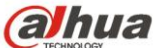

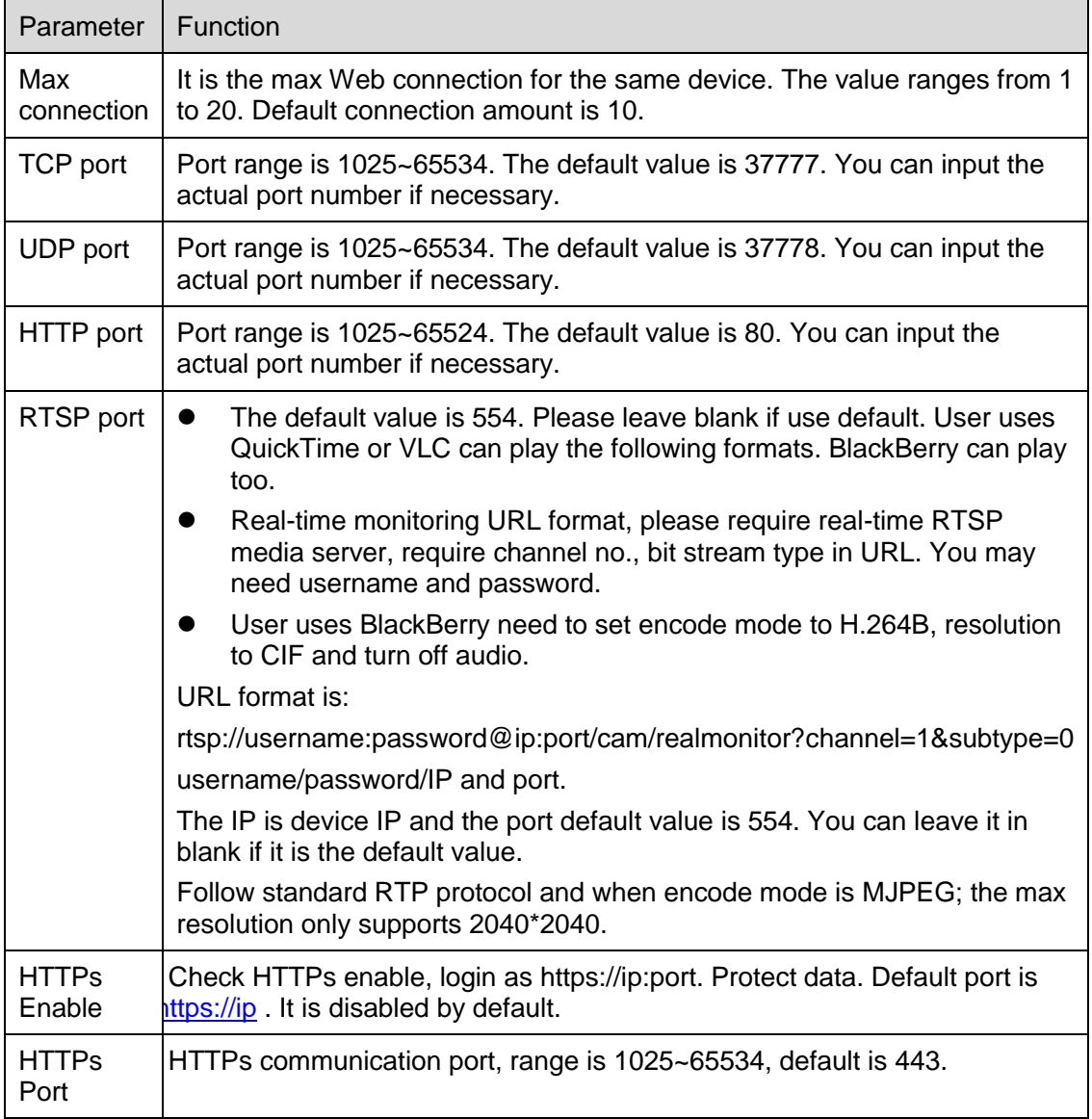

**Note:**

- $0~1024, 37780~37880, 1900, 3800, 5000, 5050, 9999, 37776, 39999, 42323$  are all special ports. User cannot modify them.
- Avoid using default port value of other ports.

#### **4.3.3.2 ONVIF**

ONVIF (Open Network Video Interface Forum) describes network video model, port, data type and data switch modes. ONVIF standard targets to create a network video frame protocol that communicates network video products from different manufacturers. See [Figure 4-3](#page-54-0)5.

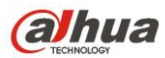

| alhua                              |                            |      |          |              |              |            |
|------------------------------------|----------------------------|------|----------|--------------|--------------|------------|
| <b>FECHNOLOGY</b>                  |                            | Live | Playback | <b>Setup</b> | <b>Alarm</b> | Logout     |
| Connection<br>Camera<br>٠          | <b>ONVIF</b>               |      |          |              |              | $^{\circ}$ |
| <b>IVS Setup</b><br>Authentication | ◎ Enable ◎ Disable         |      |          |              |              |            |
| $\overline{\phantom{a}}$ Network   |                            |      |          |              |              |            |
| $>$ TCP/IP                         | Default<br>Refresh<br>Save |      |          |              |              |            |
| > Connection                       |                            |      |          |              |              |            |
| $>$ PPPoE                          |                            |      |          |              |              |            |
| $>$ DDNS                           |                            |      |          |              |              |            |
| $>$ IP Filter                      |                            |      |          |              |              |            |
| > SMTP(Email)                      |                            |      |          |              |              |            |
| $>$ UPnP                           |                            |      |          |              |              |            |
| $>$ SNMP                           |                            |      |          |              |              |            |
| > Bonjour                          |                            |      |          |              |              |            |
| $>$ Multicast<br>$>$ WIFI          |                            |      |          |              |              |            |
| > 802.1x                           |                            |      |          |              |              |            |
| > QoS                              |                            |      |          |              |              |            |
| $\triangleright$ PTZ               |                            |      |          |              |              |            |
| Event                              |                            |      |          |              |              |            |
| Storage                            |                            |      |          |              |              |            |
| System                             |                            |      |          |              |              |            |
| Information                        |                            |      |          |              |              |            |

Figure 4-35

<span id="page-54-0"></span>Please refer to the following sheet for detailed information.

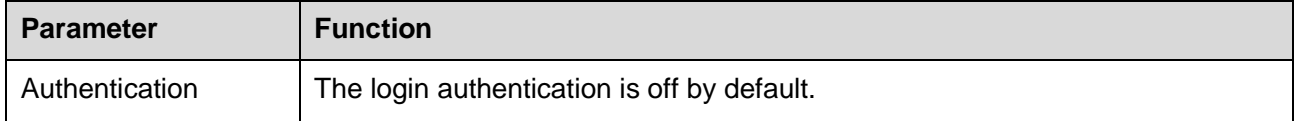

#### **4.3.4 PPPoE**

The PPPoE interface is shown as in [Figure 4-3](#page-55-0)6.

Input the PPPoE user name and password you get from the IPS (internet service provider) and enable PPPoE function. Please save current setup and then reboot the device to get the setup activated.

Device connects to the internet via PPPoE after reboot. You can get the IP address in the WAN from the IP address column. When PPPoE is on, please disable UPnP to avoid influence on dial-up.

**When you Check PPPoE enable, please disable UPnP.** 

**Please note, you need to go to the IP address item to via the device current device information. You can access the client-end via this address.** 

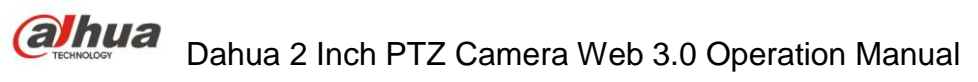

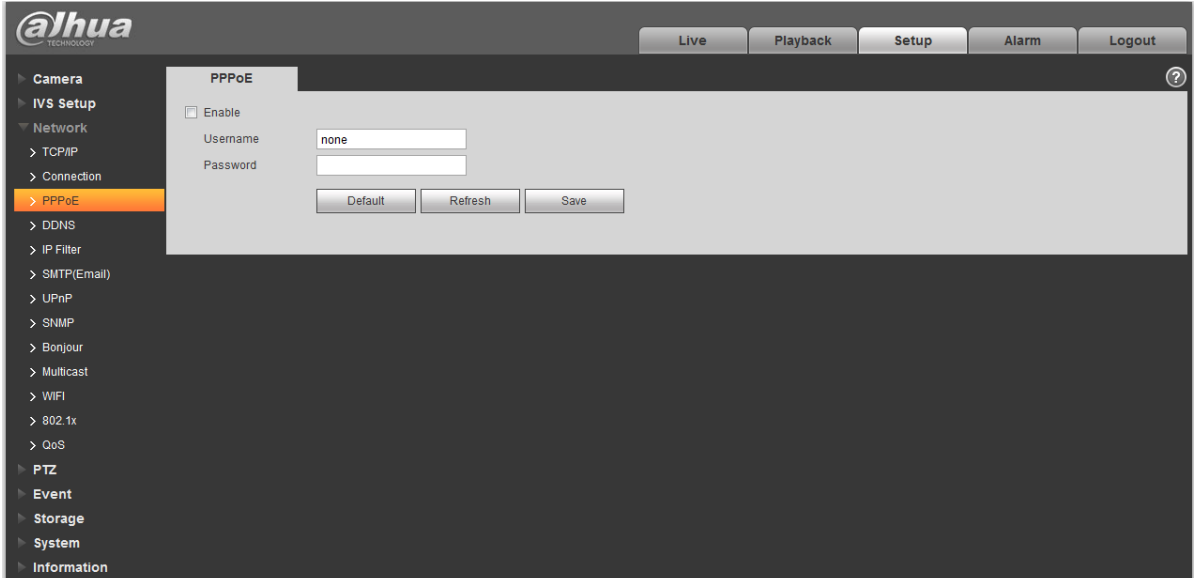

Figure 4-36

## <span id="page-55-0"></span>**4.3.5 DDNS**

The DDNS interface is shown as in [Figure 4-3](#page-56-0)7.

The DDNS is to set to connect the various servers so that you can access the system via the server.

Please go to the corresponding service website to apply a domain name and then access the system via the domain. It works even your IP address has changed. When the device connects to WLAN, you should disable UPnP.

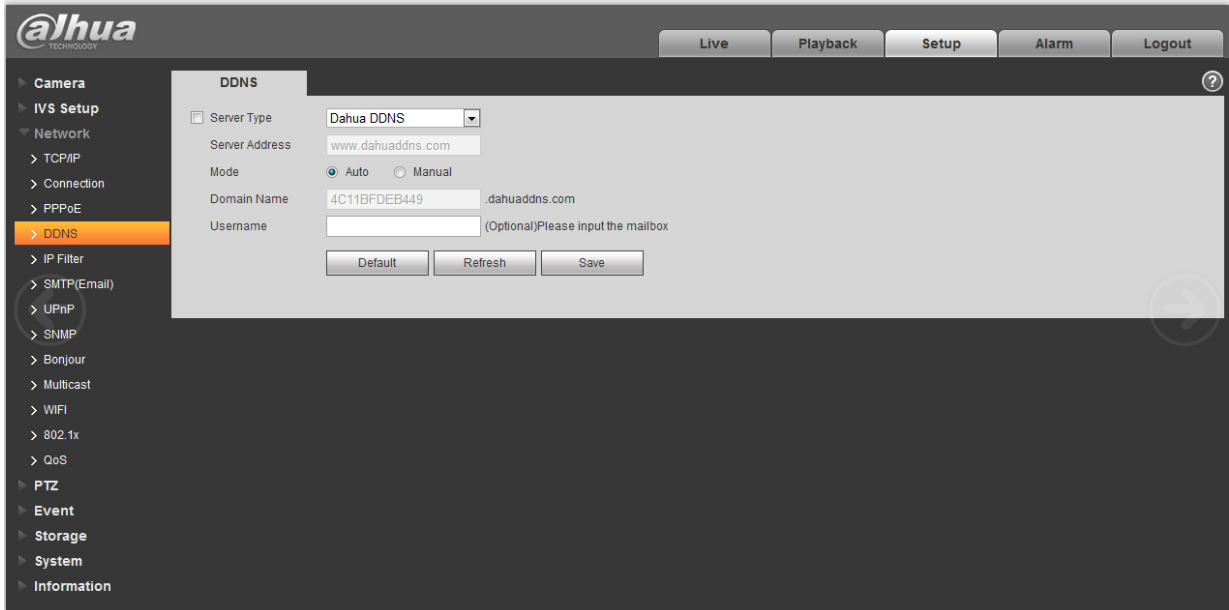

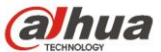

<span id="page-56-0"></span>Please refer to the following sheet for detailed information.

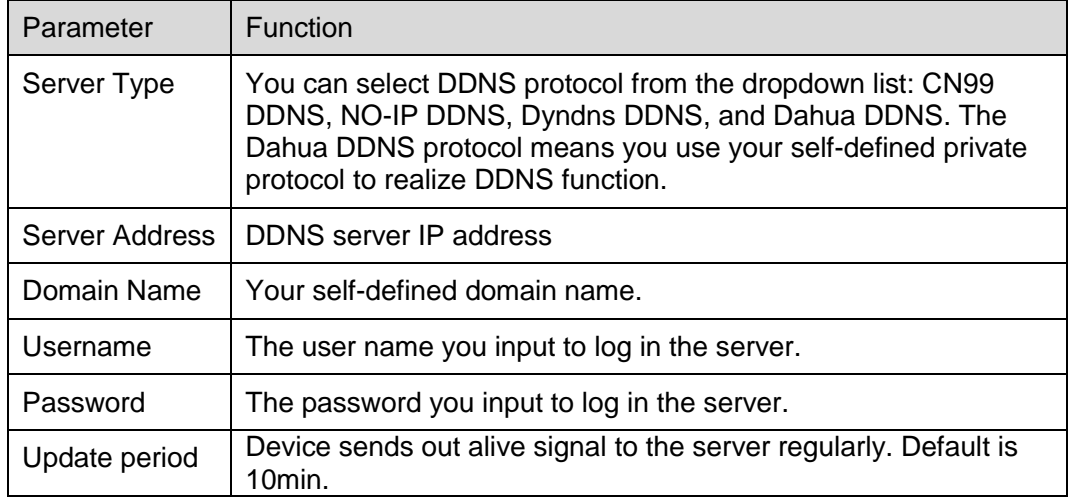

The Dahua DDNS interface is shown as in [Figure 4-3](#page-56-1)8.

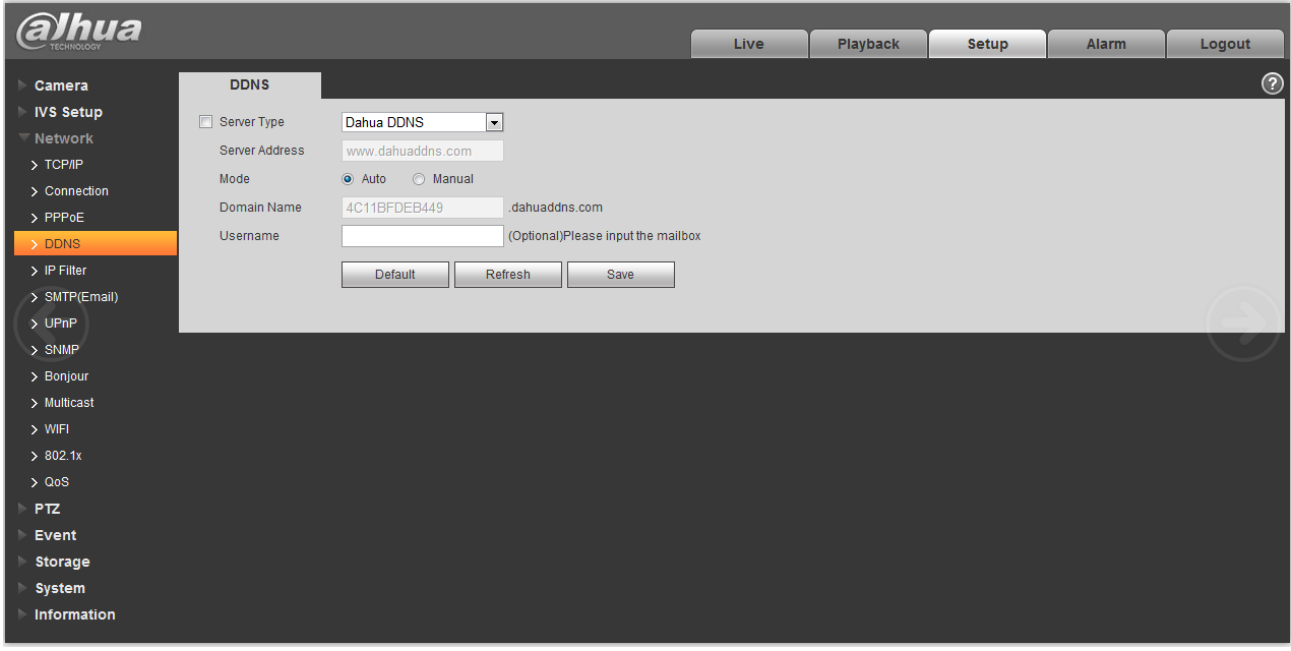

<span id="page-56-1"></span>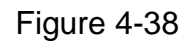

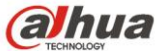

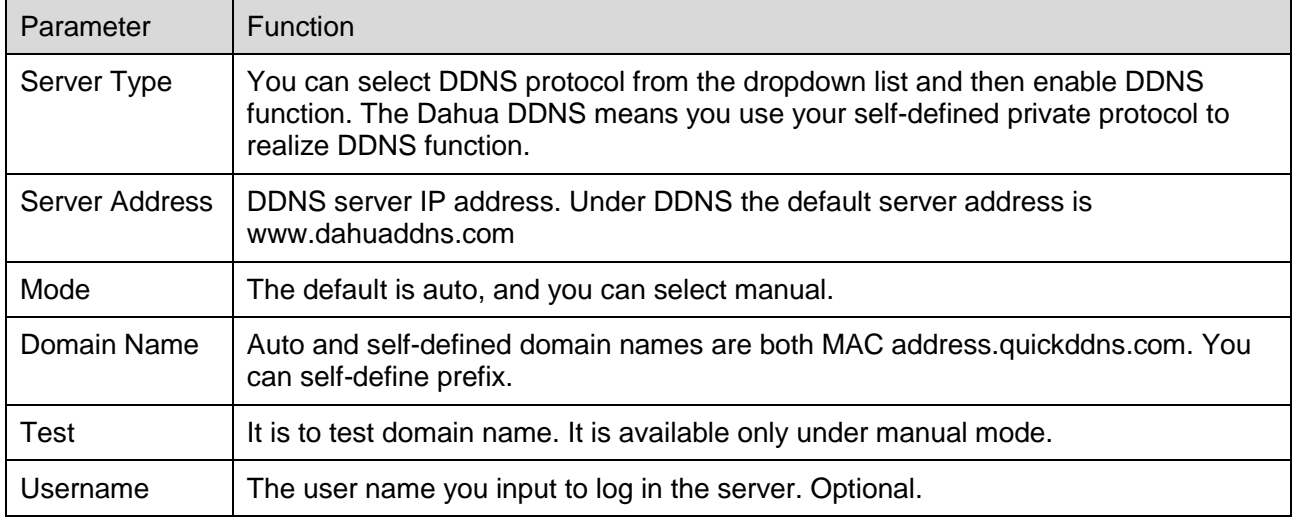

## **4.3.6 IP filter**

The IP filter interface is shown as in [Figure 4-3](#page-57-0)9.

You can enable IP filter function so that some specified IP/MAC user can access the speed dome.

You can add IP address or IP address section.

If you do not check the box here, it means there is on access limit.

Here you can add IP address and MAC address. You must add these addresses before enabling the trusted sites.

Please note: You must set MAC address in the same network segment.

<span id="page-57-0"></span>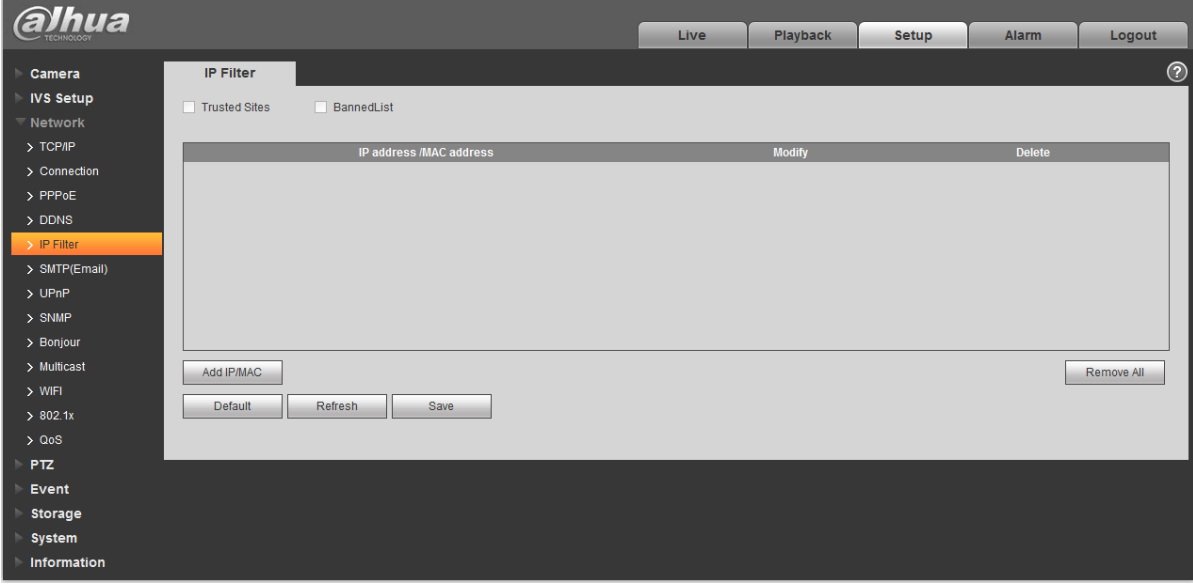

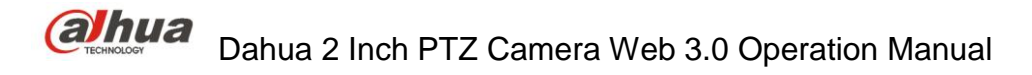

## **4.3.7 SMTP** (**e-mail)**

The SMTP interface is shown as in [Figure 4-4](#page-58-0)0.

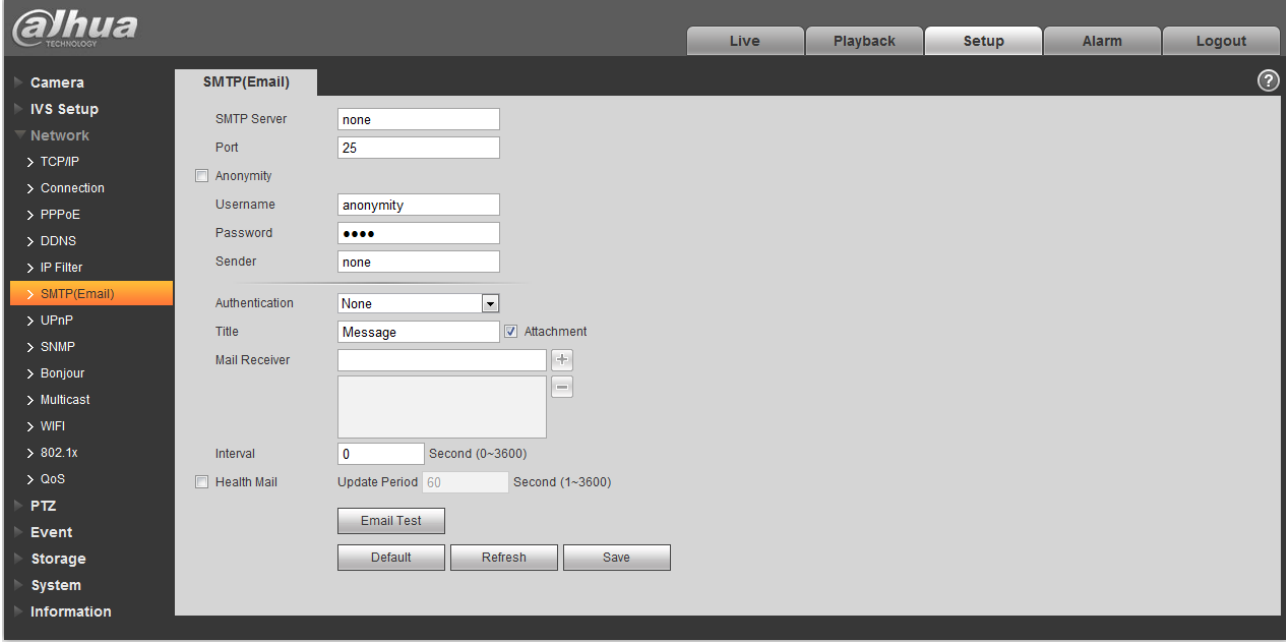

Figure 4-40

<span id="page-58-0"></span>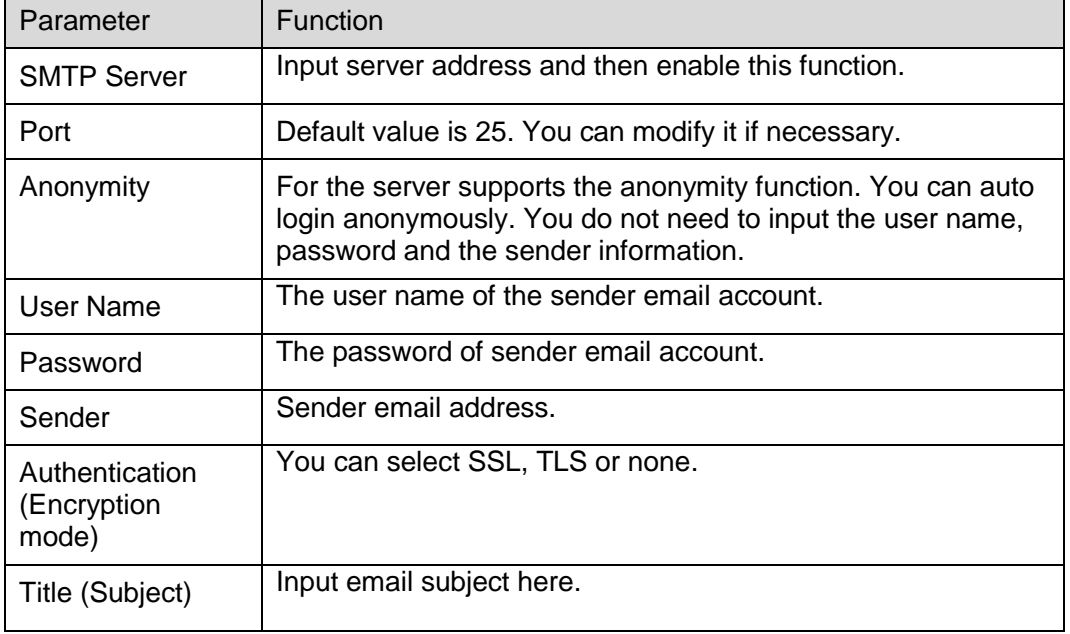

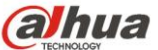

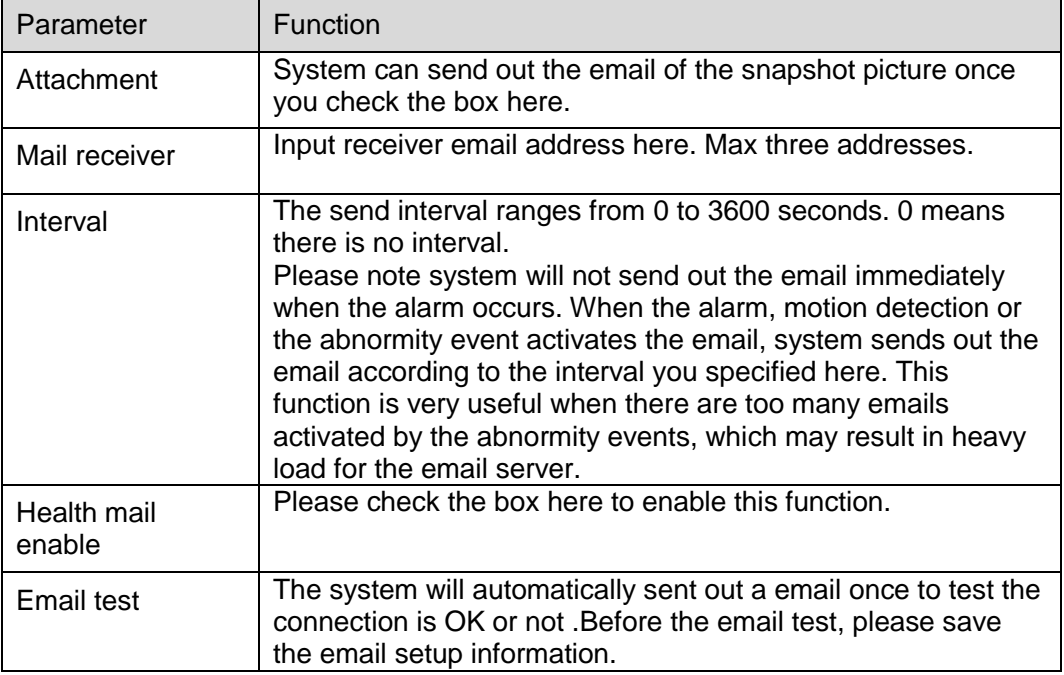

## **4.3.8 UPnP**

It allows you to establish the mapping relationship between the LAN and the public network.

Here you can also add, modify or remove UPnP item. For UPnP on different routers, you must disable UPnP function. See [Figure 4-4](#page-60-0)1.

In the Windows OS, From Start->Control Panel->Add or remove programs. Click the "Add/Remove Windows Components" and then select the "Network Services" from the Windows Components Wizard. Click the Details button and then check the "Internet Gateway Device Discovery and Control client" and "UPnP User Interface". Please click OK to begin installation.

Enable UPnP from the Web. If your UPnP is enabled in the Windows OS, the speed dome can auto detect it via the "My Network Places".

Under manual mode, you can add, delete or modify mapping. Under auto mode, select idle port for auto port mapping without user modification.

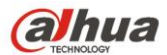

| <b>Gihua</b>       |                          |                                         |                             |                      |                      |              |                       |               |
|--------------------|--------------------------|-----------------------------------------|-----------------------------|----------------------|----------------------|--------------|-----------------------|---------------|
|                    |                          |                                         |                             | Live                 | <b>Playback</b>      | <b>Setup</b> | <b>Alarm</b>          | Logout        |
| Camera             | <b>UPnP</b>              |                                         |                             |                      |                      |              |                       | $^{\circ}$    |
| <b>IVS Setup</b>   | $\Box$ Enable            | $\overline{\phantom{a}}$<br>Mode Manual | Router State Mapping Failed |                      |                      |              |                       |               |
| Network            | <b>Port Mapping List</b> |                                         |                             |                      |                      |              |                       |               |
| $\geq$ TCP/IP      |                          | <b>Service Name</b>                     | Protocol                    | <b>Internal Port</b> | <b>External Port</b> |              | <b>Status</b>         | <b>Modify</b> |
| > Connection       | $\sqrt{2}$               | <b>HTTP</b>                             | WebService:TCP              | 80                   | 8080                 |              | <b>Mapping Failed</b> | <b>A</b>      |
| $>$ PPPoE          | $\overline{\mathsf{v}}$  | <b>TCP</b>                              | PrivService:TCP             | 37777                | 37777                |              | <b>Mapping Failed</b> | <b>P</b>      |
| $>$ DDNS           | $\overline{\mathbf{v}}$  | <b>UDP</b>                              | PrivService:UDP             | 37778                | 37778                |              | <b>Mapping Failed</b> | L             |
| $>$ IP Filter      | $\overline{\mathsf{v}}$  | <b>RTSP</b>                             | RTSPService:TCP             | 554                  | 554                  |              | <b>Mapping Failed</b> | ×             |
| > SMTP(Email)      |                          |                                         |                             |                      |                      |              |                       |               |
| $\rightarrow$ UPnP |                          |                                         |                             |                      |                      |              |                       |               |
| $>$ SNMP           |                          |                                         |                             |                      |                      |              |                       |               |
| > Bonjour          |                          |                                         |                             |                      |                      |              |                       |               |
| $>$ Multicast      |                          |                                         |                             |                      |                      |              |                       |               |
| $>$ WIFI           | <b>Default</b>           | Refresh<br>Save                         |                             |                      |                      |              |                       |               |
|                    |                          |                                         |                             |                      |                      |              |                       |               |
| > 802.1x           |                          |                                         |                             |                      |                      |              |                       |               |
| > QoS              |                          |                                         |                             |                      |                      |              |                       |               |
| P <sub>TZ</sub>    |                          |                                         |                             |                      |                      |              |                       |               |
| Event              |                          |                                         |                             |                      |                      |              |                       |               |
| <b>Storage</b>     |                          |                                         |                             |                      |                      |              |                       |               |
| <b>System</b>      |                          |                                         |                             |                      |                      |              |                       |               |
| Information        |                          |                                         |                             |                      |                      |              |                       |               |

Figure 4-41

#### <span id="page-60-0"></span>**4.3.9 SNMP**

The SNMP interface is shown as in [Figure 4-4](#page-61-0)2.

The SNMP allows the communication between the network management work station software and the proxy of the managed device. Please install the software such as MG MibBrowser 8.0c software or establish the SNMP service before you use this function. You need to reboot the device to activate the new setup.

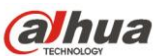

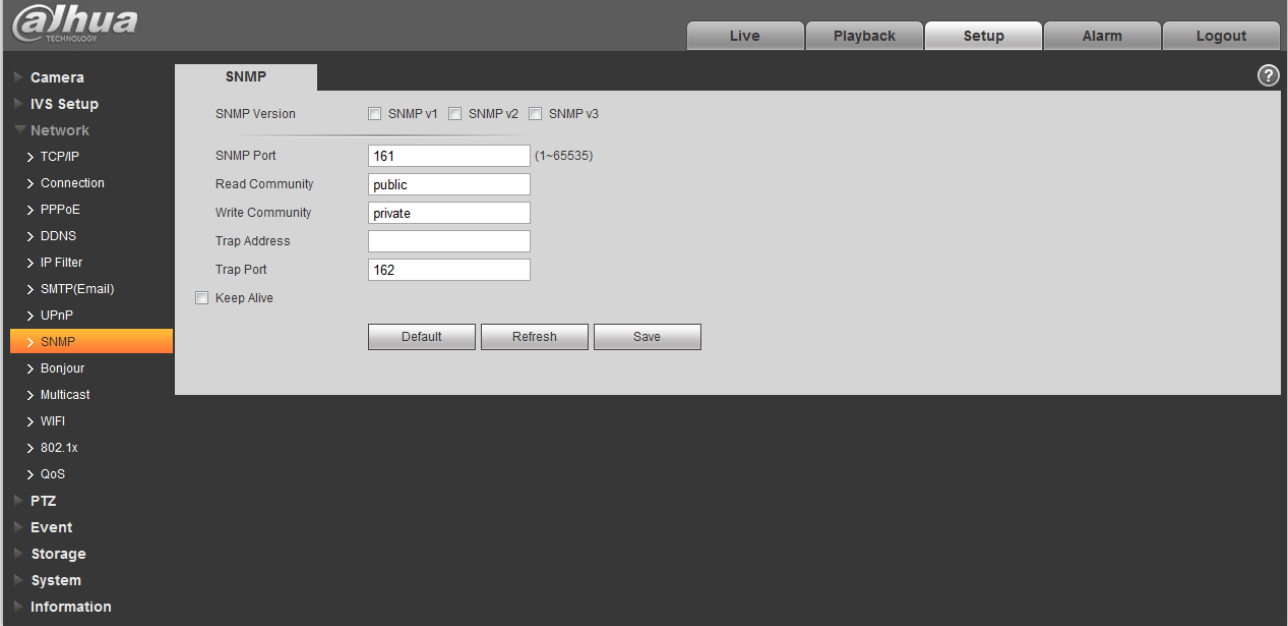

Figure 4-42

<span id="page-61-0"></span>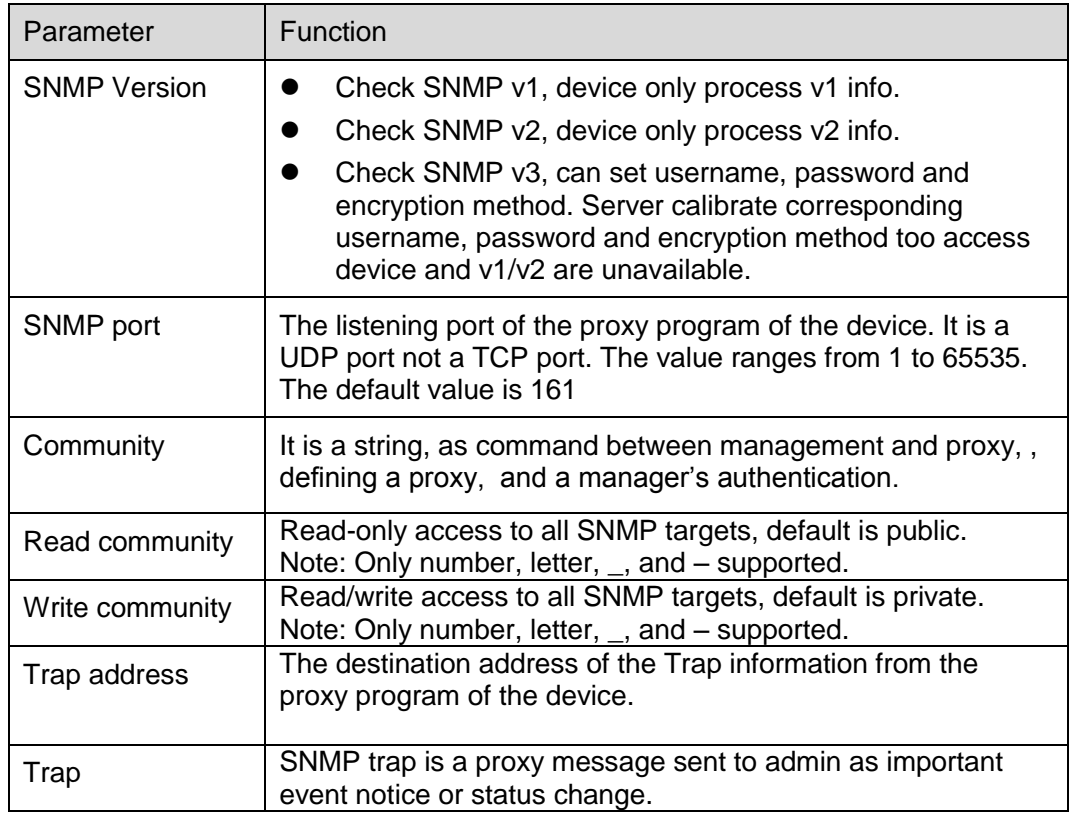

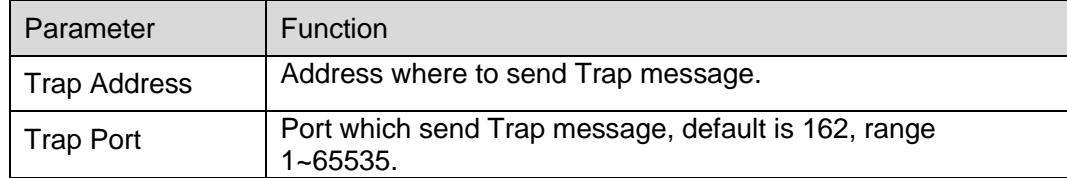

Check SNMP v3 version and SNMP port, read community, write community, Trap address, Trap port are same with SNMP v1 and SNMP v2 versions. Only when SNMP version is SNMP v3, user need to configure parameter in chart. See [Figure 4-4](#page-62-0)3.

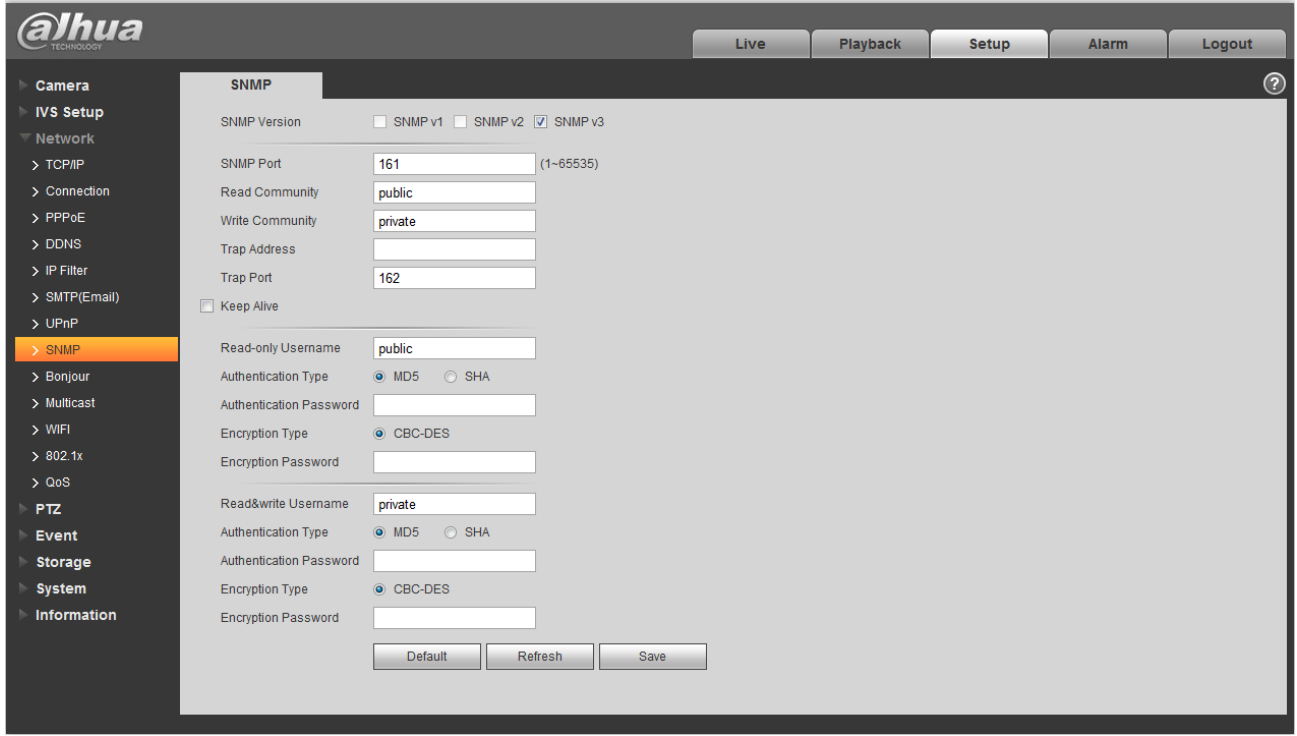

## Figure 4-43

<span id="page-62-0"></span>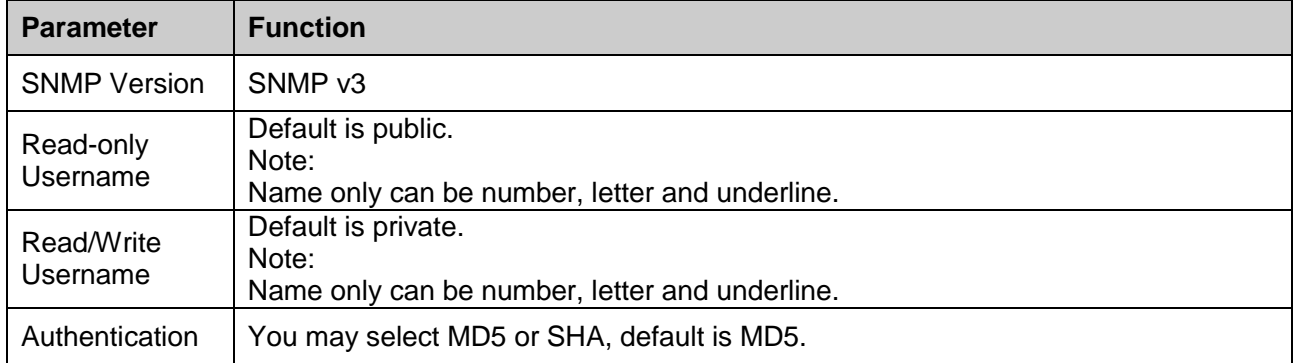

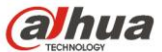

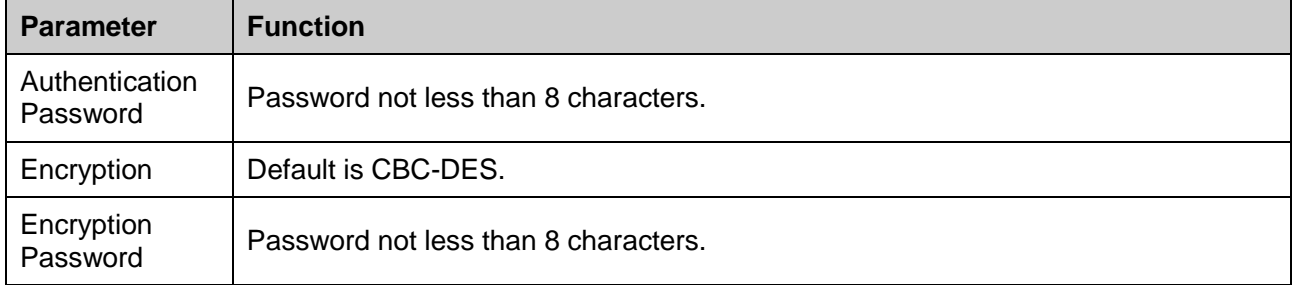

#### **4.3.10 Bonjour**

The Bonjour interface is shown as below. See [Figure 4-4](#page-63-0)4.

Bonjour is based on the multicast DNS service from the Apple. The Bonjour device can automatically broadcast its service information and listen to the service information from other device.

You can use the browse of the Bonjour service in the same LAN to search the speed dome device and then access if you do not know the speed dome information such as IP address.

You can view the server name when the speed dome is detected by the Bonjour. Please note the safari browse support this function. Click the "Display All Bookmarks: and open the Bonjour, system can auto detect the speed dome of the Bonjour function in the LAN.

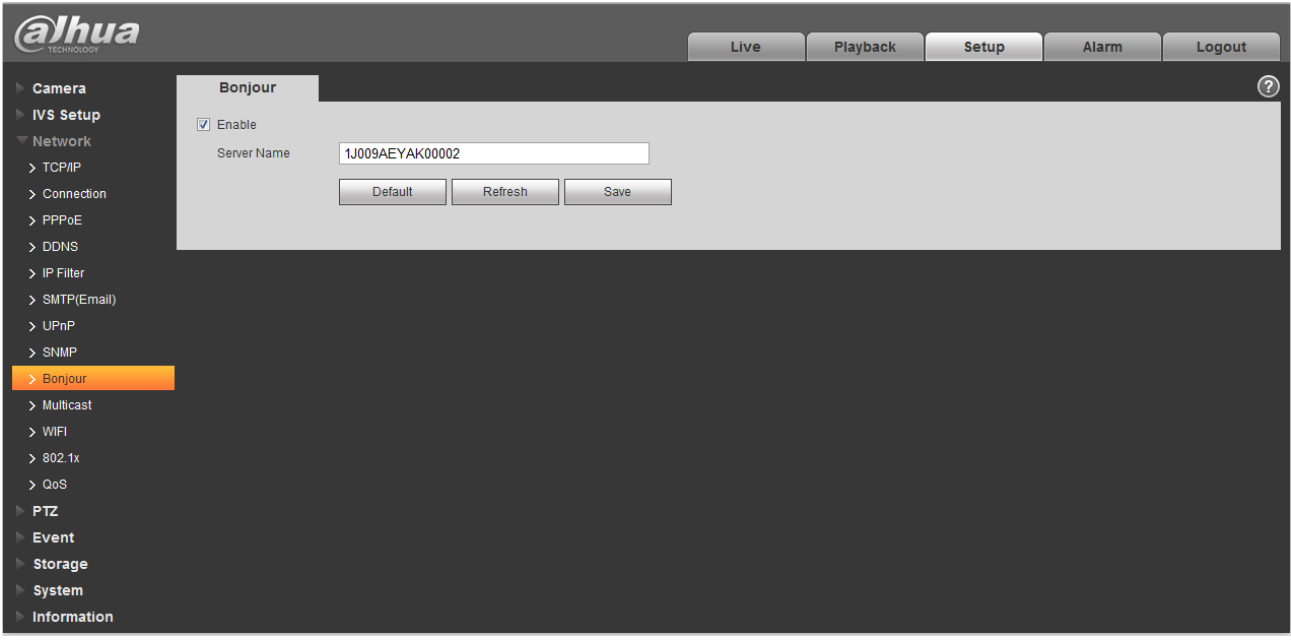

Figure 4-44

## <span id="page-63-0"></span>**4.3.11 Multicast**

The multicast interface is shown as in [Figure 4-4](#page-64-0)5.

Multicast is a transmission mode of data packet. When there is multiple-host to receive the same data packet, multiple-cast is the best option to reduce the broad width and the CPU load. The source host

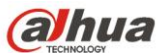

can just send out one data to transit. This function also depends on the relationship of the group member and group of the outer.

Note:

- Open preview, streaming media protocol, select multicast, and monitor via multicast format.
- Here you can set multicast address and port. You also need to go to Live interface to set the protocol as Multicast.

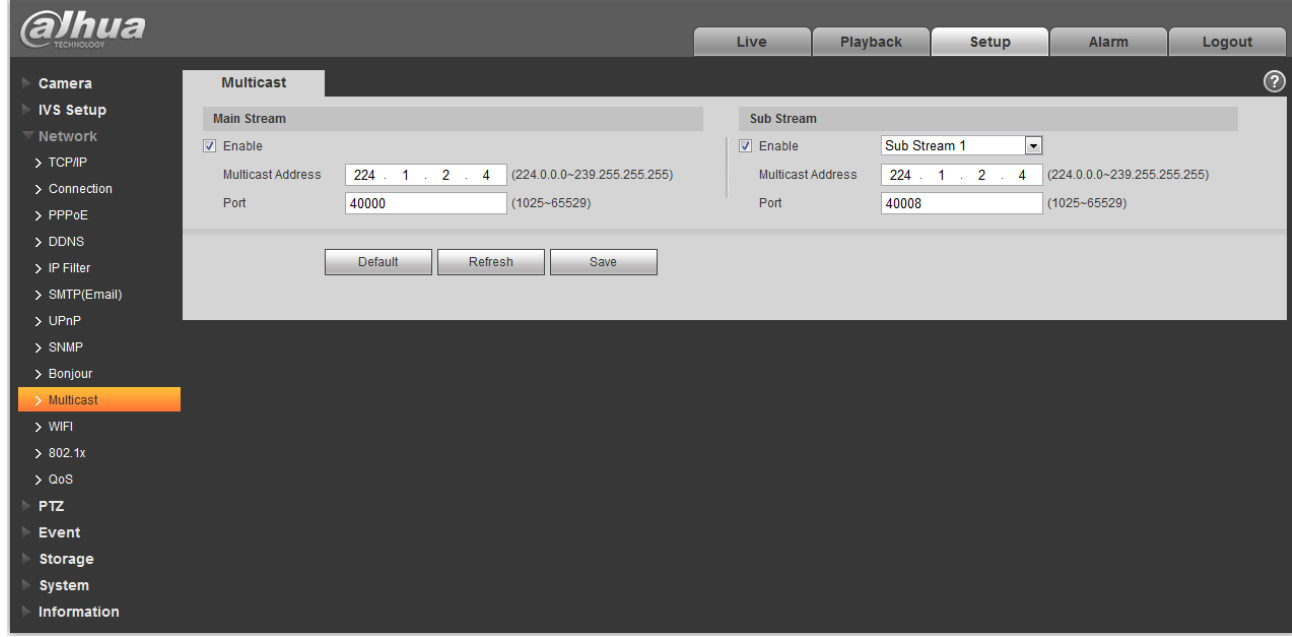

Figure 4-45

<span id="page-64-0"></span>Please refer to the following sheet for detailed information.

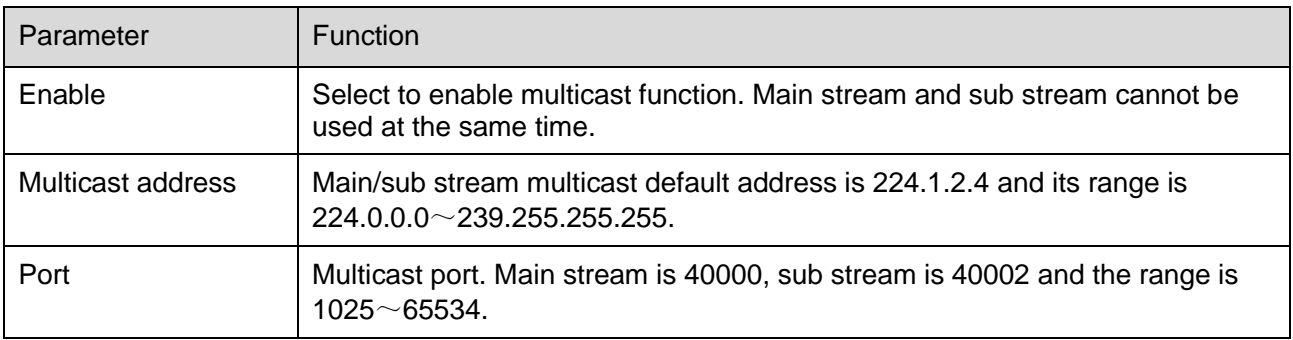

#### **4.3.12 WIFI**

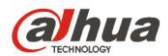

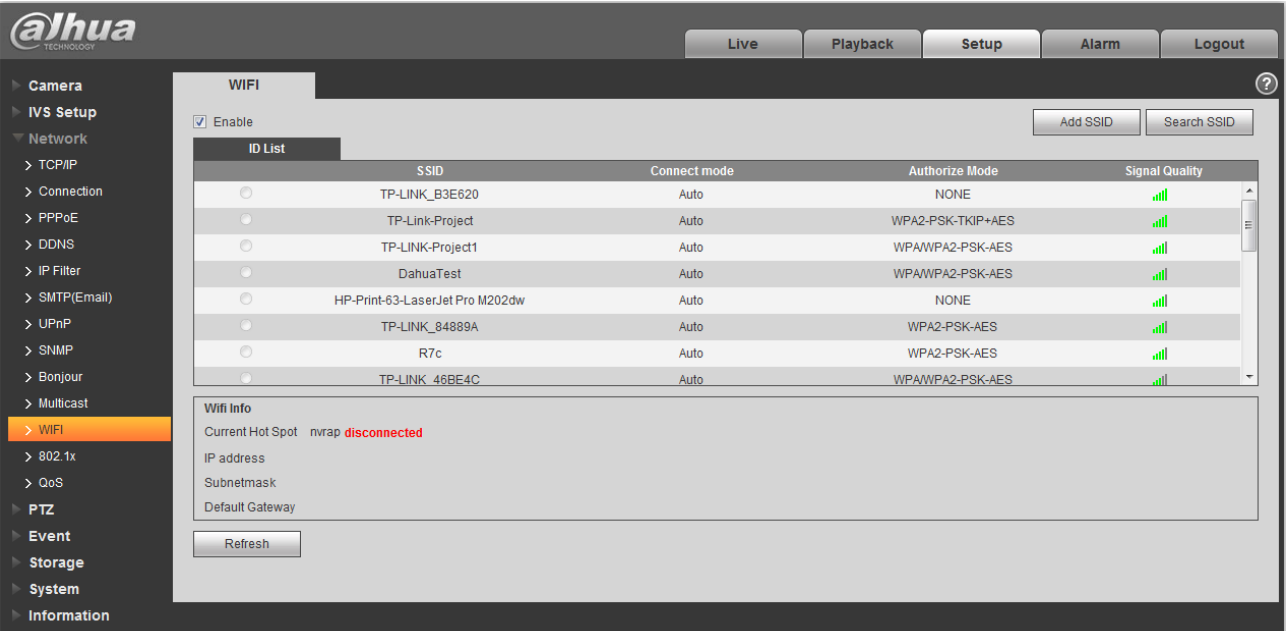

#### Figure 4-46

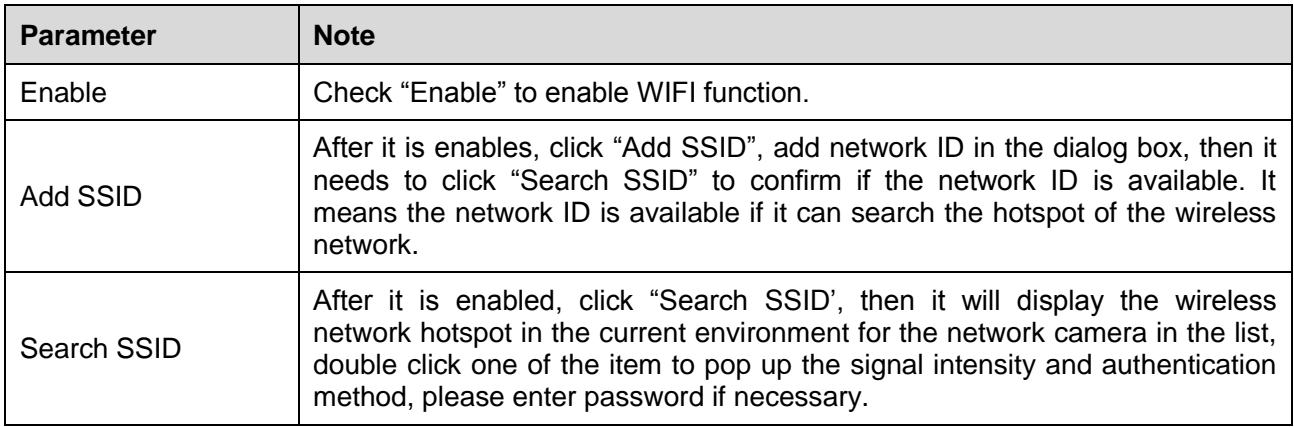

#### **Note:**

- Please keep the password index number same as that of the router when entering the password. Please click "Connect" directly.
- The WIFI information column can display the name, state and IP info of the hotspot which is being connected. Generally it needs some time to connect to WIFI hotspot according to the network signal intensity, so generally it needs to click "Refresh" after it is reconnected, in this way the WIFI work information column can guarantee the realtime display of working state.

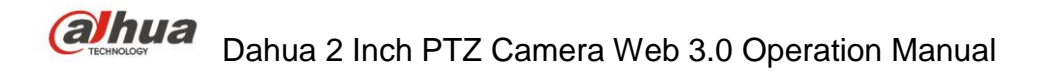

#### **4.3.13 802.1x**

802.1x (port based network access control protocol) supports manual selection of authentication method to control if device connected to LAN can join the LAN. It well supports authentication, charging, safety and management requirement of network. See [Figure 4-4](#page-66-0)7.

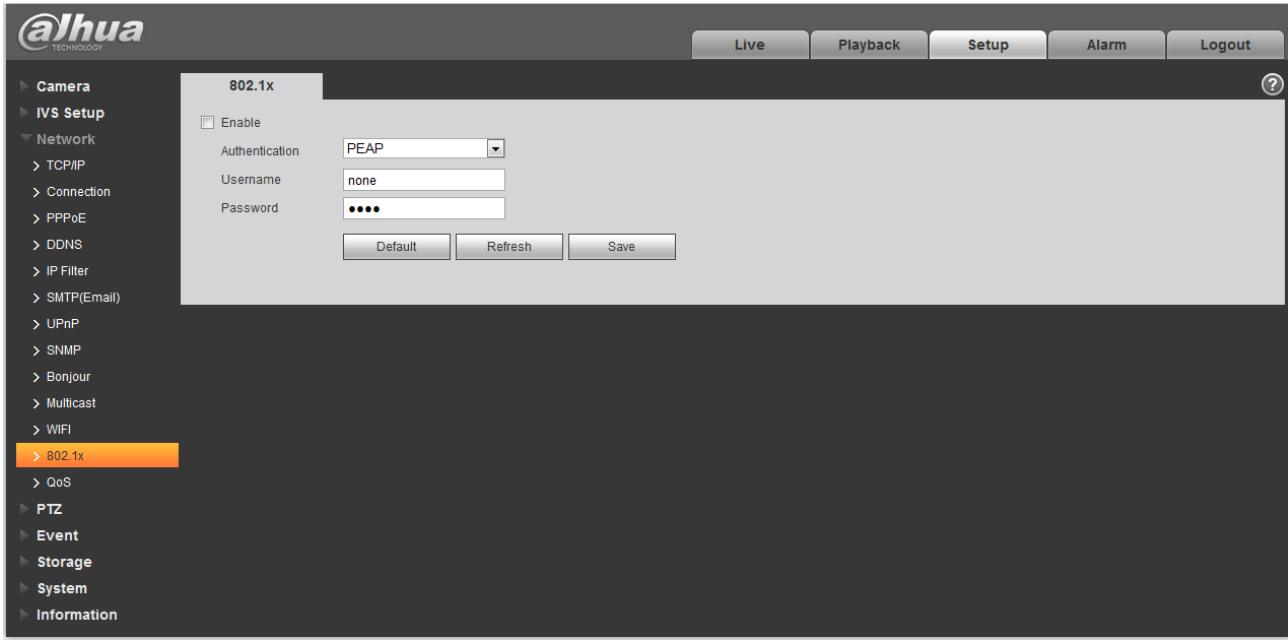

Figure 4-47

<span id="page-66-0"></span>Please refer to the following sheet for detailed information.

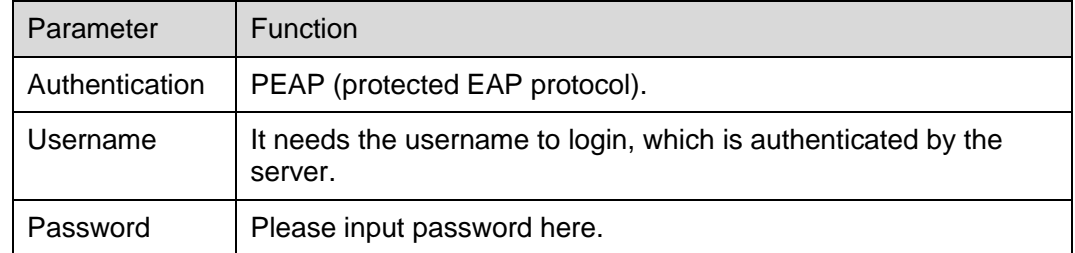

#### **4.3.14 QoS**

The QoS interface is shown as below. See [Figure 4-4](#page-67-0)8.

Qos (Quality of Service) is network security mechanism. It is a technology to fix the network delay and jam problem and etc. For the network service, the quality of service includes the transmission bandwidth, delay, the packet loss and etc. We can guarantee the transmission bandwidth, lower the delay, reduce the loss of the data packet and anti-dither to enhance the quality.

We can set the DSCP (Differentiated Services Code Point) of the IP to distinguish the data packet so that the router or the hub can provide different services for various data packets. It can select the different queues according to the priority (64 different priority levels) of the packets and select the bandwidth of the each queue. Level 0 is the lowest, and level 63 is the highest. It can also discard at the different ratio when the broad bandwidth is jam.

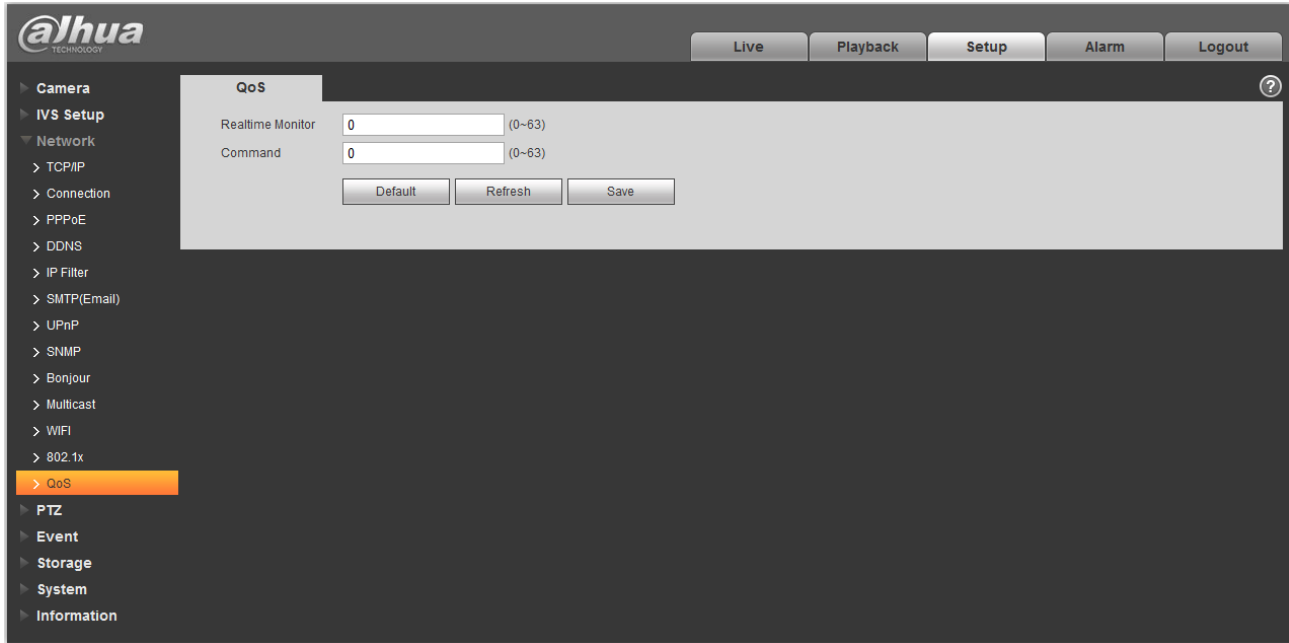

Figure 4-48

<span id="page-67-0"></span>Please refer to the following sheet for detailed information.

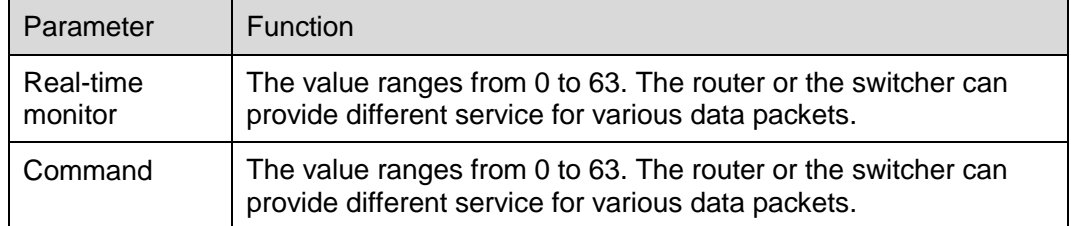

# **4.4 PTZ**

**4.4.1 Function** 

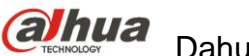

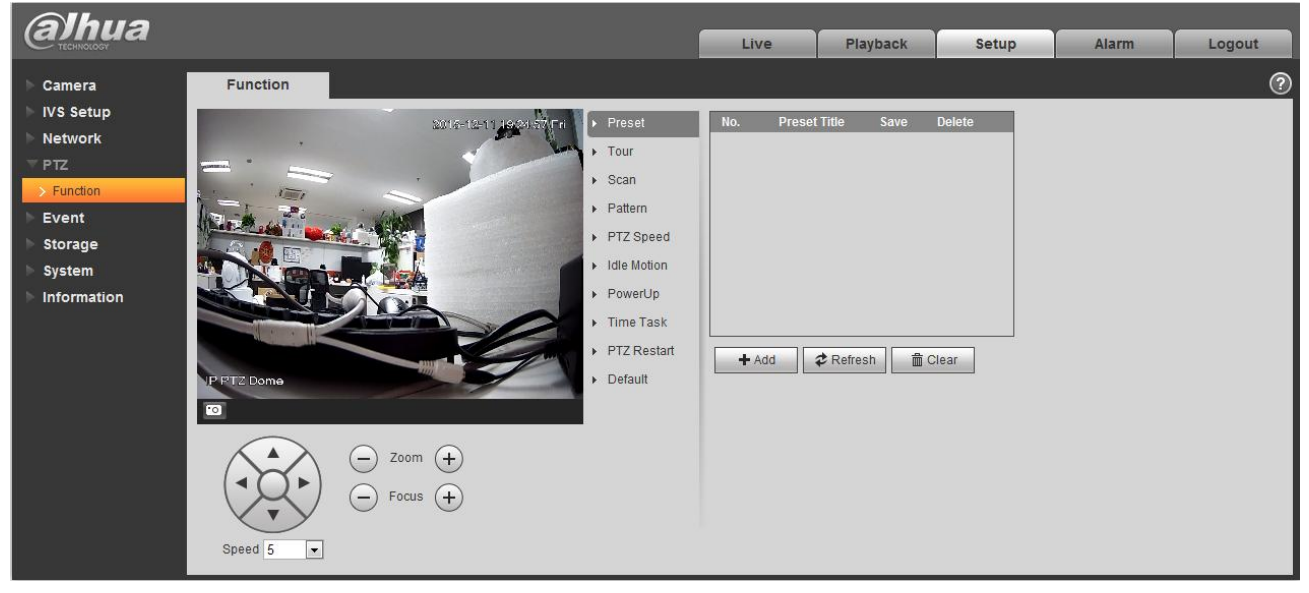

## Figure 4-49

In this part, you can operate the PTZ of the camera and control PTZ movement.

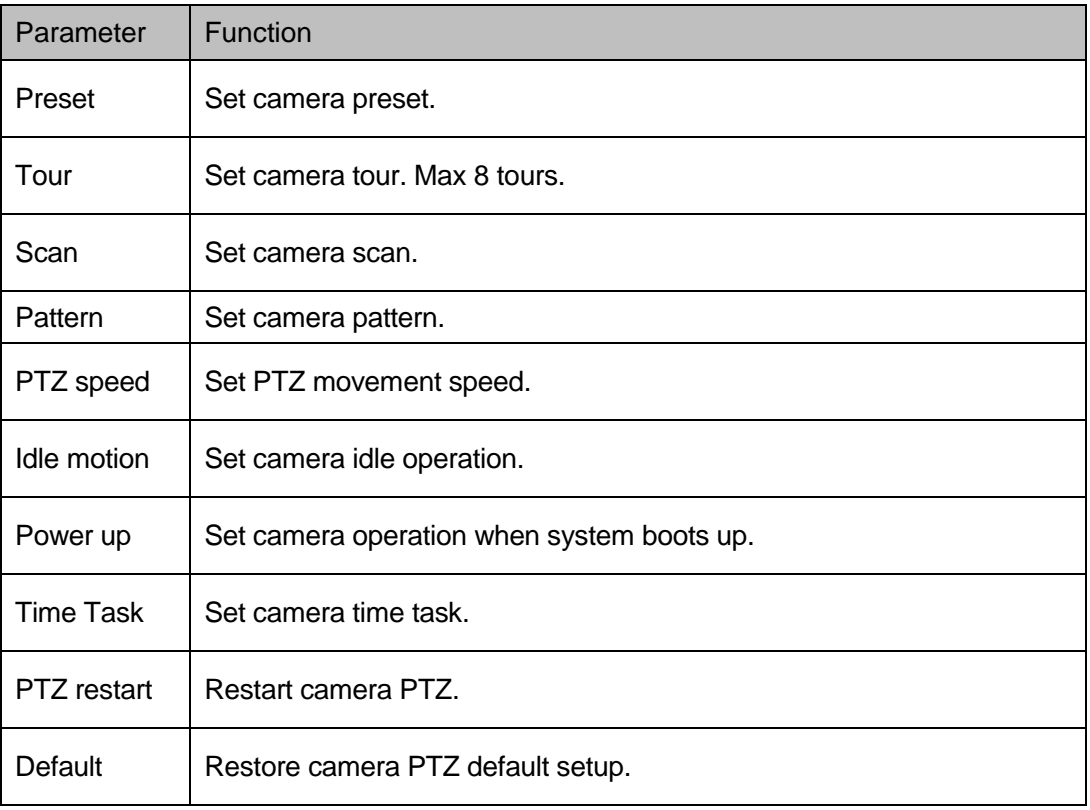

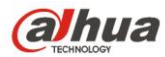

#### **4.4.1.1** Preset

Preset interface is shown as in [Figure 4-5](#page-69-0)0.

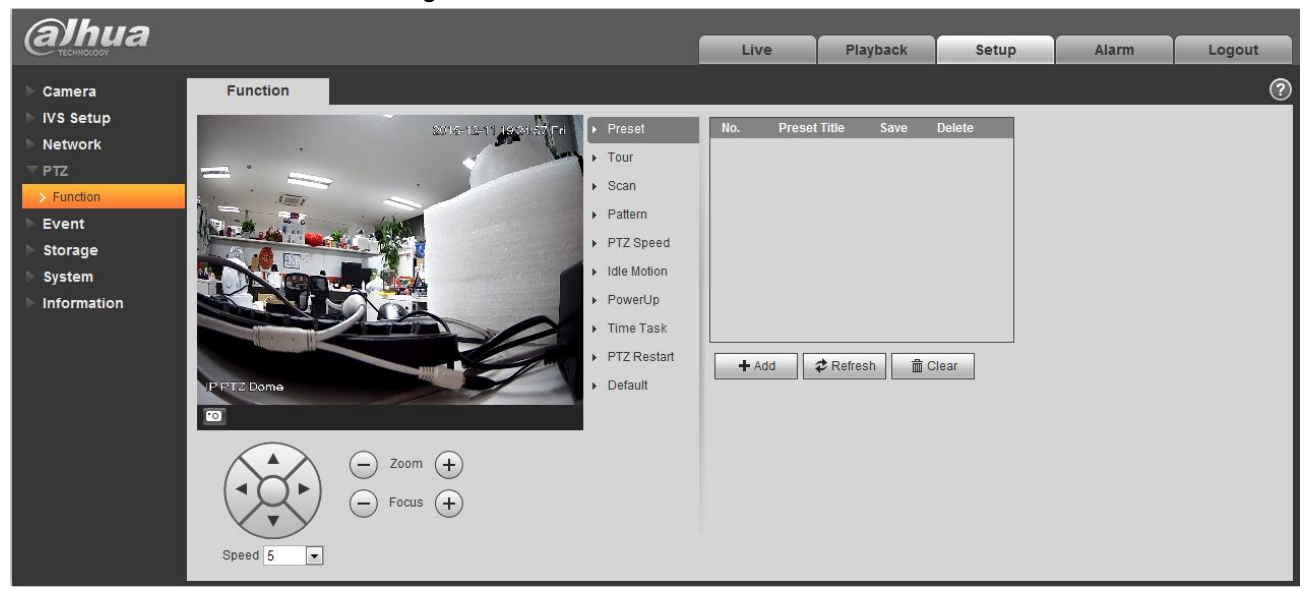

Figure 4-50

<span id="page-69-0"></span>Please refer to the following sheet for detailed information.

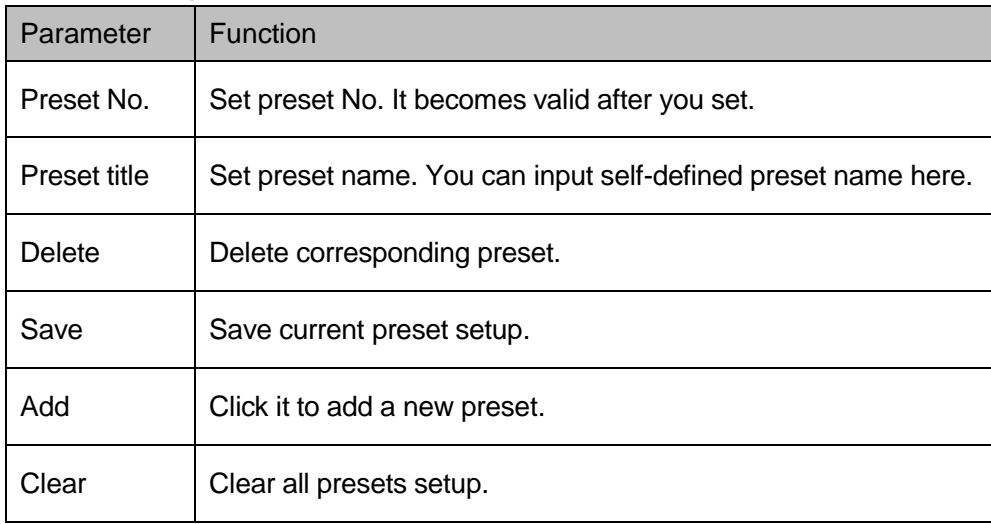

#### **4.4.1.2** Tour

Tour interface is shown as below. See [Figure 4-5](#page-70-0)1.

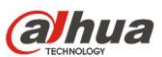

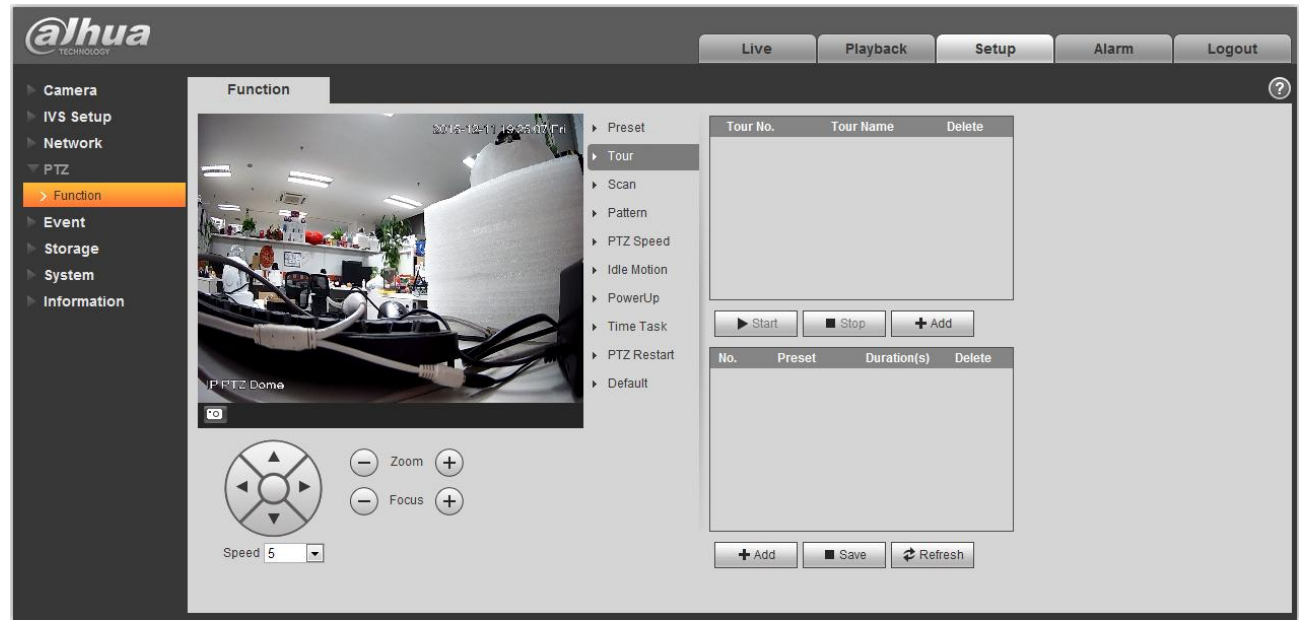

#### Figure 4-51

<span id="page-70-0"></span>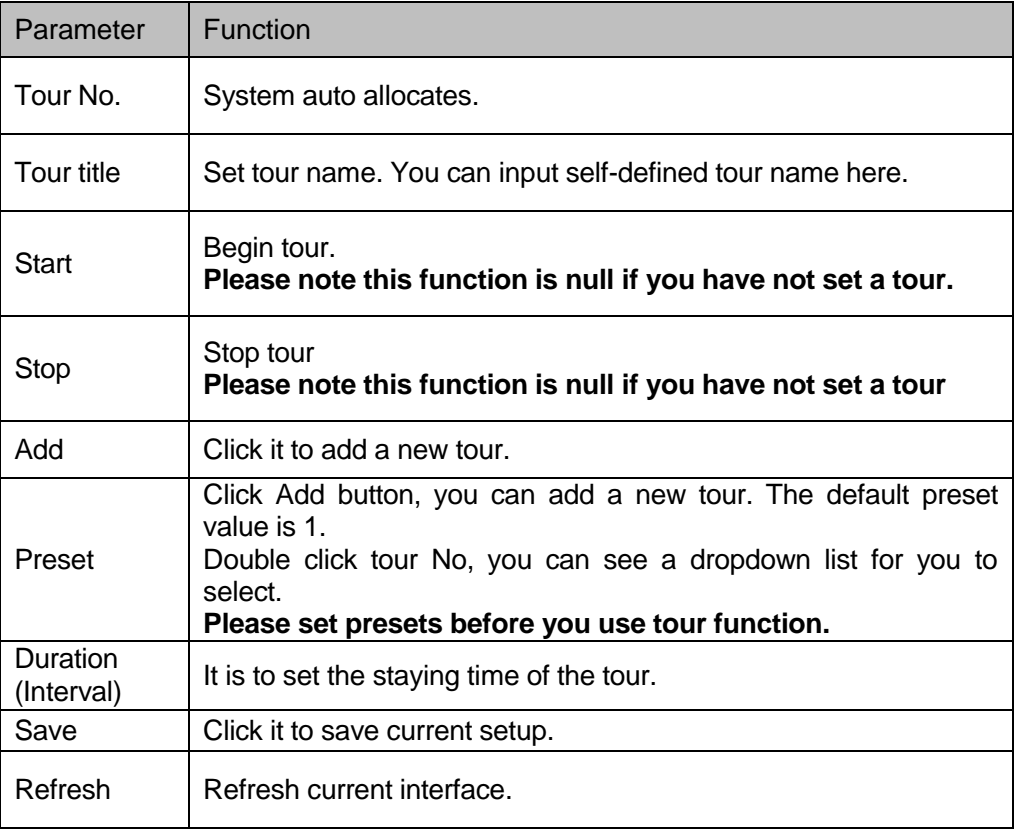

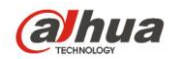

#### **4.4.1.3** Scan

Scan interface is shown as below. See [Figure 4-5](#page-71-0)2.

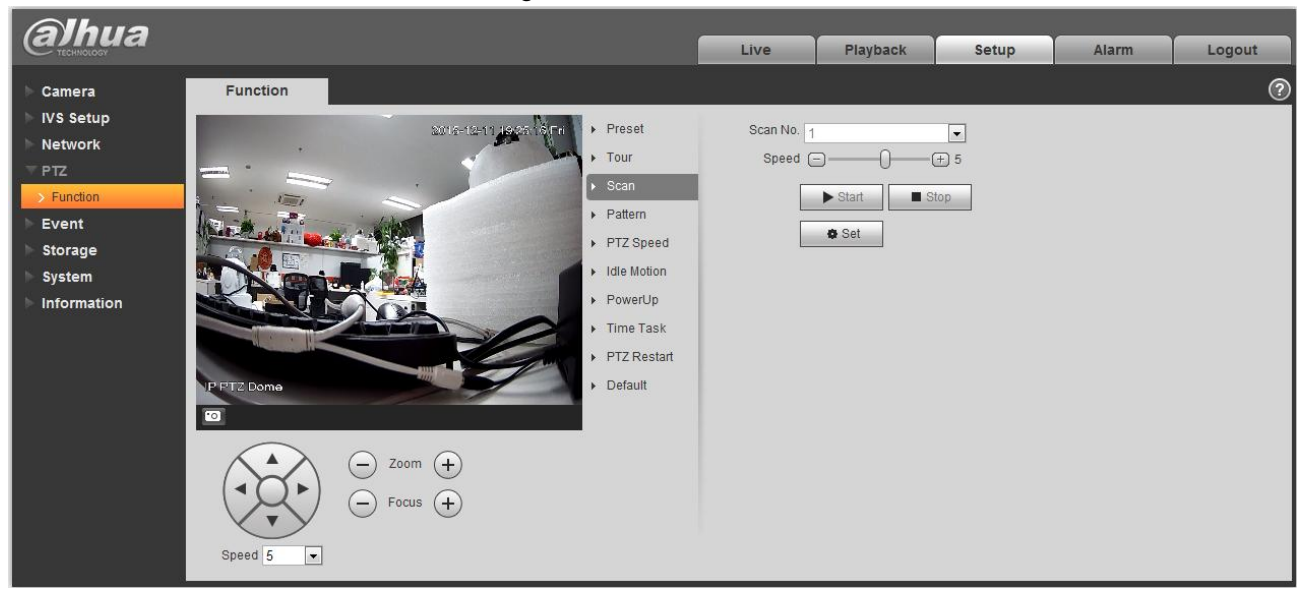

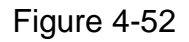

<span id="page-71-0"></span>Please refer to the following sheet for detailed information.

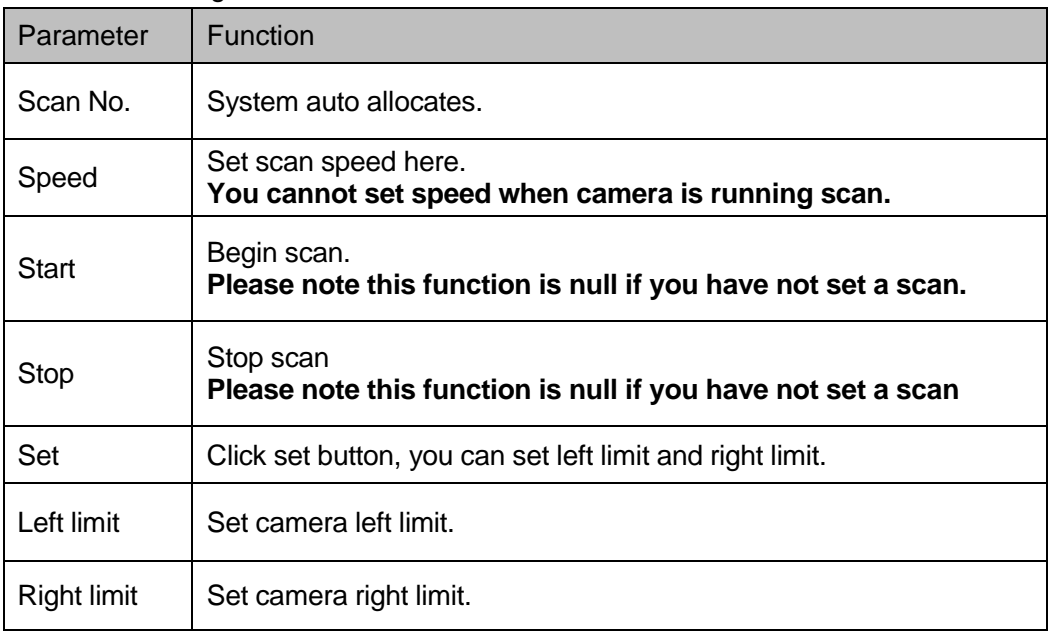

#### **4.4.1.4** Pattern

Pattern interface is shown as below. See [Figure 4-5](#page-72-0)3.
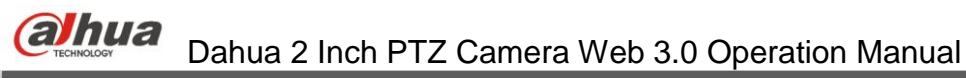

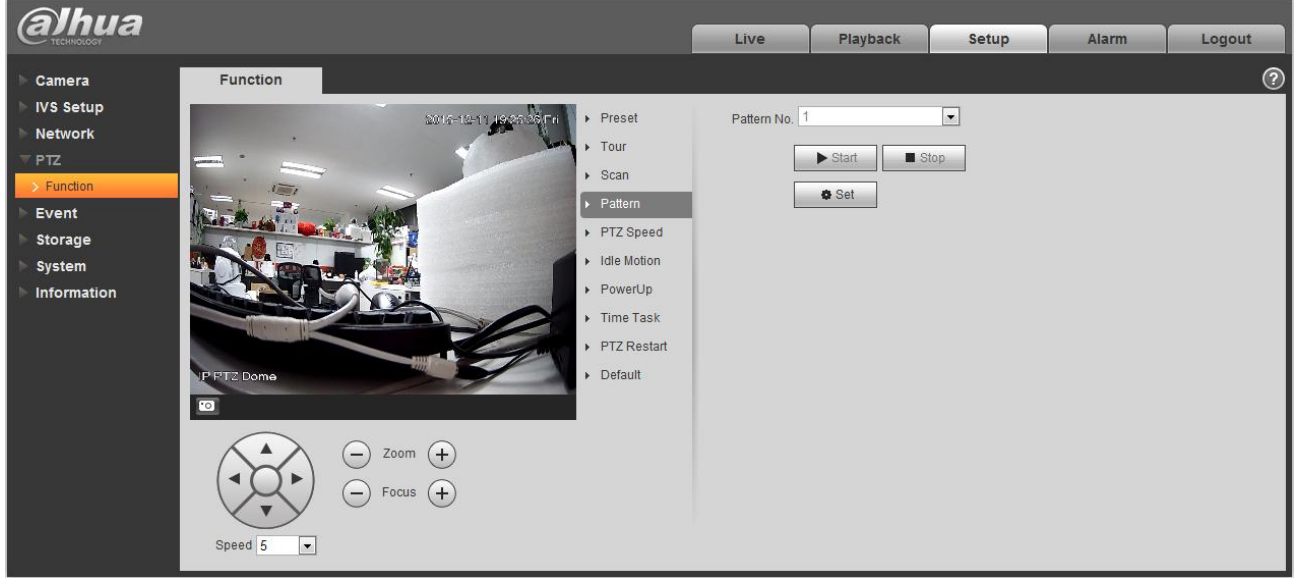

### Figure 4-53

Please refer to the following sheet for detailed information.

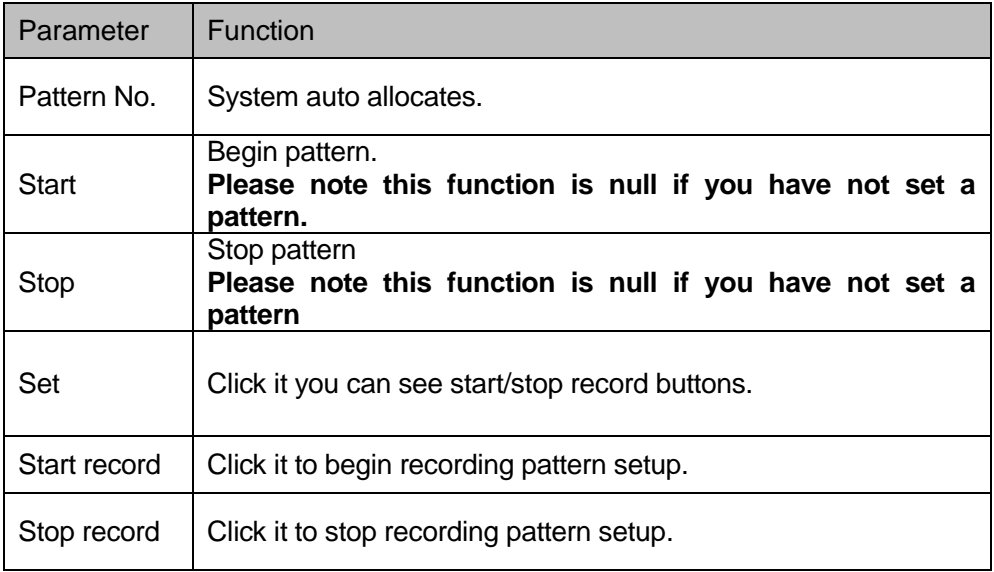

#### **4.4.1.5** PTZ speed

PTZ speed interface is shown as below. See [Figure 4-5](#page-73-0)4.

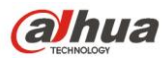

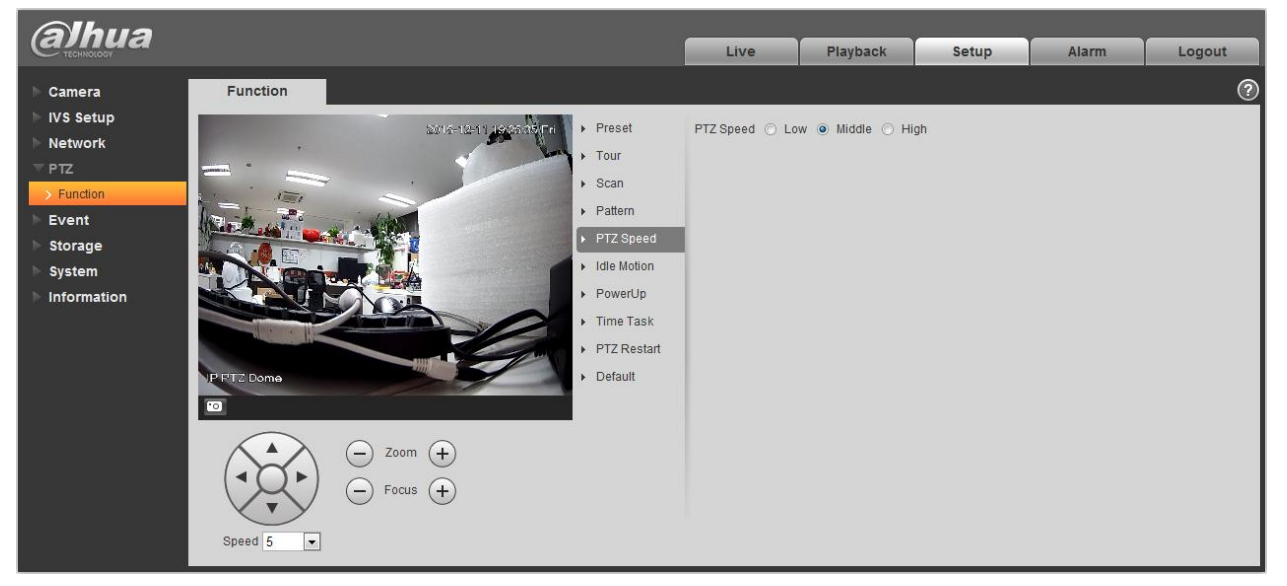

### Figure 4-54

<span id="page-73-0"></span>Please refer to the following sheet for detailed information.

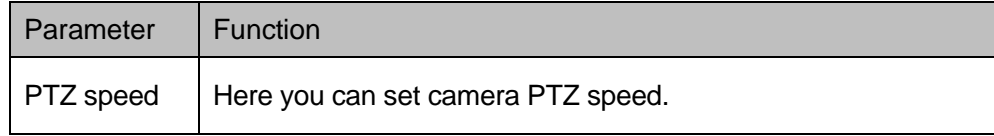

#### **4.4.1.6** Idle Motion

Idle motion interface is shown as below. See [Figure 4-5](#page-73-1)5.

<span id="page-73-1"></span>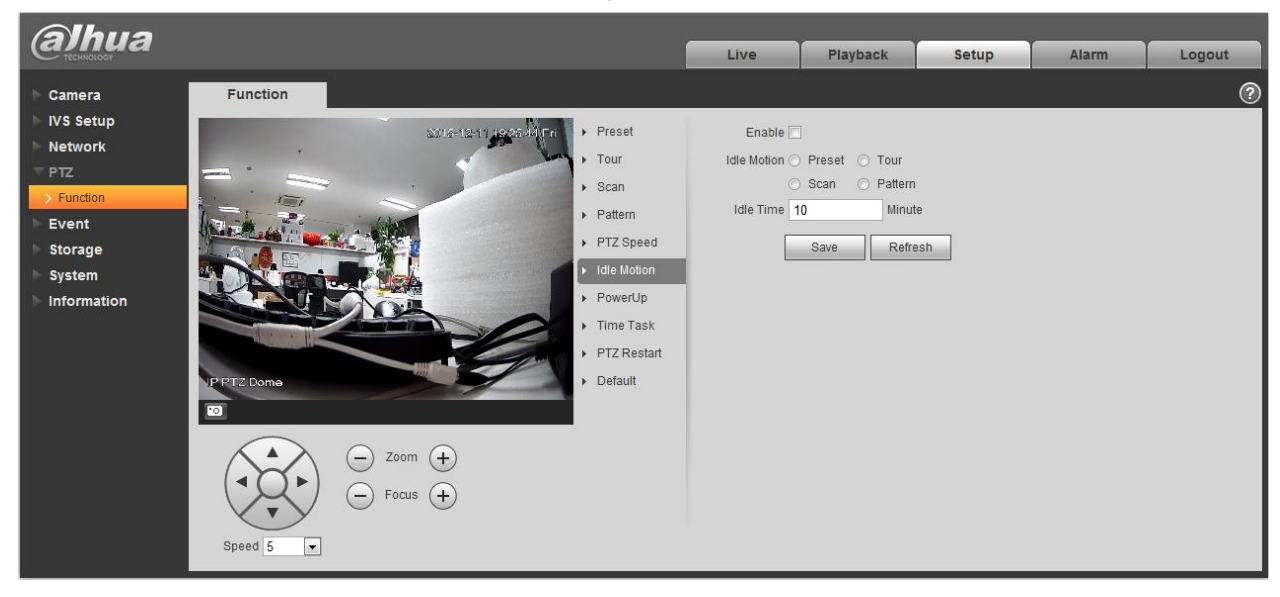

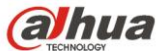

Please refer to the following sheet for detailed information.

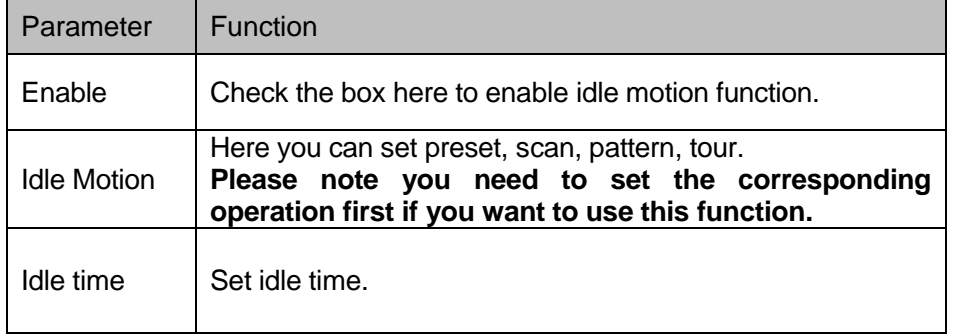

#### **4.4.1.7** Power up

Power up interface is shown as below. See [Figure 4-5](#page-74-0)6.

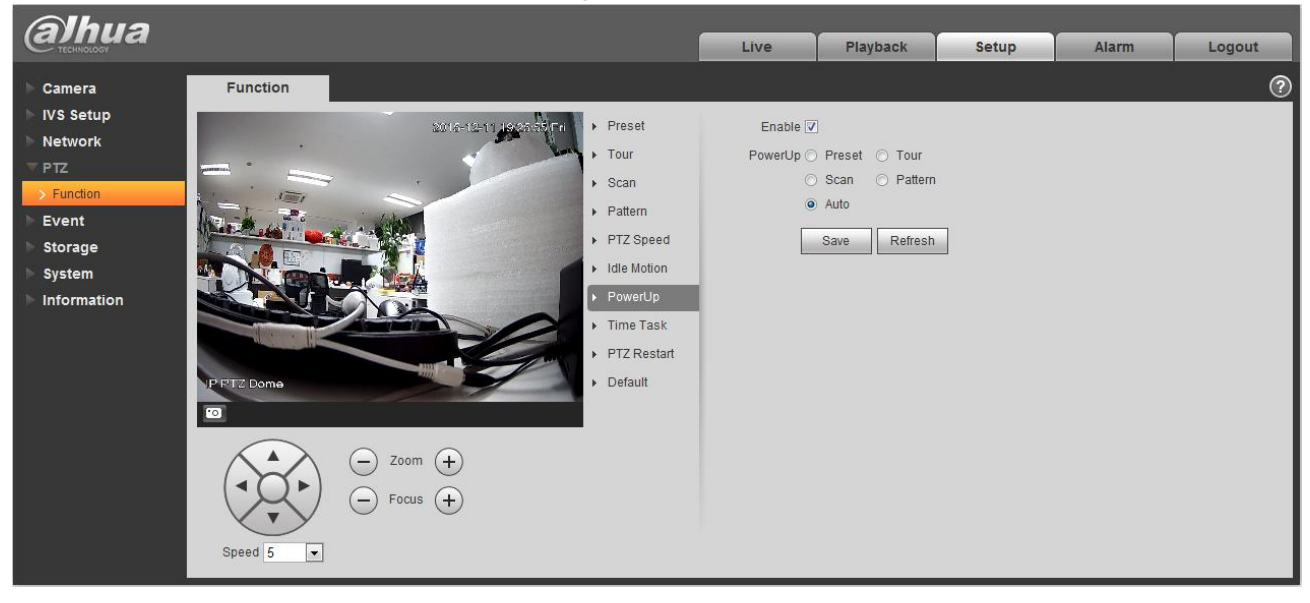

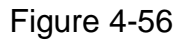

<span id="page-74-0"></span>Please refer to the following sheet for detailed information.

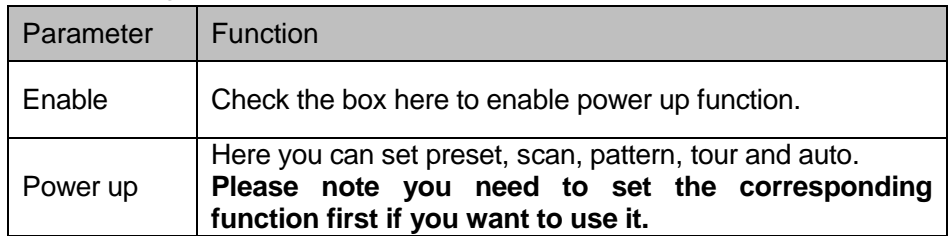

**4.4.1.8** Time Task

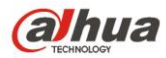

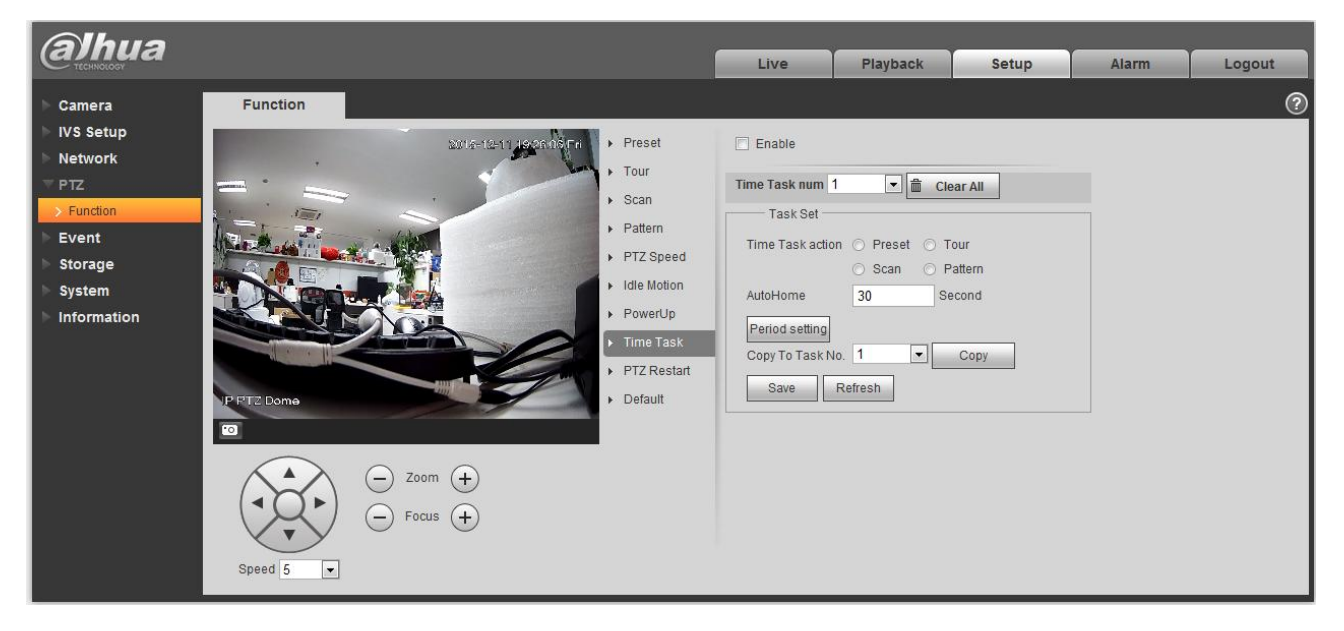

Figure 4-57

| <b>Setup</b>                                         |                             |                           |                          |                     |  |  |  |
|------------------------------------------------------|-----------------------------|---------------------------|--------------------------|---------------------|--|--|--|
|                                                      |                             |                           |                          |                     |  |  |  |
| Time Task © Sun. © Mon. © Tue. © Wed.<br><b>Date</b> |                             |                           |                          |                     |  |  |  |
|                                                      | $\circledcirc$ Thu.         | $\circ$ Fri.              |                          | in Sat. in Everyday |  |  |  |
| Period 1:<br>F                                       | 00<br>-17                   | $00$ :<br>00              | $\overline{\phantom{a}}$ | 23 : 59 :<br>59     |  |  |  |
| Period 2:<br>F                                       | 00<br>$\mathbb{C}^{\times}$ | $00$ :<br>00              | $\overline{\phantom{a}}$ | 23 : 59 :<br>59     |  |  |  |
| Period 3:<br>m                                       | 00<br>$\mathbb{C}^2$        | 00<br>00<br>$\mathcal{L}$ | $\overline{\phantom{a}}$ | 23 : 59 :<br>59     |  |  |  |
| Period 4:<br><b>Ford</b>                             | 00<br>$\langle 1 \rangle$   | $00$ :<br>00              | ÷                        | 23 : 59 :<br>59     |  |  |  |
| F<br>Period 5:                                       | 00<br>÷                     | $00$ :<br>00              | $\overline{\phantom{a}}$ | 23 : 59 :<br>59     |  |  |  |
| Period 6:<br>m                                       | $00$ :                      | $00$ :<br>00              | $\overline{\phantom{a}}$ | 23 : 59 :<br>59     |  |  |  |
|                                                      |                             |                           |                          |                     |  |  |  |
| Cancel<br>Save                                       |                             |                           |                          |                     |  |  |  |

Figure 4-58

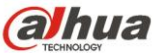

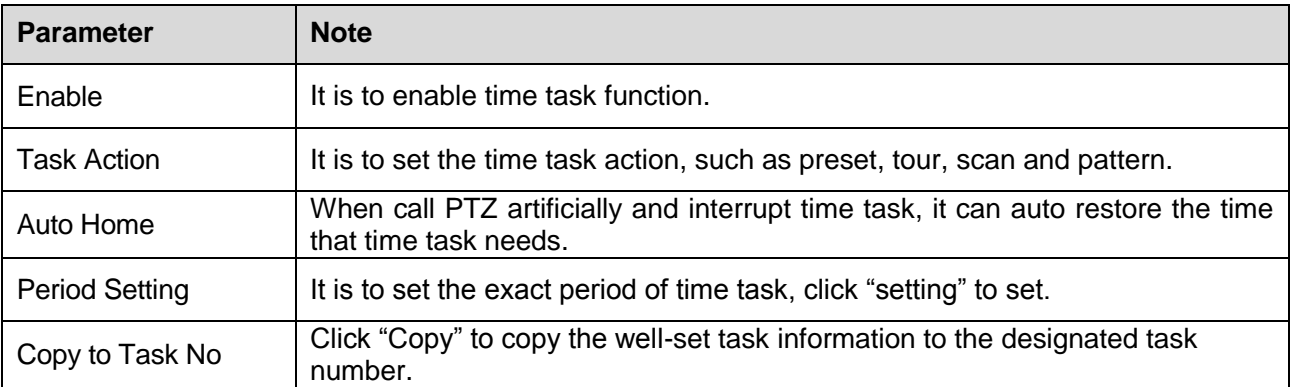

#### **4.4.1.9** PTZ Restart

PTZ restart interface is shown as below. See [Figure 4-5](#page-76-0)9.

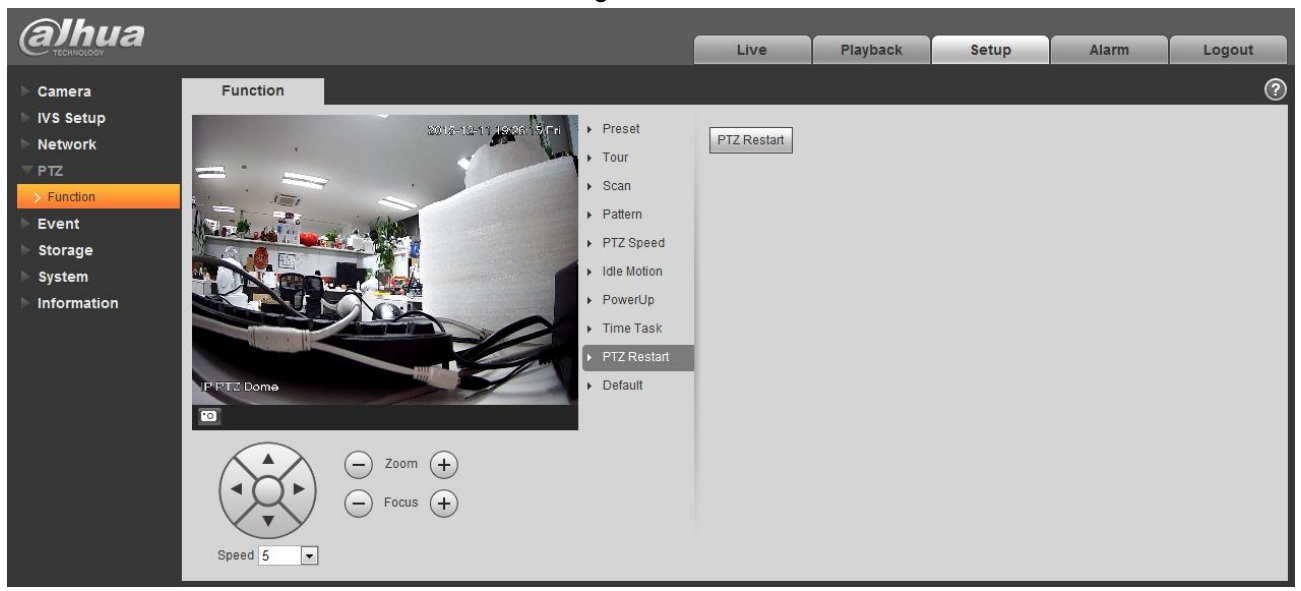

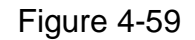

<span id="page-76-0"></span>Please refer to the following sheet for detailed information.

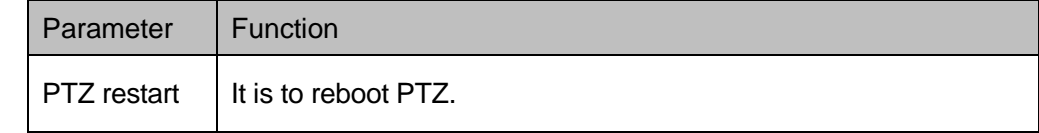

#### **4.4.1.10** Default

Default interface is shown as below. See [Figure 4-6](#page-77-0)0.

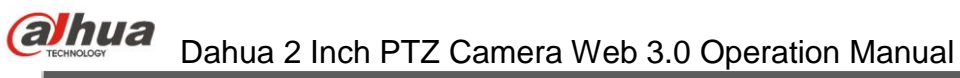

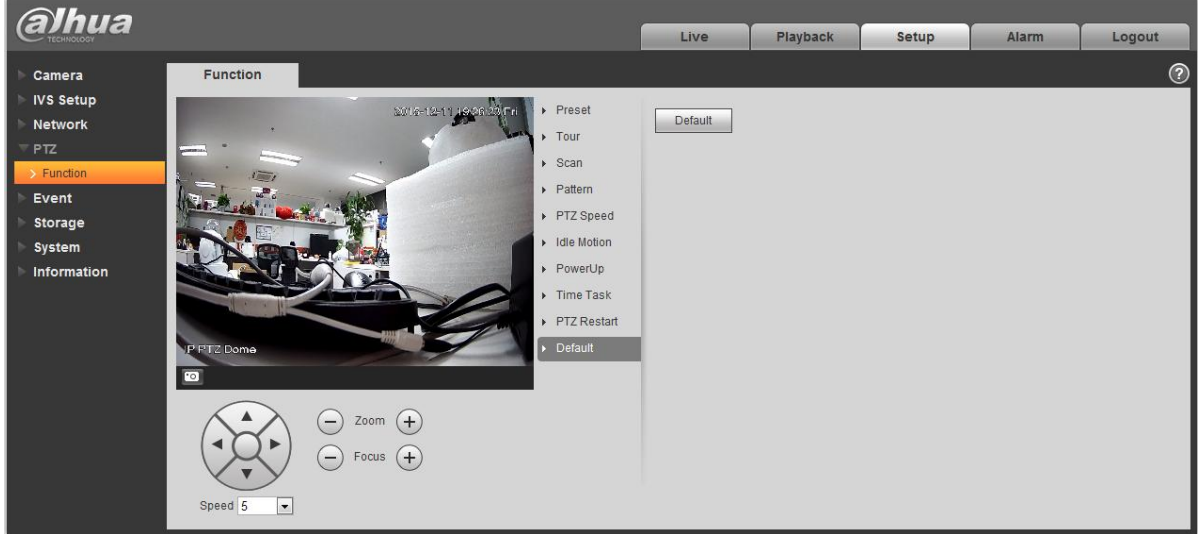

### Figure 4-60

<span id="page-77-0"></span>Please refer to the following sheet for detailed information.

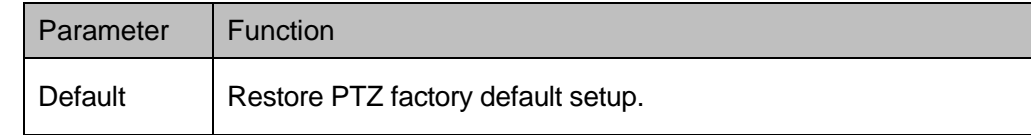

# **4.5 Event**

### **4.5.1 Video detect**

#### **4.5.1.1** Motion Detect

The motion detect interface is shown as in [Figure 4-6](#page-77-1)1 through [Figure 4-6](#page-78-0)4.

<span id="page-77-1"></span>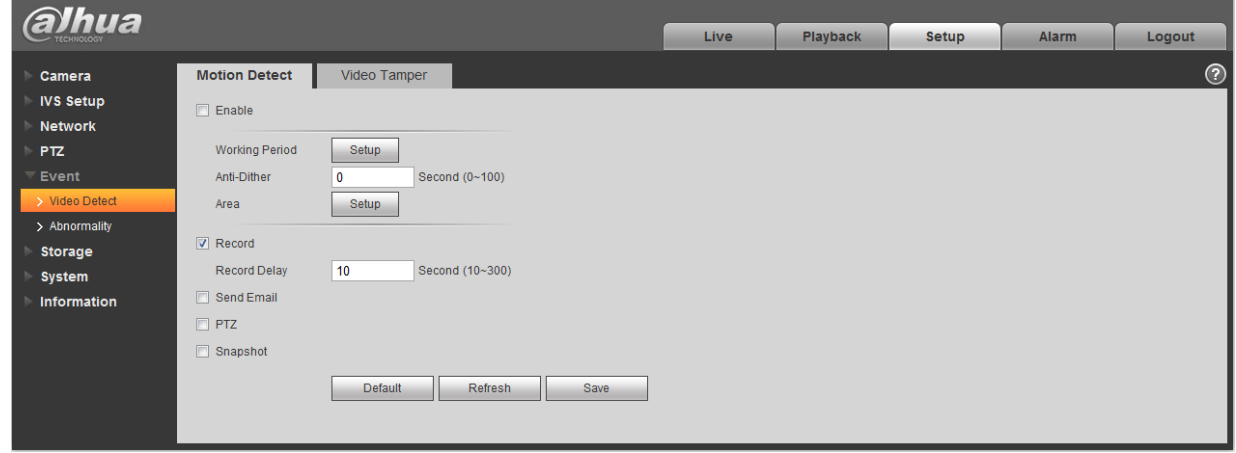

Figure 4-61

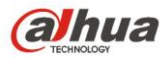

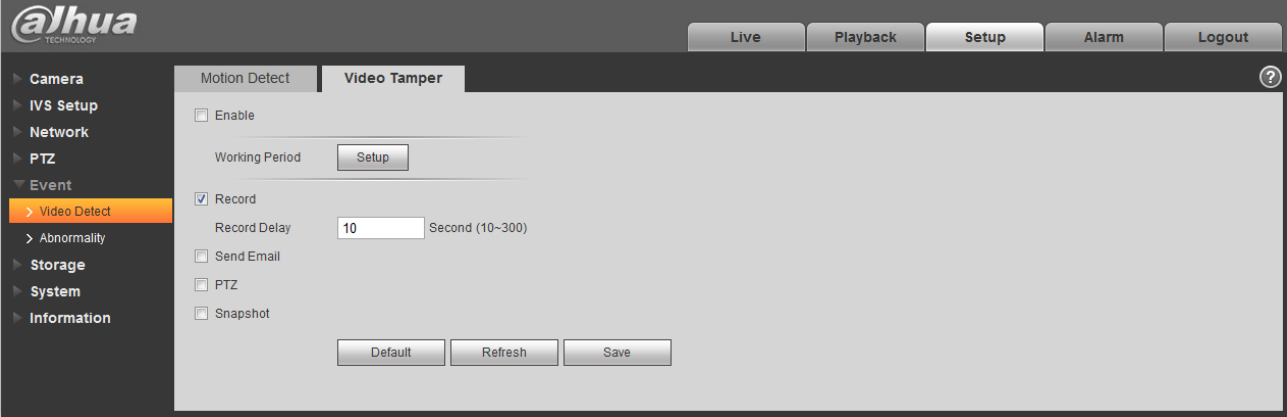

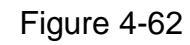

<span id="page-78-0"></span>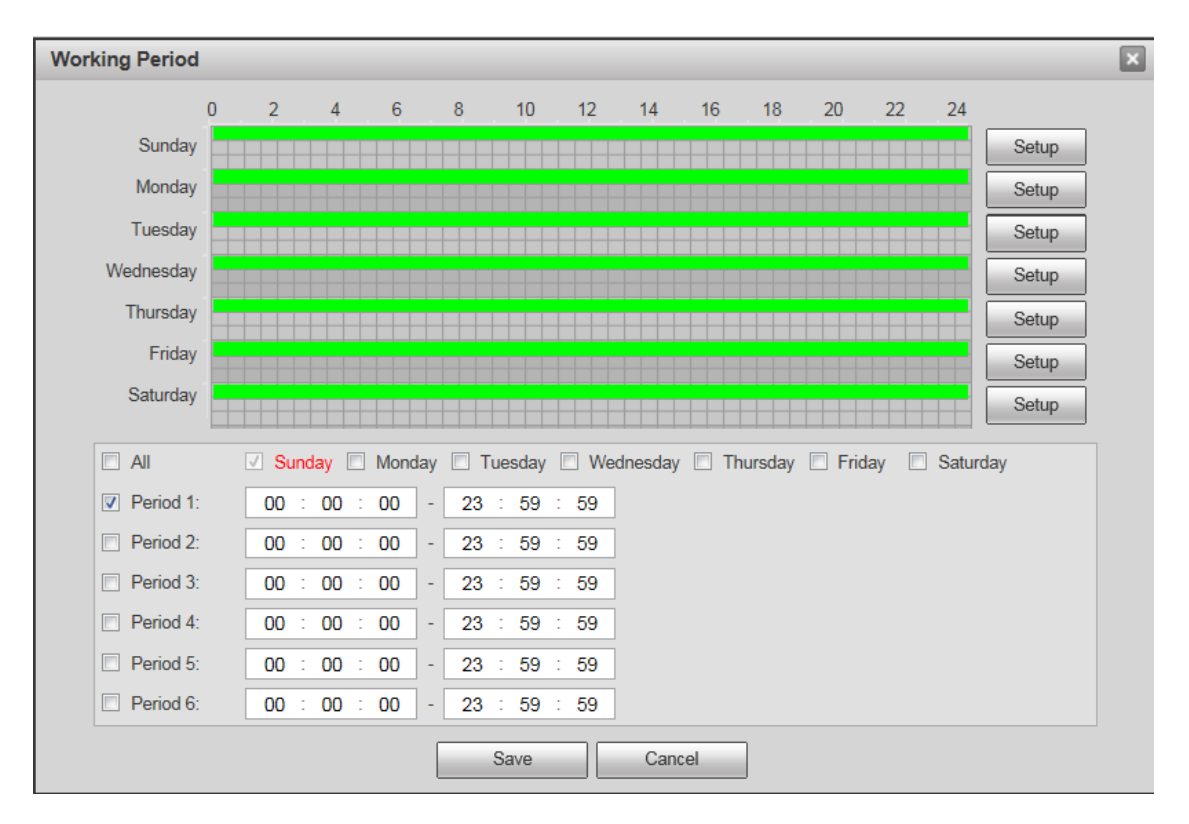

<span id="page-78-1"></span>Figure 4-63

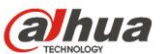

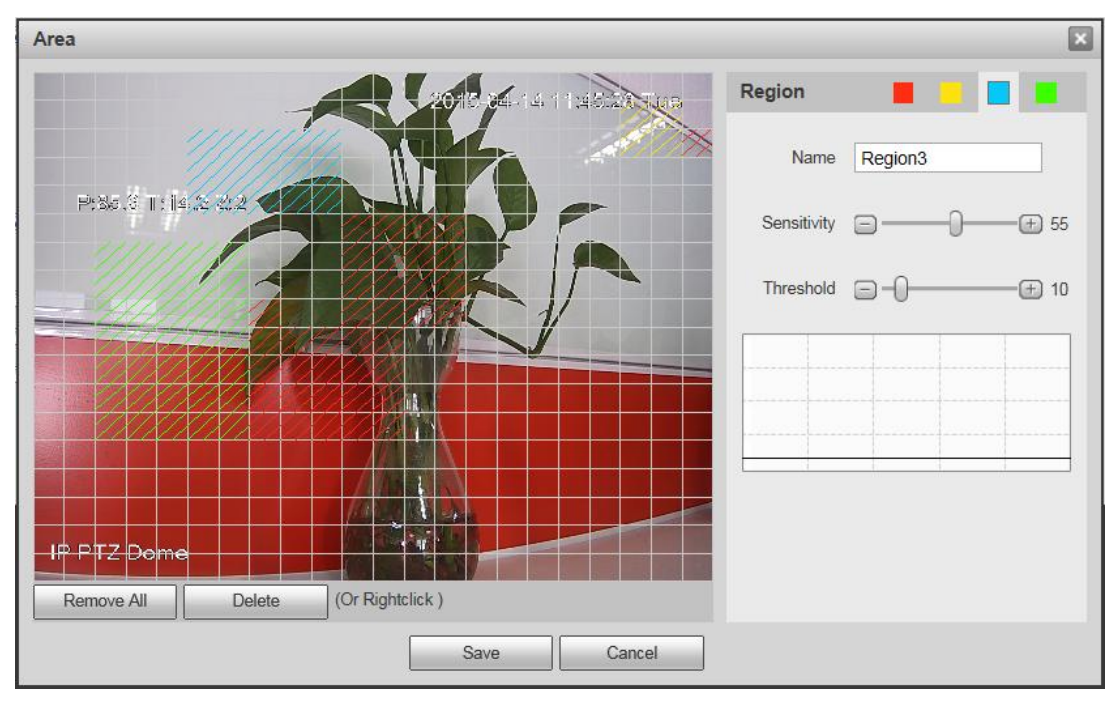

Figure 4-64

<span id="page-79-0"></span>Please refer to the following sheet for detailed information.

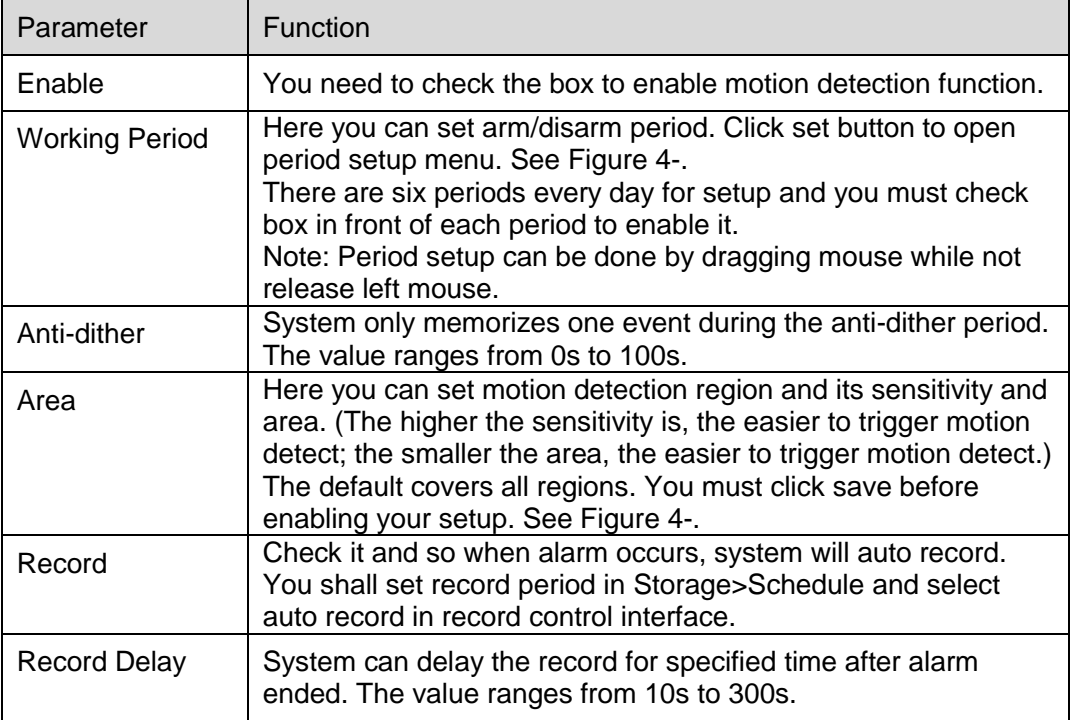

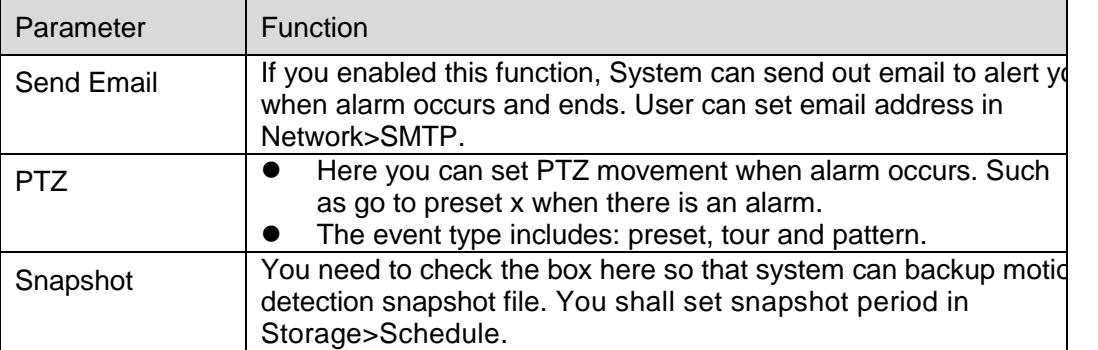

The zone setup interface is shown as [Figure 4-.](#page-79-0) Different colors represent different areas. Each area can set different detection zones. Detection zone cam be irregular and discontinuous. If device monitoring zone is large, user can sub-divide the area into several zones for better motion detect. Please refer to the following sheet for detailed information.

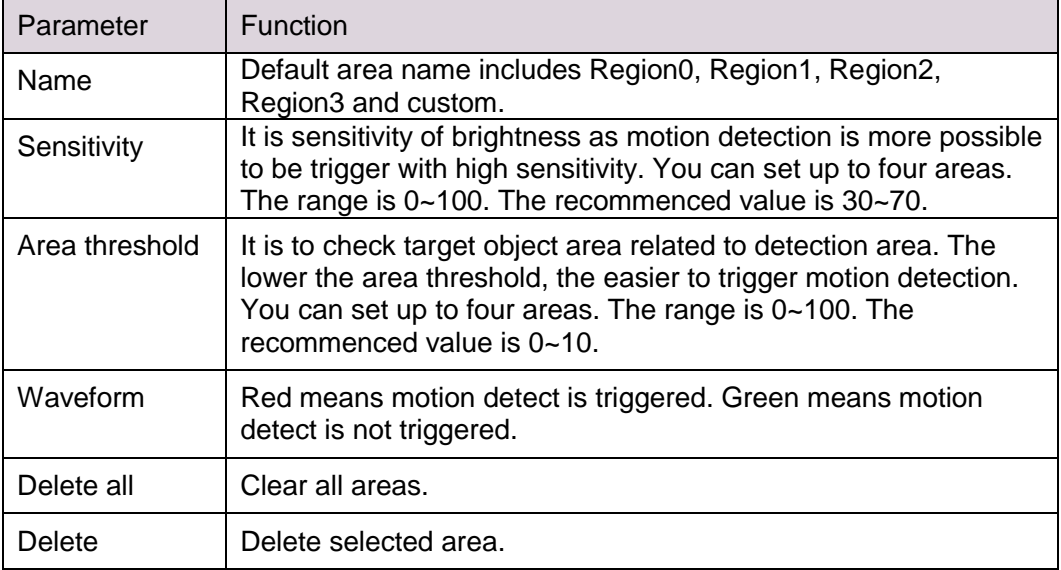

### **4.5.2 Abnormality**

Abnormality includes SD Card [\(Figure 4-6](#page-81-0)5 to Figure 4-67), network [\(Figure 4-6](#page-82-0)8 to Figure 4-69), and Unauthorized Access [\(Figure 4-7](#page-83-0)0).

**Note:** Only device with SD card function has these three statuses: No SD card, capacity warning, and SD card error.

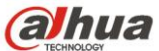

Device without SD card function does not have the above three statuses.

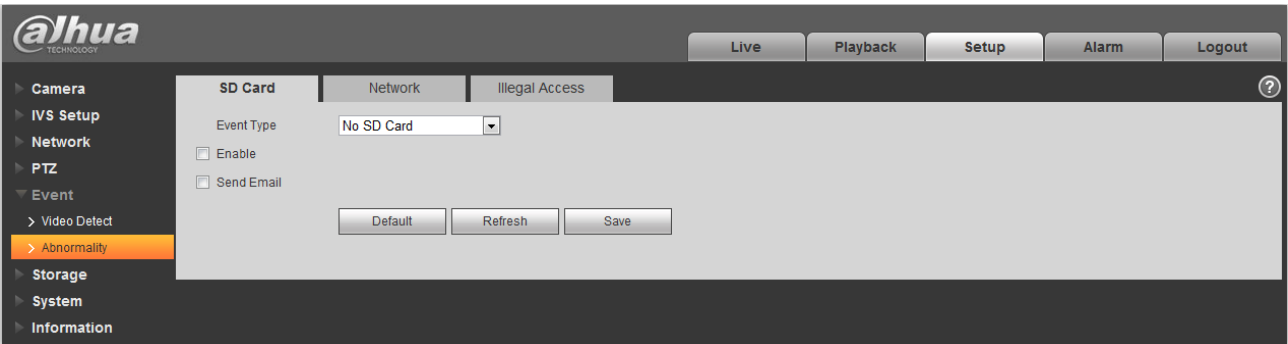

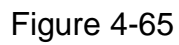

<span id="page-81-0"></span>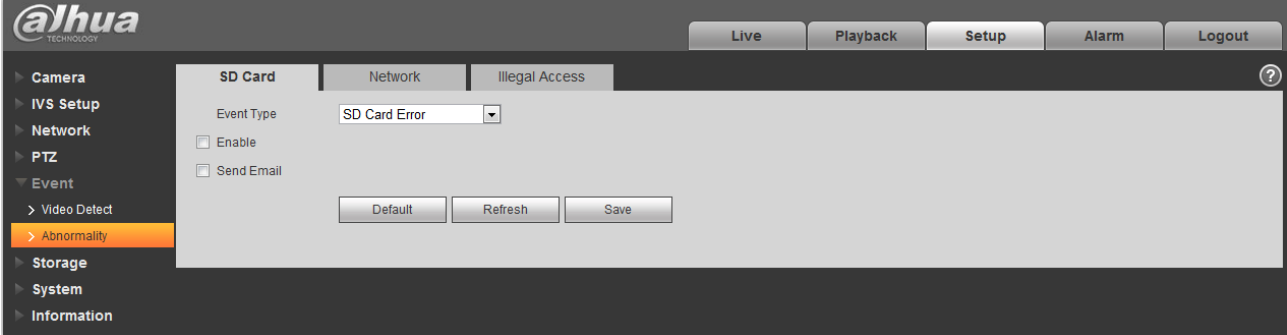

Figure 4-66

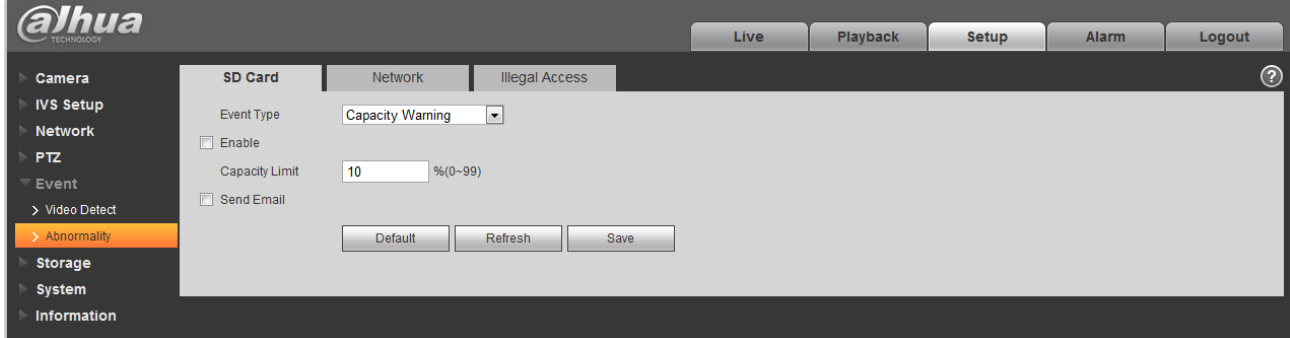

Figure 4-67

Please refer to the following sheet for detailed information.

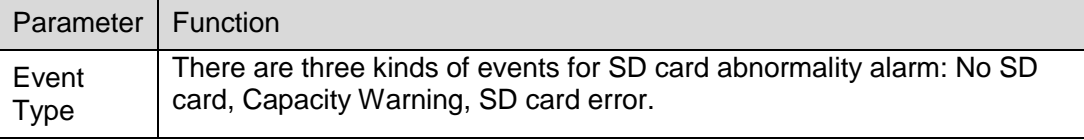

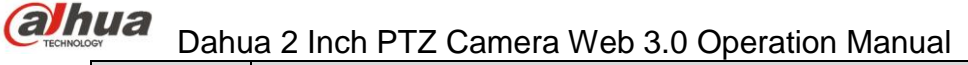

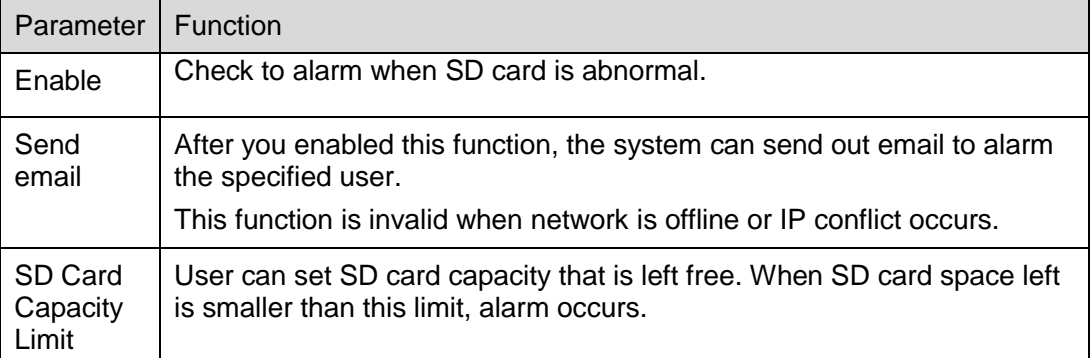

When device is offline or IP conflicts, you can go to [Figure 4-6](#page-82-0)8 and Figure 4-69 to set.

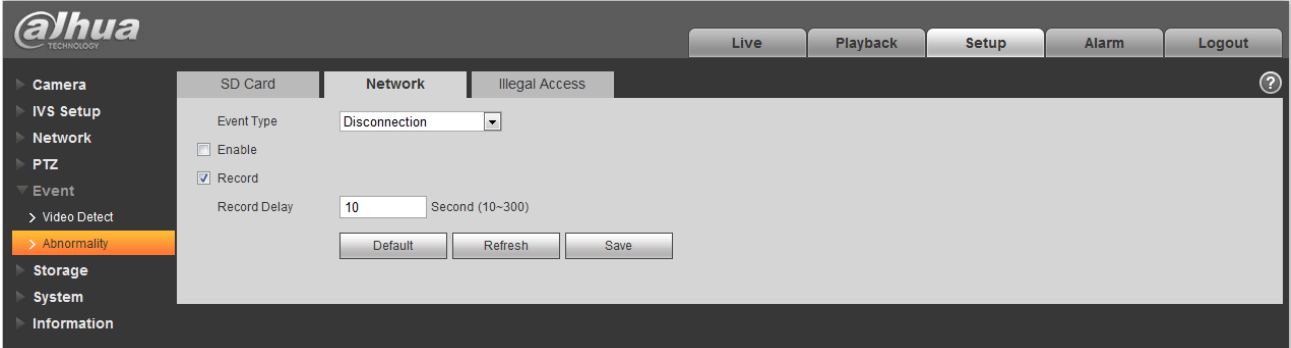

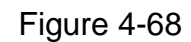

<span id="page-82-0"></span>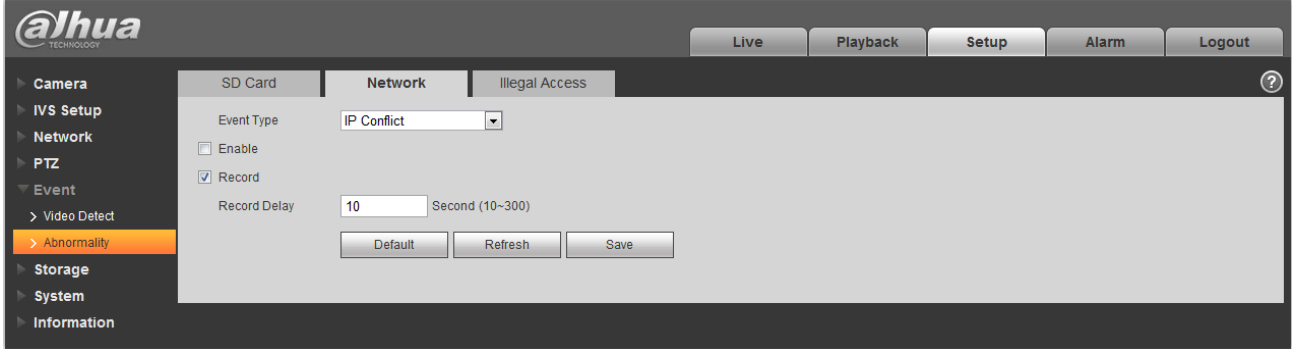

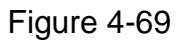

When login password keep been wrong for a few times, unauthorized access alarm occurs. This operation is similar to SD card error. Allow login error times as when it exceeds this limit, user account will be locked. See [Figure 4-7](#page-83-0)0.

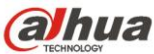

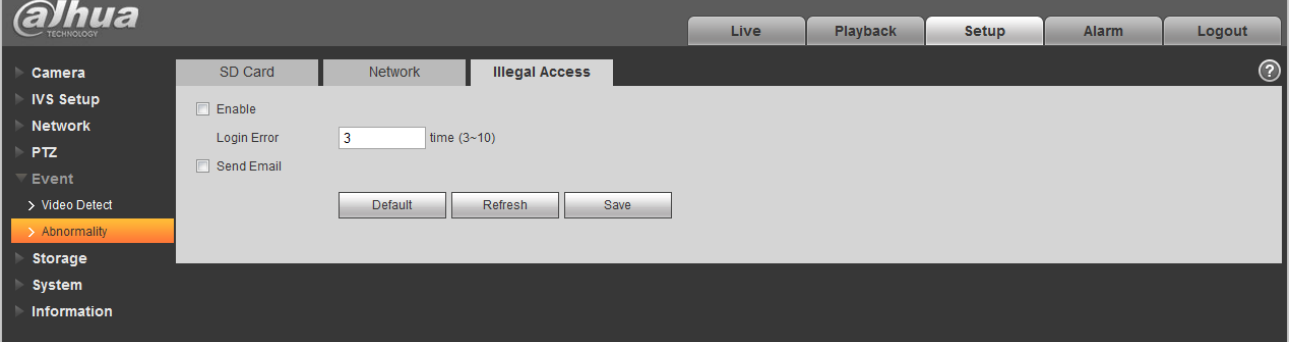

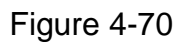

# <span id="page-83-0"></span>**4.6 Storage Management**

#### **4.6.1 Schedule**

Before schedule setup, user must set record mode is auto or manual.

#### **Note:**

If record mode in record control is off, then device will not snapshoot according to schedule.

#### **4.6.1.1** Record Schedule

Record schedule steps:

Step 1. Click Record Schedule, see [Figure 4-7](#page-83-1)1.

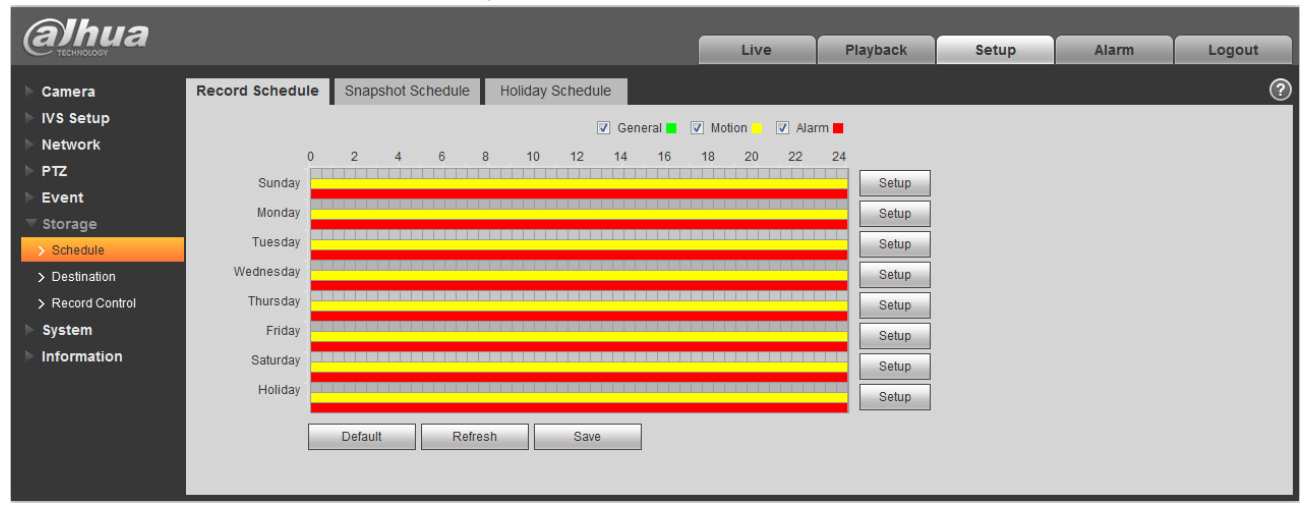

Figure 4-71

<span id="page-83-1"></span>Step 2. From Monday to Sunday select record time, click setup on the right. See [Figure 4-7](#page-84-0)2.

- Set period according to actual need. There are six periods available each day.
- By checking or cancel, you can add or delete three types of record schedule: General, Motion, and Alarm.

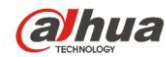

#### **Note:**

Period setup can be done by dragging in record schedule interface while not releasing left mouse.

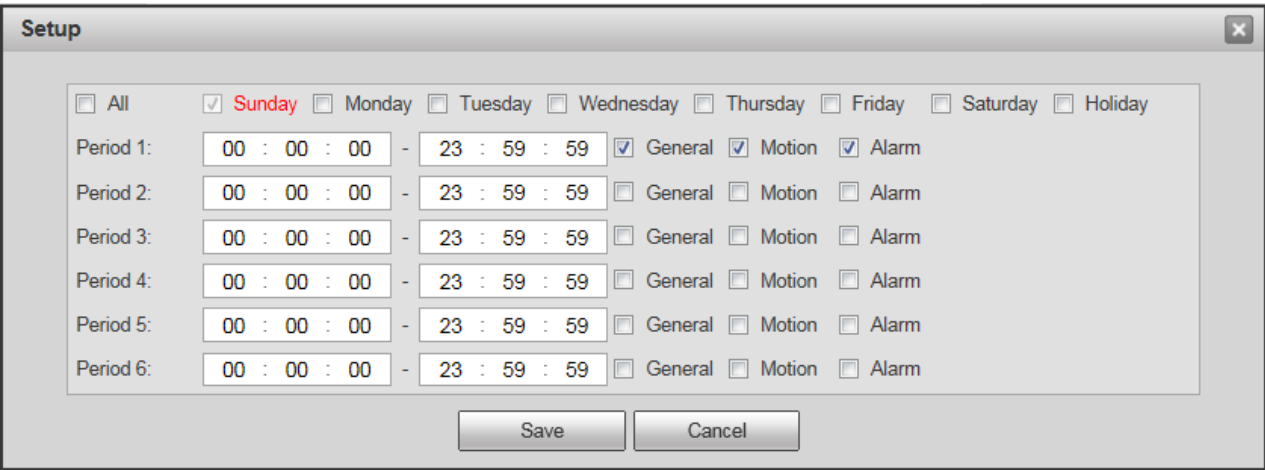

## Figure 4-72

<span id="page-84-0"></span>Step 3. Click OK, return to record schedule interface. See [Figure 4-7](#page-84-1)3.

- Green color stands for the general record/snapshot.
- Yellow color stands for the motion detect record/snapshot.
- Red color stands for the alarm record/snapshot.

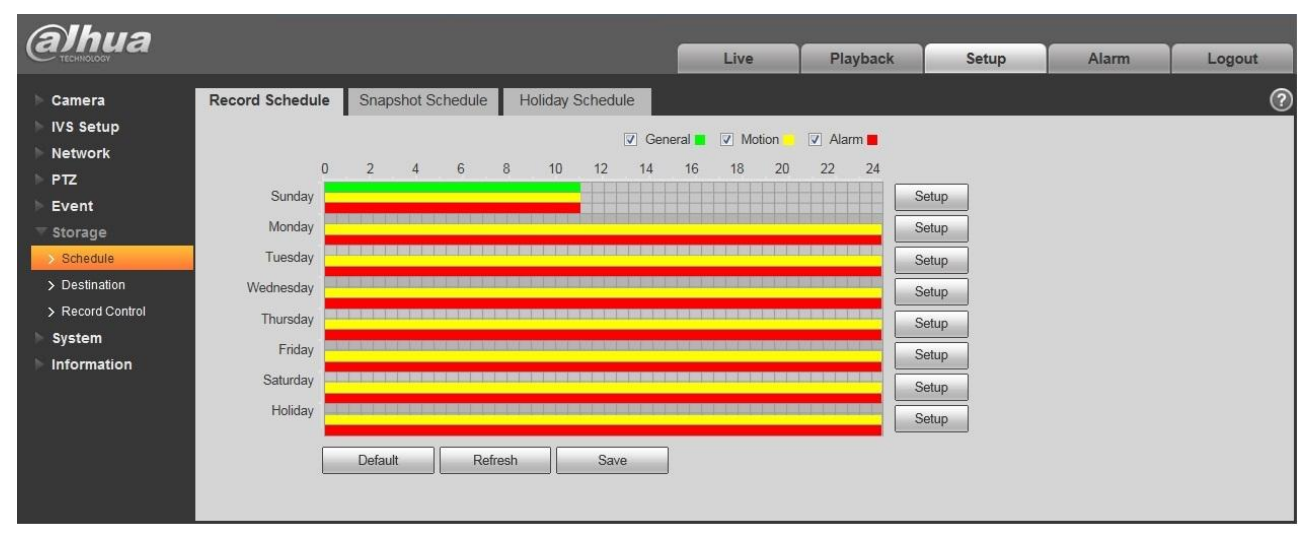

Figure 4-73

<span id="page-84-1"></span>Step 4. In record schedule interface, click OK. System prompts it is successfully saved.

### **4.6.1.2** Snapshot Schedule Snapshot setup as:

# **alhua**

Dahua 2 Inch PTZ Camera Web 3.0 Operation Manual

Step 1. Click Snapshot Schedule tab, see [Figure 4-7](#page-85-0)4.

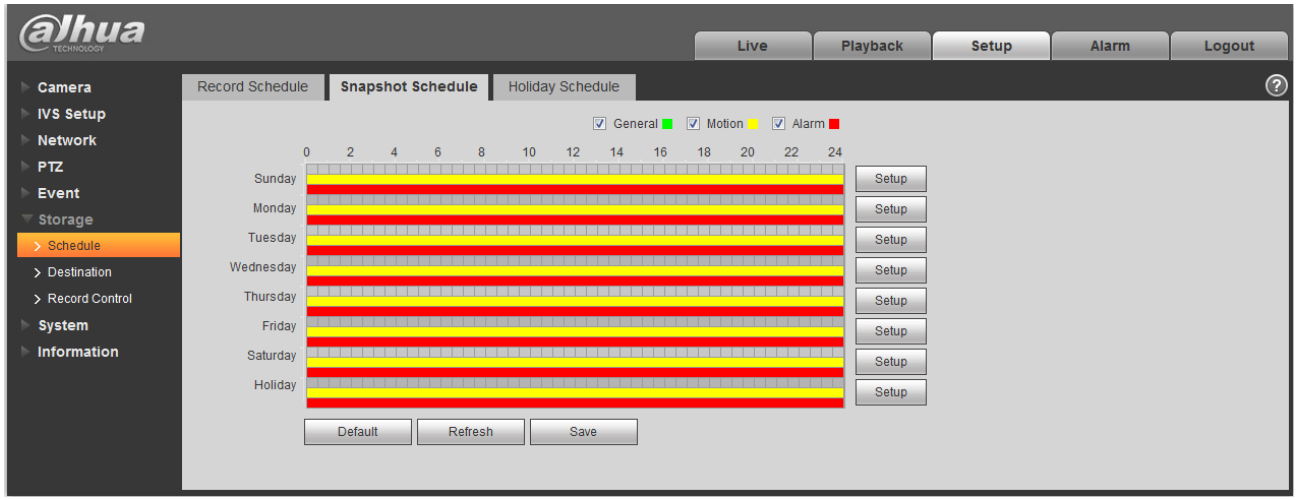

Figure 4-74

<span id="page-85-0"></span>Step 2. From Monday to Sunday select snapshot time, click setup on the right. See [Figure 4-7](#page-85-1)5.

- Set snapshot period according to actual need. There are six periods available each day.
- By checking or cancel, user can add or delete three types of snapshot schedule: General, Motion and Alarm.

Note: Period setup can be done by dragging in snapshot schedule interface while not releasing left mouse.

| <b>Setup</b> |                                                                                    |  |
|--------------|------------------------------------------------------------------------------------|--|
| $\Box$ All   | IV Sunday I Monday I Tuesday I Wednesday I Thursday I Friday I Saturday I Holiday  |  |
| Period 1:    | 23 : 59 : 59 V General V Motion V Alarm<br>00:00:00<br>$\sim$ .                    |  |
| Period 2:    | 23 : 59 : 59   General   Motion   Alarm<br>$\pm$ 00 $\pm$ 00 $\pm$<br>$\sim$<br>00 |  |
| Period 3:    | 23 : 59 : 59   General Motion   Alarm<br>$\omega$<br>00 : 00 : 00                  |  |
| Period 4:    | 23 : 59 : 59   General Motion   Alarm<br>$\sim$<br>00:00:00                        |  |
| Period 5:    | 23 : 59 : 59   General   Motion   Alarm<br>00:00:00<br>$\sim$                      |  |
| Period 6:    | 00 : 00 : 00 $\vert$ -   23 : 59 : 59 $\vert$ General $\vert$ Motion $\vert$ Alarm |  |
|              | Save<br>Cancel                                                                     |  |

Figure 4-75

<span id="page-85-1"></span>Step 3. Click OK, return to snapshot schedule interface. See [Figure 4-7](#page-86-0)6.

- Green color stands for the general record/snapshot.
- Yellow color stands for the motion detect record/snapshot.

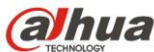

Red color stands for the alarm record/snapshot.

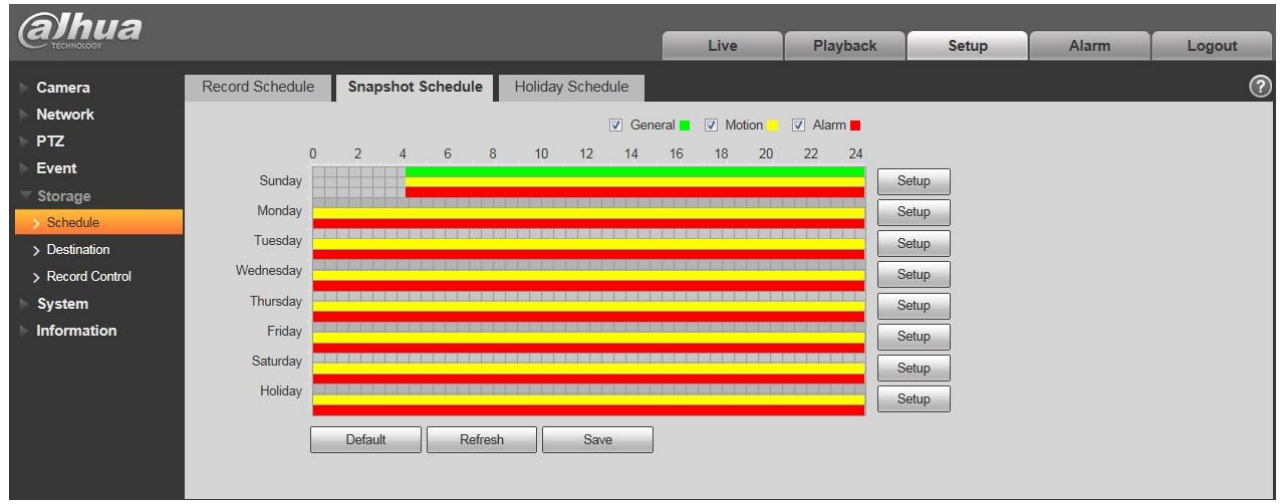

Figure 4-76

<span id="page-86-0"></span>Step 5. In snapshot interface, click OK. System prompts it is successfully saved.

#### **4.6.1.3** Holiday Schedule

Holiday schedule can set specific date as holiday.

Step 1. Click Holiday Schedule tab. See [Figure 4-7](#page-86-1)7.

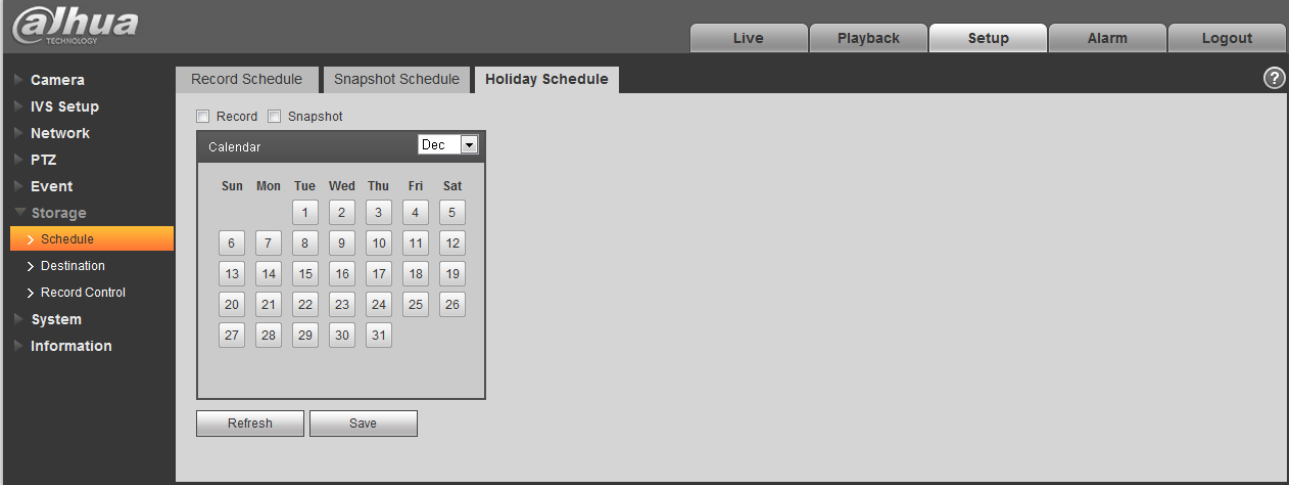

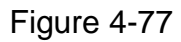

<span id="page-86-1"></span>Step 2. Select date to set as holiday. The selected date will be highlighted in yellow.

Step 3. Check Record/Snapshot, click Save. System prompts it is successfully saved.

Step 4. Check Record Schedule/Snapshot Schedule interface, click setup next to Holiday, refer to setup of Monday to Sunday.

Step 5. Complete setup of holiday, then it records/snapshots according to date in holiday schedule.

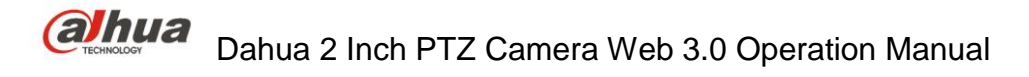

### **4.6.2 Destination**

#### **4.6.2.1** Path

The destination interface is shown as in [Figure 4-7](#page-87-0)8.

Path can config record and snapshot storage path. There are three options: Local, FTP and NAS. You can only select one mode. System can save according to the event types. It is corresponding to the three modes (general/motion/alarm) in the Schedule interface. Please check the box to enable the save functions.

Note: Only device supports SD card has local.

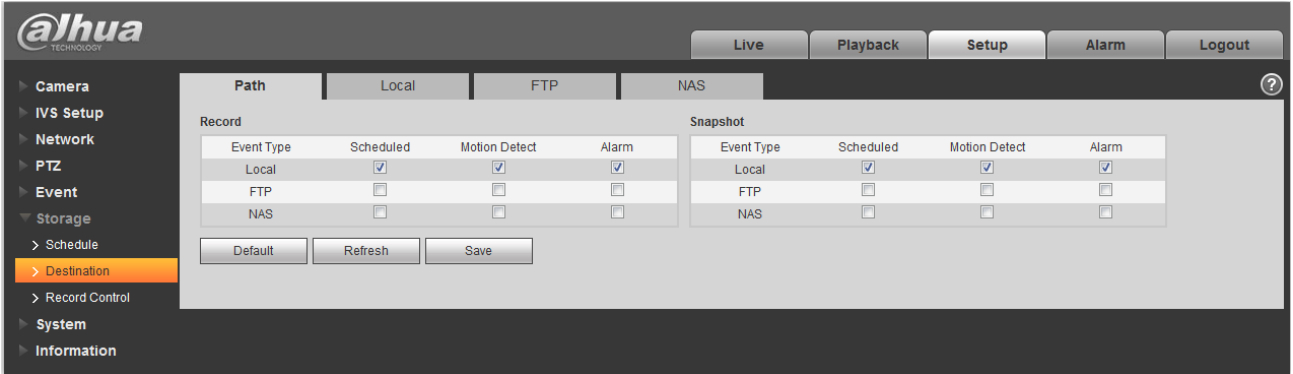

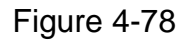

<span id="page-87-0"></span>Please refer to the following sheet for detailed information.

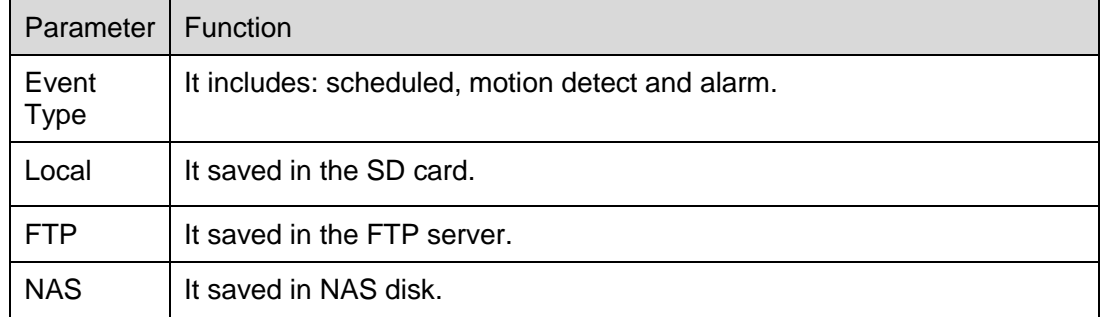

#### **4.6.2.2** Local

The local interface is shown as in [Figure 4-7](#page-88-0)9.

Here you can view local Micro SD card or NAS disk information. You can also operate the read-only, write-only, hot swap and format operation.

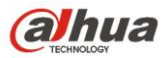

| <b>alhua</b><br>$-$ TECHNOLOGY |                    |              |               |                  | Live | Playback | Setup                               | <b>Alarm</b> | Logout     |
|--------------------------------|--------------------|--------------|---------------|------------------|------|----------|-------------------------------------|--------------|------------|
|                                |                    |              |               |                  |      |          |                                     |              |            |
| Camera                         | Path               | Local        | FTP           | <b>NAS</b>       |      |          |                                     |              | $^{\circ}$ |
| <b>IVS Setup</b>               | <b>Device Name</b> |              | <b>Status</b> | <b>Attribute</b> |      |          | <b>Used Capacity/Total Capacity</b> |              |            |
| <b>Network</b>                 | Disk1              |              | Normal        | Read & Write     |      |          | $-6848.2M/7642.1M$                  |              |            |
| P <sub>TZ</sub>                |                    |              |               |                  |      |          |                                     |              |            |
| <b>Event</b>                   |                    |              |               |                  |      |          |                                     |              |            |
| Storage                        |                    |              |               |                  |      |          |                                     |              |            |
| > Schedule                     |                    |              |               |                  |      |          |                                     |              |            |
| > Destination                  |                    |              |               |                  |      |          |                                     |              |            |
| > Record Control               |                    |              |               |                  |      |          |                                     |              |            |
| <b>System</b>                  |                    |              |               |                  |      |          |                                     |              |            |
| Information                    | Read Only          | Read & Write | Hot Swap      | Refresh          |      |          |                                     |              | Format     |
|                                |                    |              |               |                  |      |          |                                     |              |            |
|                                |                    |              |               |                  |      |          |                                     |              |            |

Figure 4-79

#### <span id="page-88-0"></span>**4.6.2.3** FTP

The FTP interface is shown as in [Figure 4-8](#page-88-1)0.

You need to check the box to enable the FTP function. When network disconnect occurred or there is malfunction. Emergency storage can save the record/snapshot picture to the local SD card.

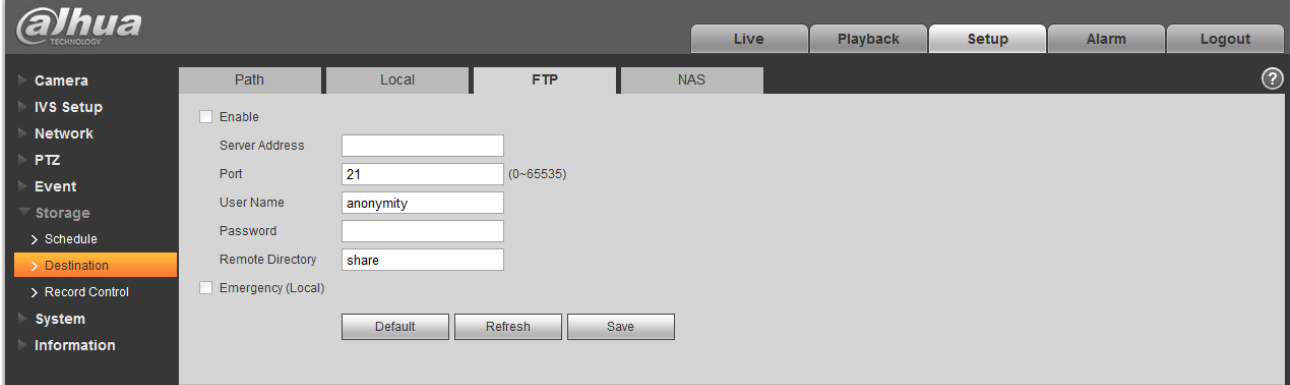

Figure 4-80

#### <span id="page-88-1"></span>**4.6.2.4** NAS

You need to check the box to enable the NAS function. Select NAS storage as to same file to NAS disk. See [Figure 4-8](#page-89-0)1.

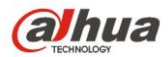

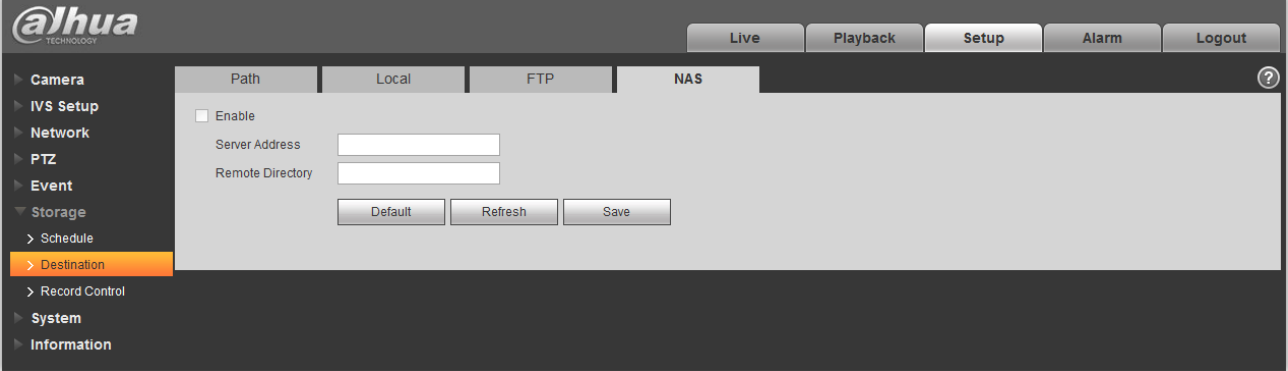

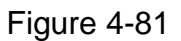

### <span id="page-89-0"></span>**4.6.3 Record control**

The record control interface is shown as in [Figure 4-8](#page-89-1)2.

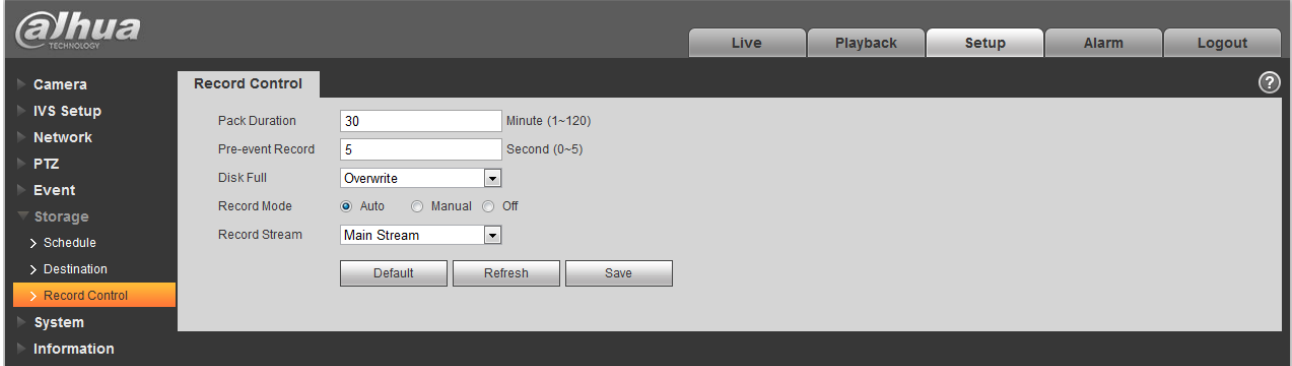

Figure 4-82

<span id="page-89-1"></span>Please refer to the following sheet for detailed information.

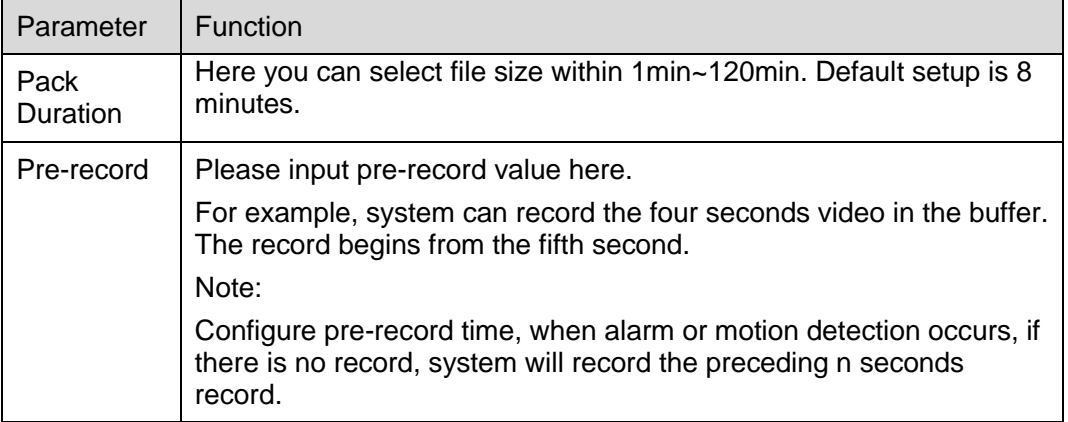

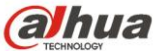

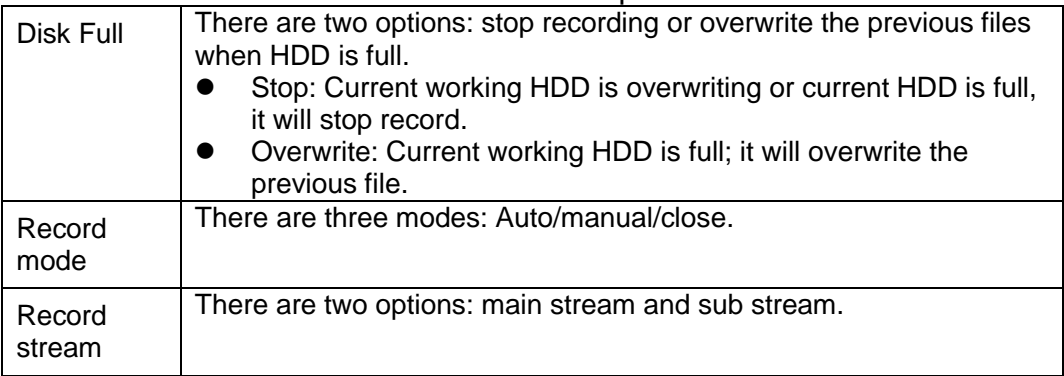

# **4.7 System**

### **4.7.1 General**

The General interface is shown as in [Figure 4-8](#page-90-0)3.

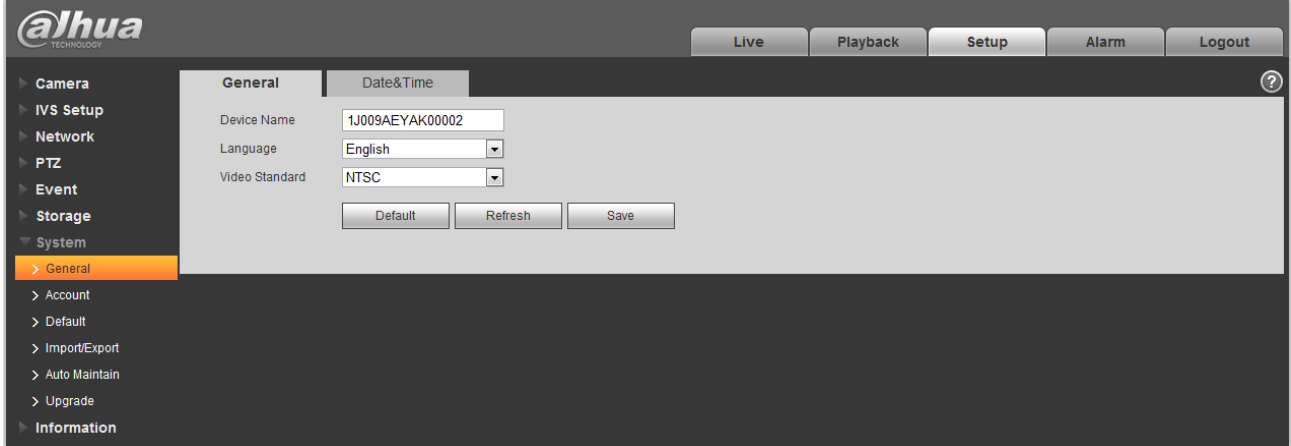

Figure 4-83

<span id="page-90-0"></span>Please refer to the following sheet for detailed information.

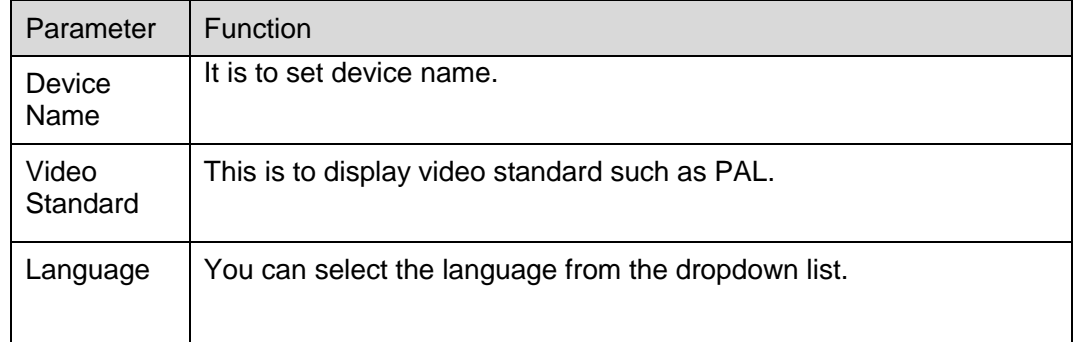

The date and time interface is shown as in [Figure 4-8](#page-91-0)4.

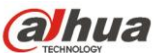

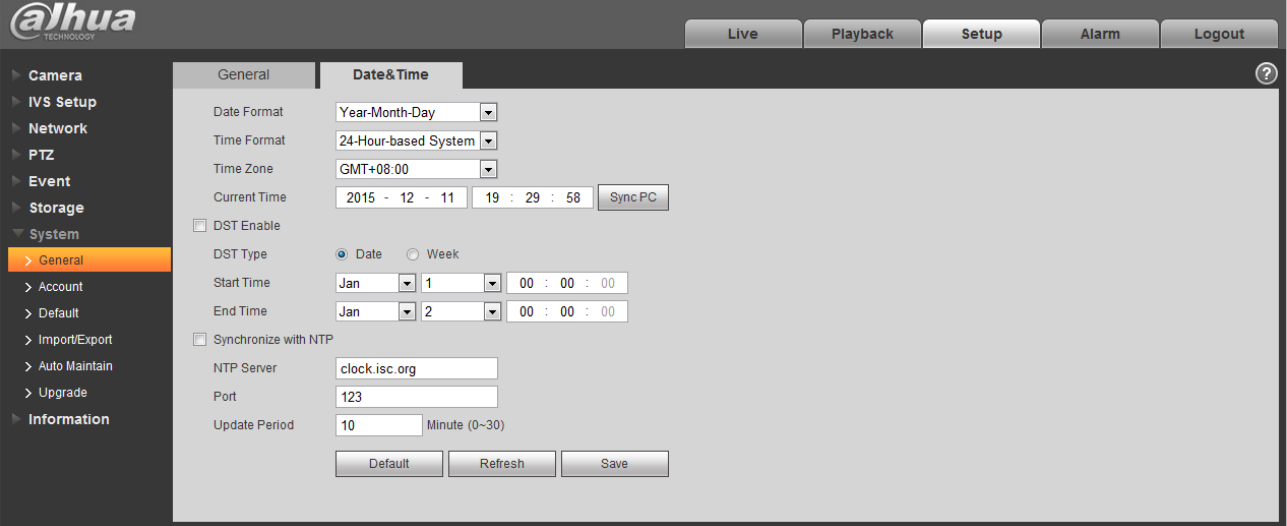

### Figure 4-84

<span id="page-91-0"></span>Please refer to the following sheet for detailed information.

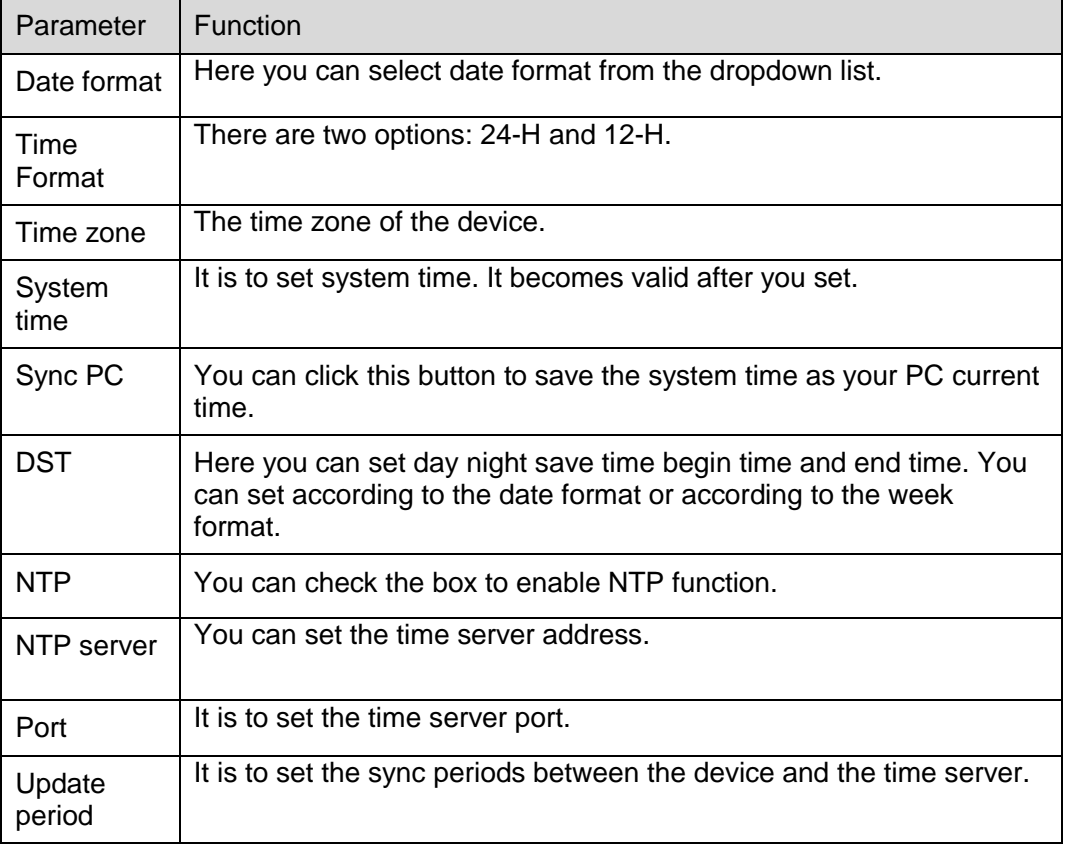

### **4.7.2 Account**

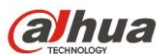

- For the character in the following user name or the user group name, system max supports 15 digits. The valid string includes: character, number, and underline.
- Password can be 0~32 characters in number and letter only. User can modify other user's password.
- The user amount is 18 and the group amount is 8 when the device is shipped out of the factory. The factory default setup includes two levels: user and admin. You can set the corresponding group and then set the rights for the respective user in the specified groups.
- User management adopts group/user modes. The user name and the group name shall be unique. One user shall be included in only one group.
- Currently logged in user cannot change his/her own right.
- $\bullet$

#### **4.7.2.1** Username

In this interface you can enable anonymity login, add/remove user and modify user name. See [Figure](#page-92-0)  [4-8](#page-92-0)5.

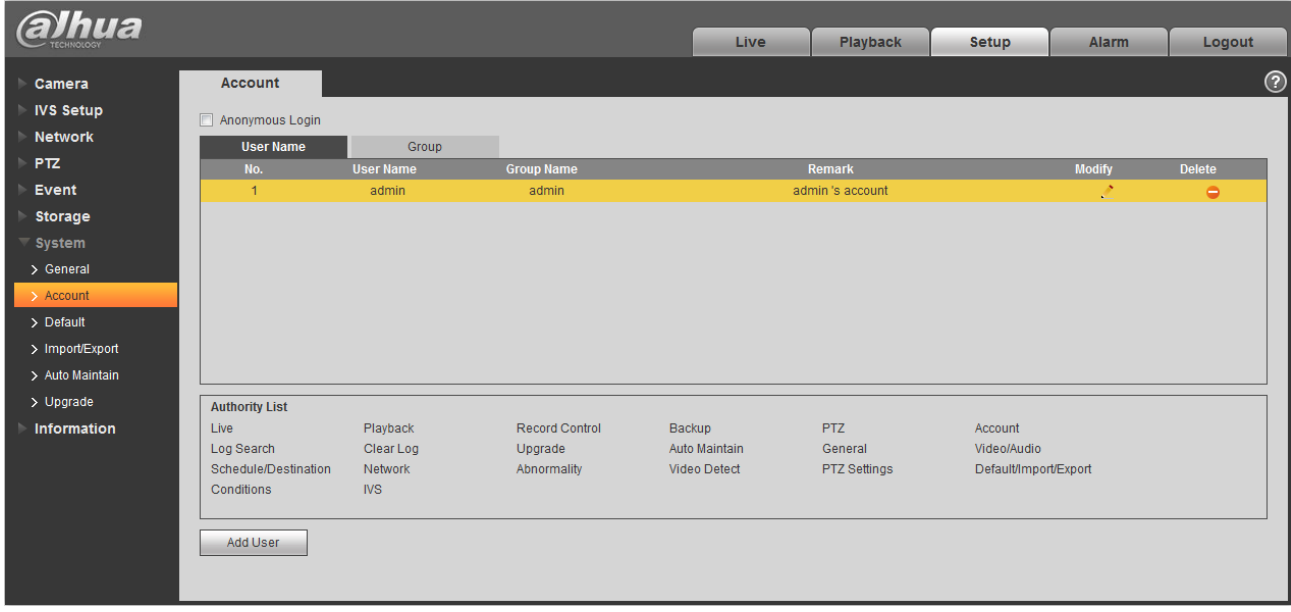

### Figure 4-85

<span id="page-92-0"></span>**Enable anonymity login:** Enable anonymity login, and input IP. No username or password is required, you can log in by anonymity (with limited rights). You can click logout to end your session.

**Add user:** It is to add a name to group and set the user rights. See [Figure 4-8](#page-93-0)6.

There is a user called admin during initialization, see Figure 4-86, and enter user name and password to select which group it belongs to.

Here you can input the user name and password and then select one group for current user.

Please note the user rights shall not exceed the group right setup.

For convenient setup, please make sure the general user has the lower rights setup than the admin.

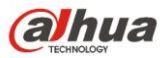

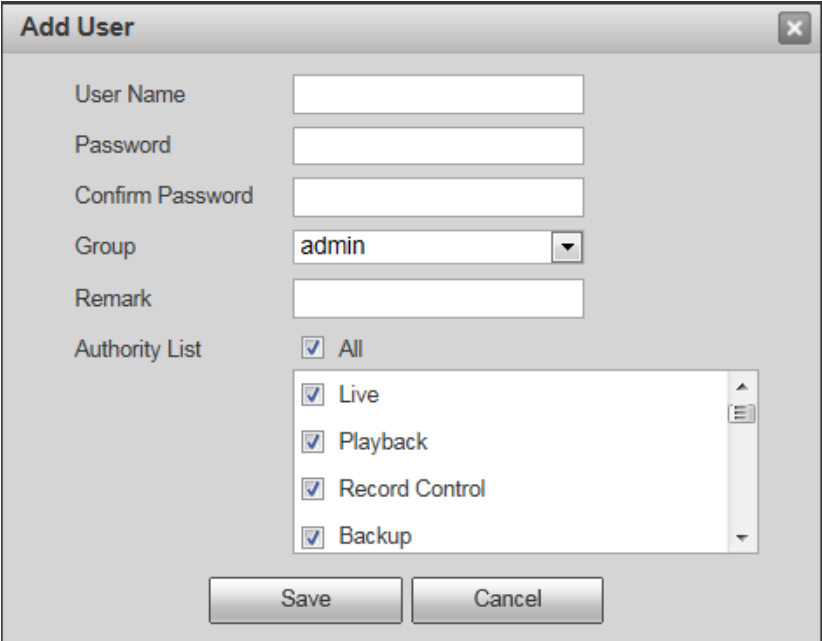

Figure 4-86

#### <span id="page-93-0"></span>**Modify user**

It is to modify the user property, belonging group, password and rights. See [Figure 4-8](#page-94-0)7.

#### **Modify password**

It is to modify the user password. You need to input the old password and then input the new password twice to confirm the new setup. Please click the OK button to save.

Please note, the password ranges from 0-digit to 32-digit. It shall include the number and letter only. For the user who has the account rights, he can modify the password of other users.

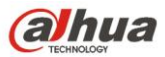

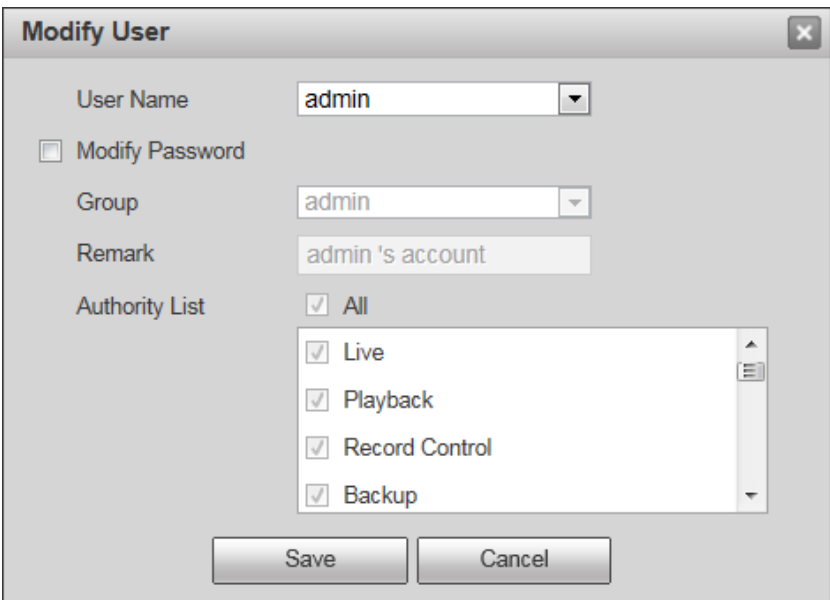

Figure 4-87

#### <span id="page-94-0"></span>**4.7.2.2** Group

The group management interface can add/remove group, modify group password and etc. The interface is shown as in [Figure 4-8](#page-94-1)8.

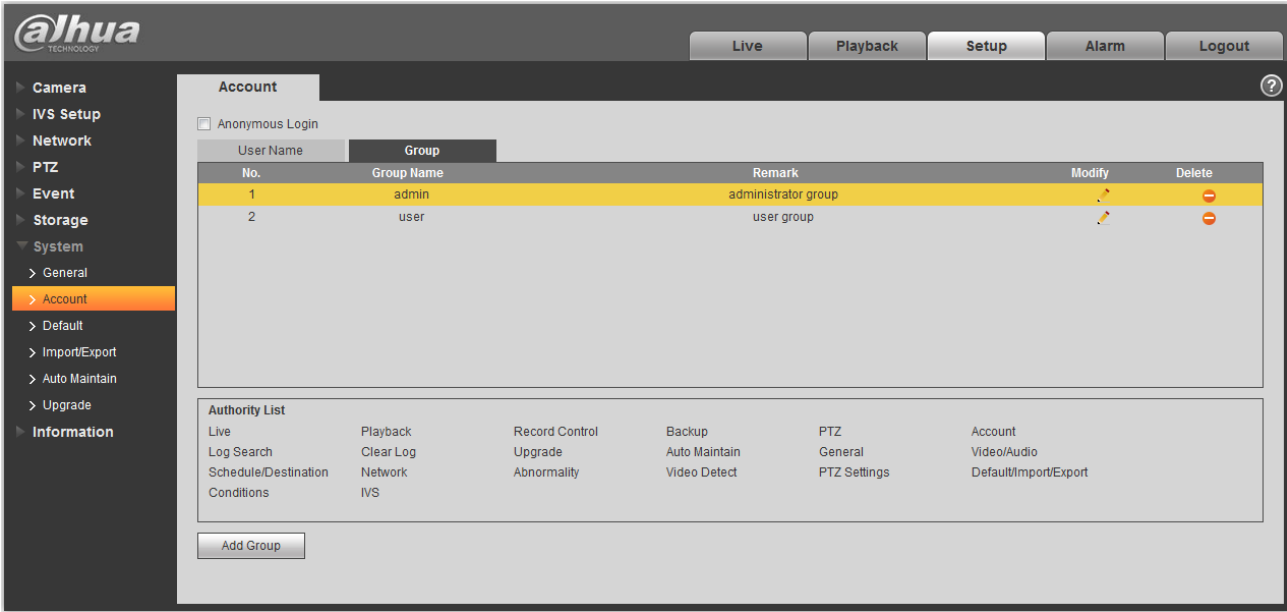

Figure 4-88

<span id="page-94-1"></span>**Add group:** It is to add group and set its corresponding rights. See [Figure 4-8](#page-95-0)9.

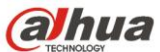

Please input the group name and then check the box to select the corresponding rights. It includes: preview, playback, record control, PTZ control and etc.

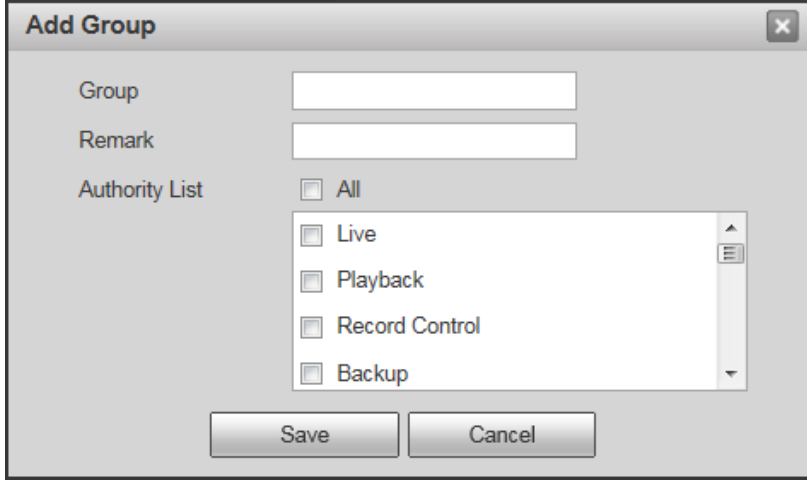

Figure 4-89

#### <span id="page-95-0"></span>**Modify group**

Click the modify group button, you can see an interface is shown as in [Figure 4-9](#page-95-1)0. Here you can modify group information such as remarks and rights.

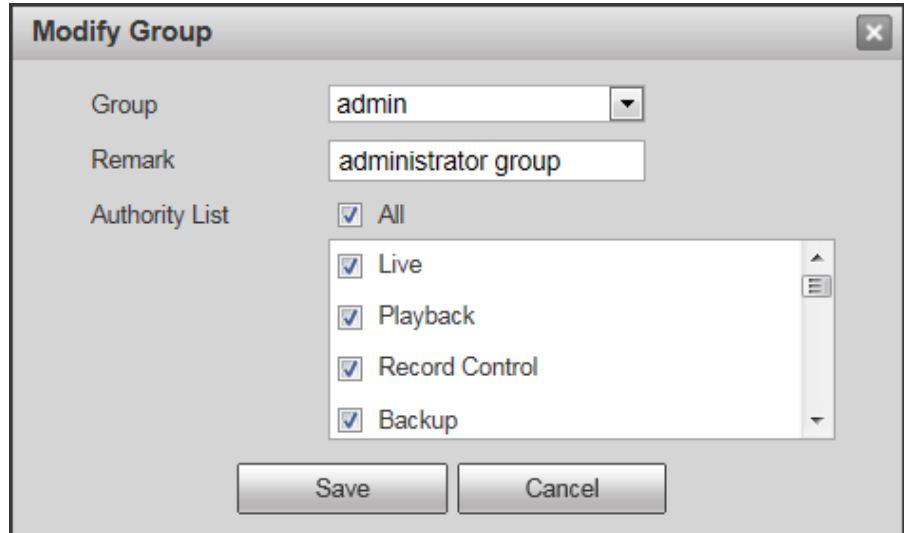

Figure 4-90

### <span id="page-95-1"></span>**4.7.3 Default**

The default setup interface is shown as in [Figure 4-9](#page-96-0)1.

Please note system cannot restore some information such as network IP address.

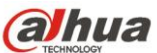

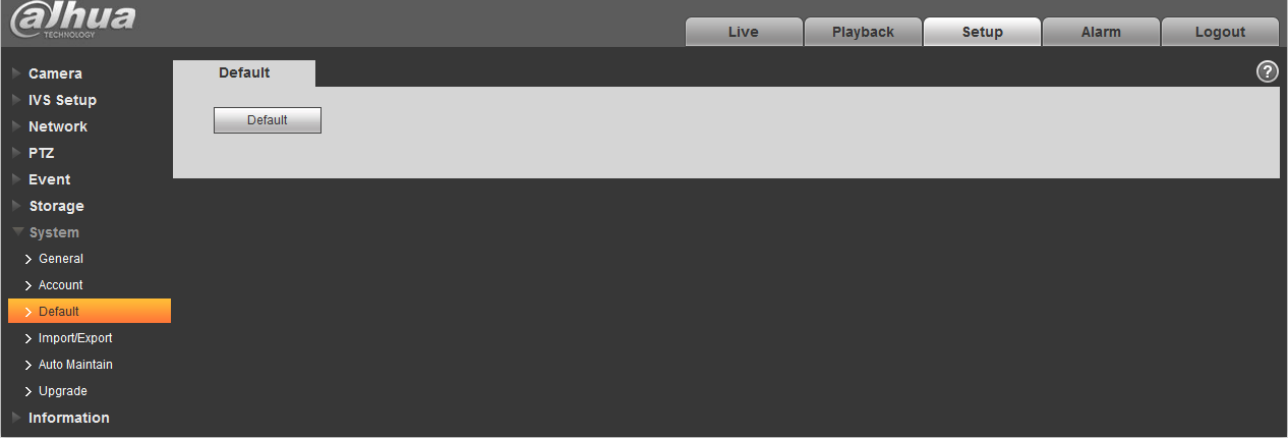

Figure 4-91

### <span id="page-96-0"></span>**4.7.4 Import/Export**

The interface is shown as in [Figure 4-9](#page-96-1)2.

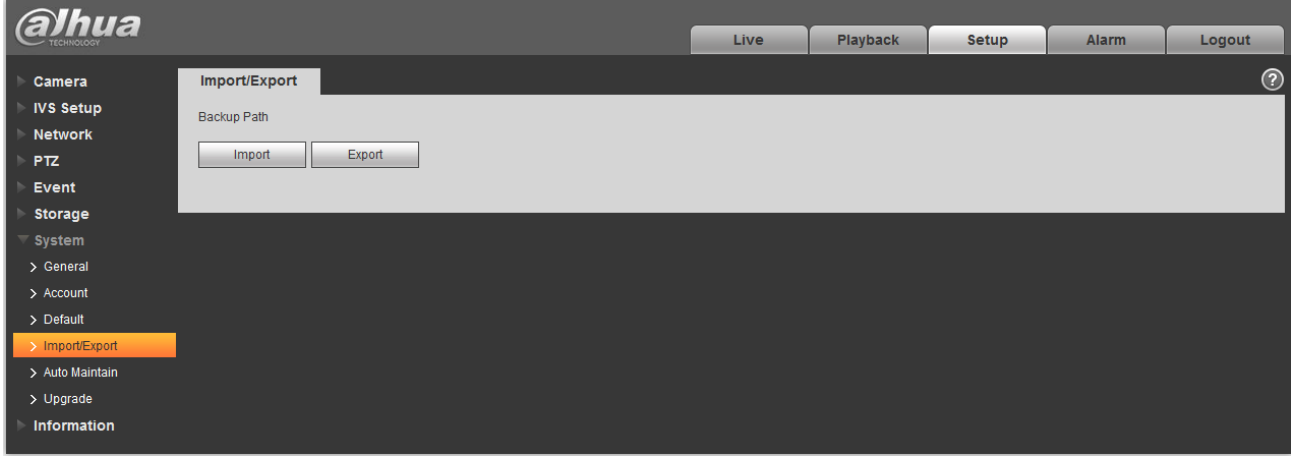

Figure 4-92

<span id="page-96-1"></span>Please refer to the following sheet for detailed information.

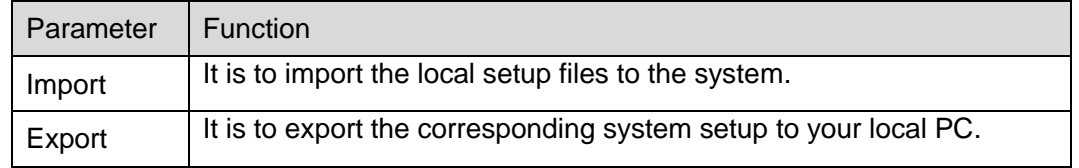

### **4.7.5 Auto Maintenance**

The auto maintenance interface is shown as in [Figure 4-9](#page-97-0)3.

Here you can select auto reboot and auto delete old files interval from the dropdown list.

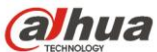

If you want to use the auto delete old files function, you need to set the file period.

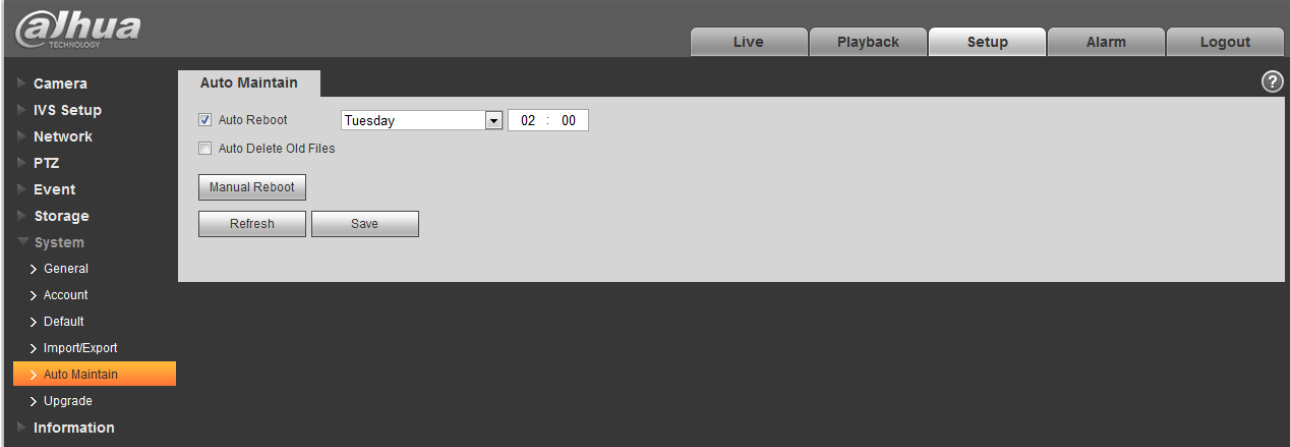

Figure 4-93

<span id="page-97-0"></span>

| <b>Parameter</b>                | <b>Function</b>                           |
|---------------------------------|-------------------------------------------|
| Auto Reboot                     | Check it and set auto reboot time.        |
| Auto Delete Old<br><b>Files</b> | Check it and set period within 1~31 days. |

### **4.7.6 Upgrade**

The upgrade interface is shown as in [Figure 4-9](#page-97-1)4.

Please select the upgrade file (file extension is ".bin") and then click the update button to begin firmware update.

#### **Important**

**Improper upgrade program may result in device malfunction!**

<span id="page-97-1"></span>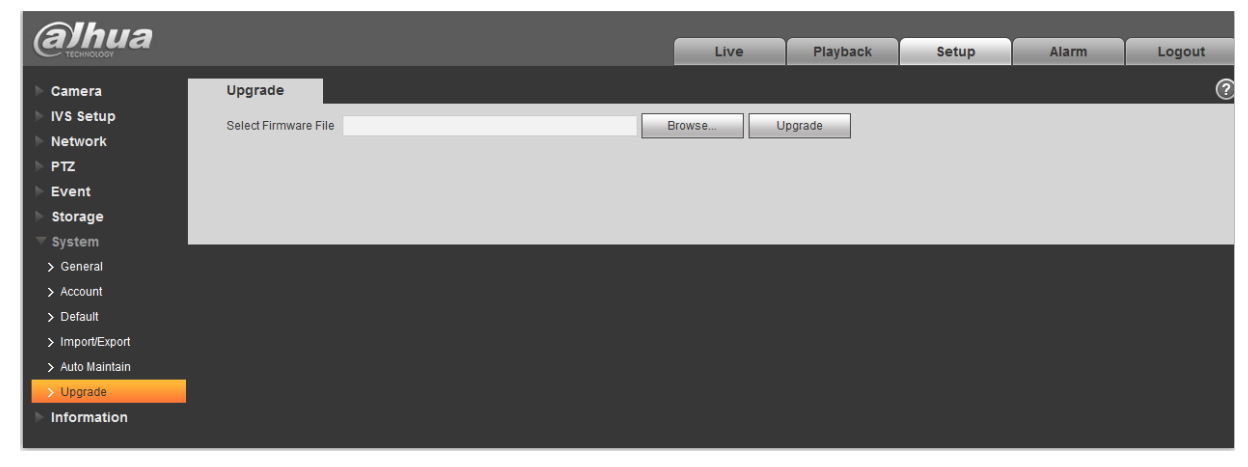

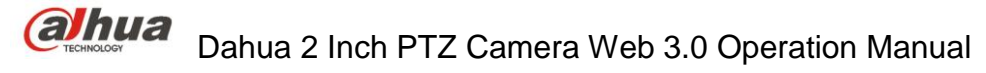

# **4.8 Information**

### **4.8.1 Version**

The version interface is shown as in [Figure 4-9](#page-98-0)5.

Here you can view system hardware features, software version, release date and etc. Please note the following information is for reference only.

| <b>alhua</b>                      |                                      |                                          |      |          |       |              |            |  |
|-----------------------------------|--------------------------------------|------------------------------------------|------|----------|-------|--------------|------------|--|
|                                   |                                      |                                          | Live | Playback | Setup | <b>Alarm</b> | Logout     |  |
| Camera                            | <b>Version</b>                       |                                          |      |          |       |              | $^{\circ}$ |  |
| <b>IVS Setup</b>                  | Device Type                          | DH-SD22204T-GN-W                         |      |          |       |              |            |  |
| <b>Network</b><br><b>PTZ</b><br>ь | Software Version                     | 2.400.0000.9.R.T4.484, build: 2015-11-26 |      |          |       |              |            |  |
| Event                             | <b>WEB Version</b>                   | 3.2.1.309872                             |      |          |       |              |            |  |
| Storage                           | <b>ONVIF Version</b>                 | 2.4.1                                    |      |          |       |              |            |  |
| System                            | <b>S/N</b>                           | 1J009AEYAK00002                          |      |          |       |              |            |  |
| $\blacksquare$ Information        | Copyright 2015, All Rights Reserved. |                                          |      |          |       |              |            |  |
| > Version                         |                                      |                                          |      |          |       |              |            |  |
| $>$ Log                           |                                      |                                          |      |          |       |              |            |  |
| > Online User                     |                                      |                                          |      |          |       |              |            |  |

Figure 4-95

### <span id="page-98-0"></span>**4.8.2 Log**

Here you can view system log. See [Figure 4-9](#page-98-1)6.

<span id="page-98-1"></span>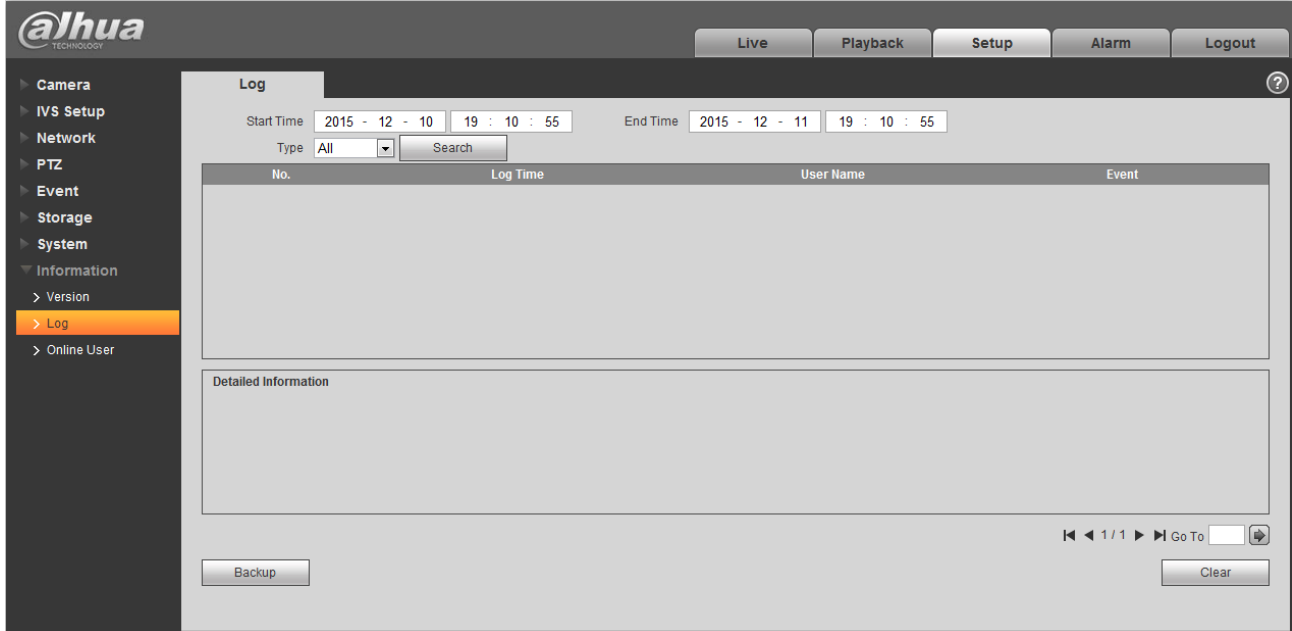

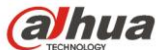

Please refer to the following sheet for log parameter information.

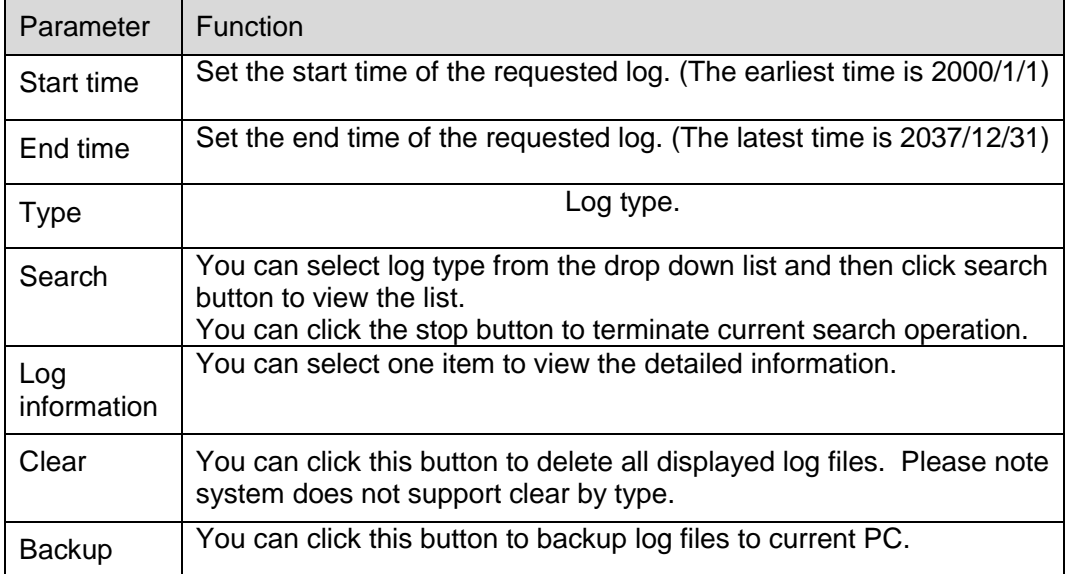

### **4.8.3 Online User**

The online user interface is shown as in [Figure 4-9](#page-99-0)7.

Here you can view current online user, group name, IP address and login time.

<span id="page-99-0"></span>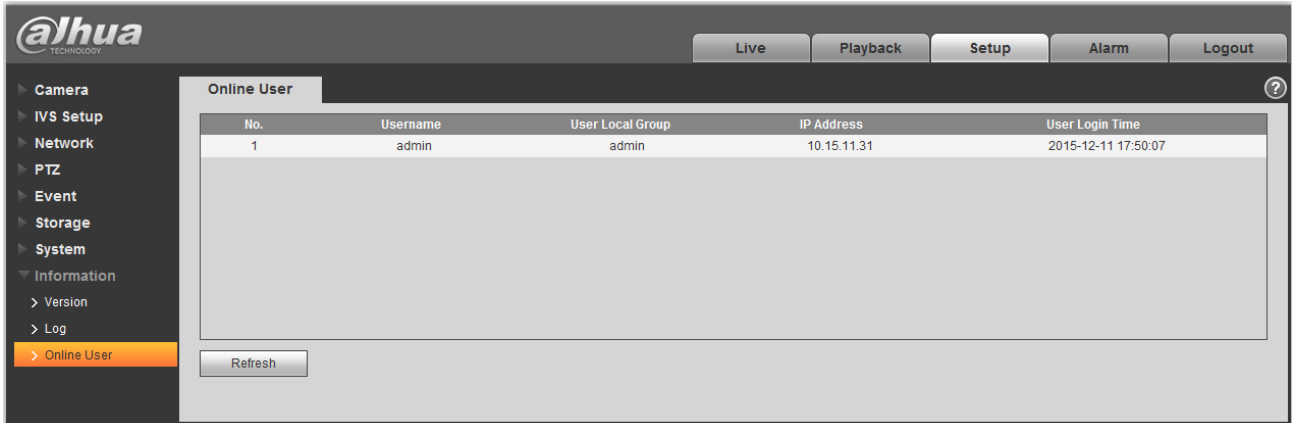

Figure 4-97

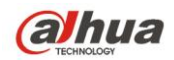

# **5 Alarm**

#### **Please note some series product does not support this function.**

Click alarm function, you can see an interface is shown as in [Figure 5-1.](#page-100-0) Here you can set device alarm type and alarm sound setup.

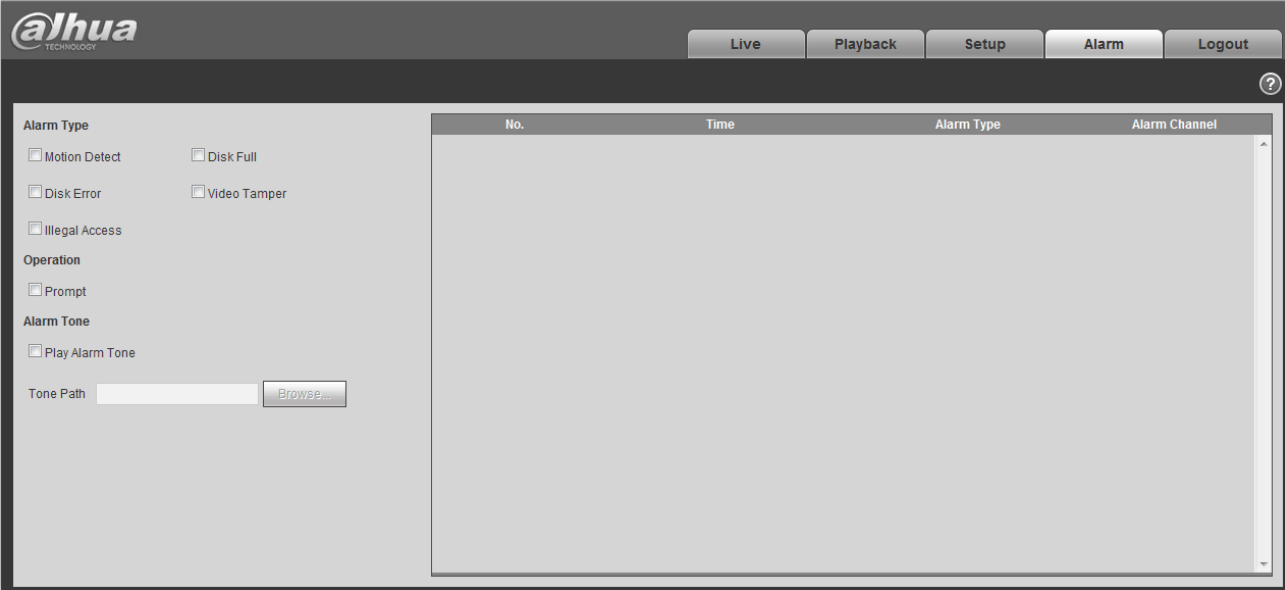

Figure 5-1

<span id="page-100-0"></span>Please refer to the following sheet for detailed information.

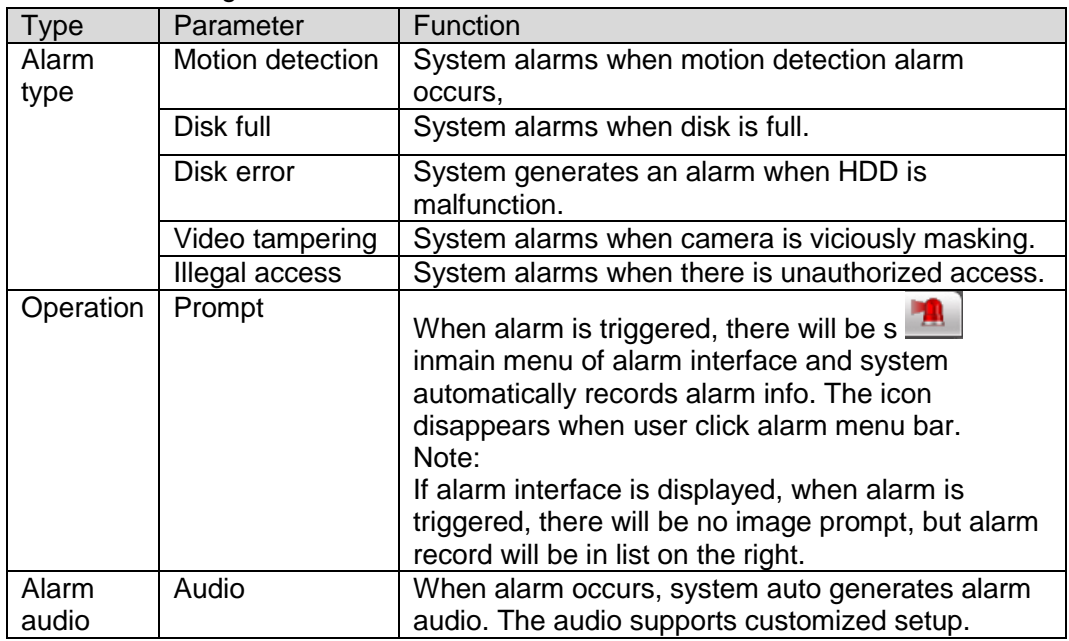

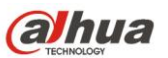

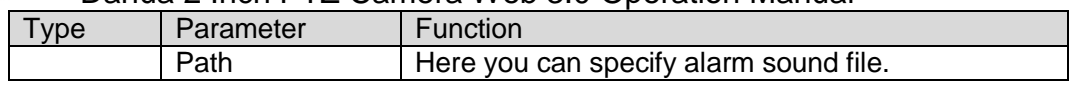

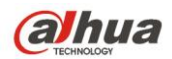

# **6 Log out**

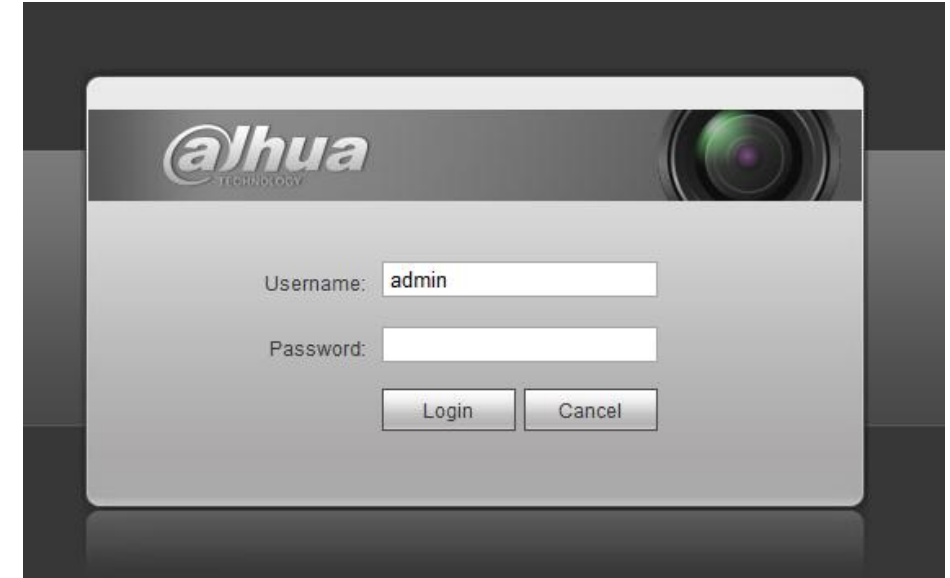

Click log out button, system goes back to log in interface. See [Figure 6-1.](#page-102-0)

Figure 6-1

<span id="page-102-0"></span>**Note:**

- **This manual is for reference only. Slight difference may be found in user interface.**
- **All the designs and software here are subject to change without prior written notice.**
- **All trademarks and registered trademarks mentioned are the properties of their respective owners.**
- **If there is any uncertainty or controversy, please refer to the final explanation of us.**
- **Please visit our website for more information.**

# **alhua**

**Zhejiang Dahua Vision Technology Co., Ltd Address**:**No.1199 Bin'an Road, Binjiang District, Hangzhou, China. Postcode: 310053 Tel: +86-571-87688883 Fax: +86-571-87688815 Email:overseas@dahuatech.com Website: [www.dahuasecurity.com](http://www.dahuasecurity.com/)**

#### alhua Dahua 2 Inch PTZ Camera Web 3.0 Operation Manual **FCC Compliance Statement**

- 1. This device complies with Part 15 of the FCC Rules. Operation is subject to the following two conditions: (1) this device may not cause harmful interference, and (2) this device must accept any interference received, including interference that may cause undesired operation.
- 2. The user's manual or instruction manual for an intentional or unintentional radiator shall caution the user that changes or modifications not expressly approved by the party responsible for compliance could void the user's authority to operate the equipment. In cases where the manual is provided only in a form other than paper, such as on a computer disk or over the Internet, the information required by this section may be included in the manual in that alternative form, provided the user can reasonably be expected to have the capability to access information in that form.
- 3. (b) For a Class B digital device or peripheral, the instructions furnished the user shall include the following or similar statement, placed in a prominent location in the text of the manual:

NOTE: This equipment has been tested and found to comply with the limits for a Class B digital device, pursuant to Part 15 of the FCC Rules. These limits are designed to provide reasonable protection against harmful interference in a residential installation. This equipment generates uses and can radiate radio frequency energy and, if not installed and used in accordance with the instructions, may cause harmful interference to radio communications. However, there is no guarantee that interference will not occur in a particular installation. If this equipment does cause harmful interference to radio or television reception, which can be determined by turning the equipment off and on, the user is encouraged to try to correct the interference by one or more of the following measures:

-- Reorient or relocate the receiving antenna.

-- Increase the separation between the equipment and receiver. -- Connect the equipment into an outlet on a circuit different from that to which the receiver is connected.

-- Consult the dealer or an experienced radio/TV technician for help.

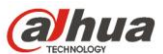

4. RF exposure warning

This equipment must be installed and operated in accordance with provided instructions and the antenna(s) used for this transmitter must be installed to provide a separation distance of at least 20 cm from all persons and must not be co-located or operating in conjunction with any other antenna or transmitter. End-users and installers must be provided with antenna installation instructions and transmitter operating conditions for satisfying RF exposure compliance.